Manuel de l'utilisateur Ordinateur portable HP

© Copyright 2011 Hewlett-Packard Development Company, L.P.

Bluetooth est une marque détenue par son propriétaire et utilisée sous licence par Hewlett-Packard Company. AMD est une marque d'Advanced Micro Devices, Inc. Intel est une marque d'Intel Corporation aux États-Unis et dans d'autres pays. Microsoft et Windows sont des marques déposées de Microsoft Corporation aux États-Unis. Le logo SD est une marque détenue par son propriétaire.

Les informations contenues dans ce document peuvent être modifiées sans préavis. Les garanties relatives aux produits et aux services HP sont décrites dans les déclarations de garantie limitée expresse qui les accompagnent. Aucun élément du présent document ne peut être interprété comme constituant une garantie supplémentaire. HP ne saurait être tenu pour responsable des erreurs ou omissions de nature technique ou rédactionnelle qui pourraient subsister dans le présent document.

Première édition : décembre 2011

Référence du document : 680933-051

#### **Informations sur le produit**

Ce manuel décrit des fonctions communes à la plupart des modèles. Cependant, certaines fonctions peuvent ne pas être disponibles sur votre ordinateur.

#### **Conditions d'utilisation du logiciel**

En installant, copiant, téléchargeant ou utilisant tout logiciel préinstallé sur cet ordinateur, vous reconnaissez être lié par les termes du présent contrat de licence utilisateur final (CLUF) HP. Si vous êtes en désaccord avec les termes de ce contrat, votre seul recours consiste à retourner le produit non utilisé dans sa totalité (matériel et logiciels) dans un délai de 14 jours, afin d'obtenir un remboursement conformément à la politique en matière de remboursement de votre lieu d'achat.

Pour obtenir des informations complémentaires ou demander le remboursement intégral de l'ordinateur, veuillez contacter votre point de vente local (le vendeur).

#### **Notice d'avertissement relative à la sécurité**

**AVERTISSEMENT !** Pour éviter tout risque de blessure associée à la chaleur ou de surchauffe de l'ordinateur, ne placez pas ce dernier sur vos genoux et n'obstruez pas ses ouvertures d'aération. Utilisez toujours l'ordinateur sur une surface plane et rigide. La ventilation ne doit pas être entravée par des éléments rigides, tels qu'une imprimante, ni par des éléments souples, tels que des coussins, du tissu ou un tapis épais. Par ailleurs, ne mettez pas en contact l'adaptateur secteur avec la peau ou des éléments souples, tels que des coussins, du tissu ou un tapis, pendant le fonctionnement de l'appareil. L'ordinateur et l'adaptateur secteur sont conformes aux limites de température de surface accessible à l'utilisateur, définies par la norme internationale sur la sécurité du matériel informatique (CEI 60950).

# **Sommaire**

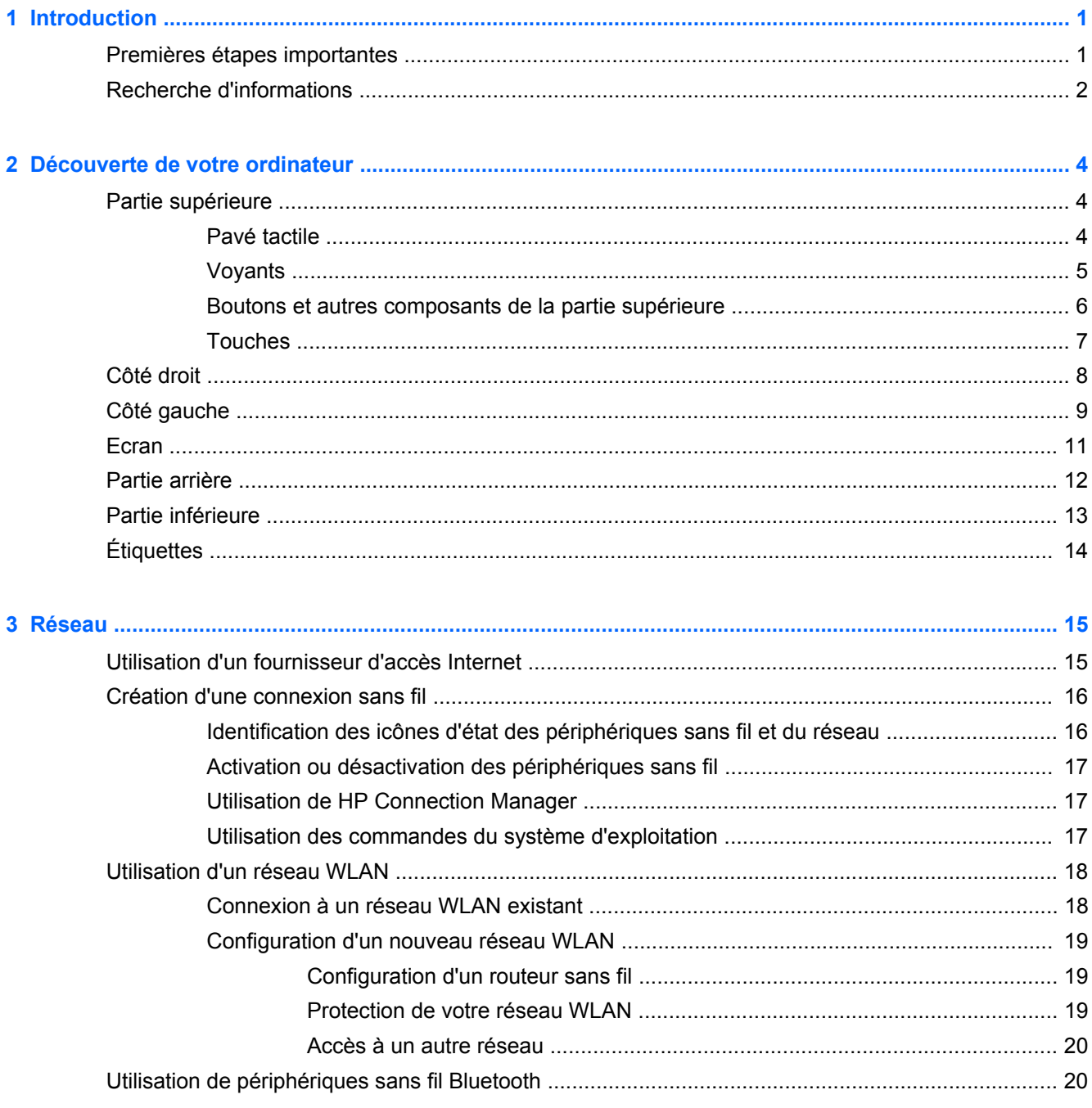

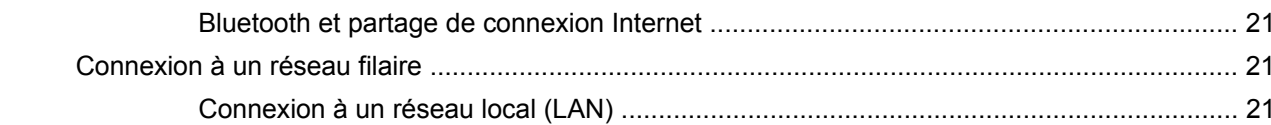

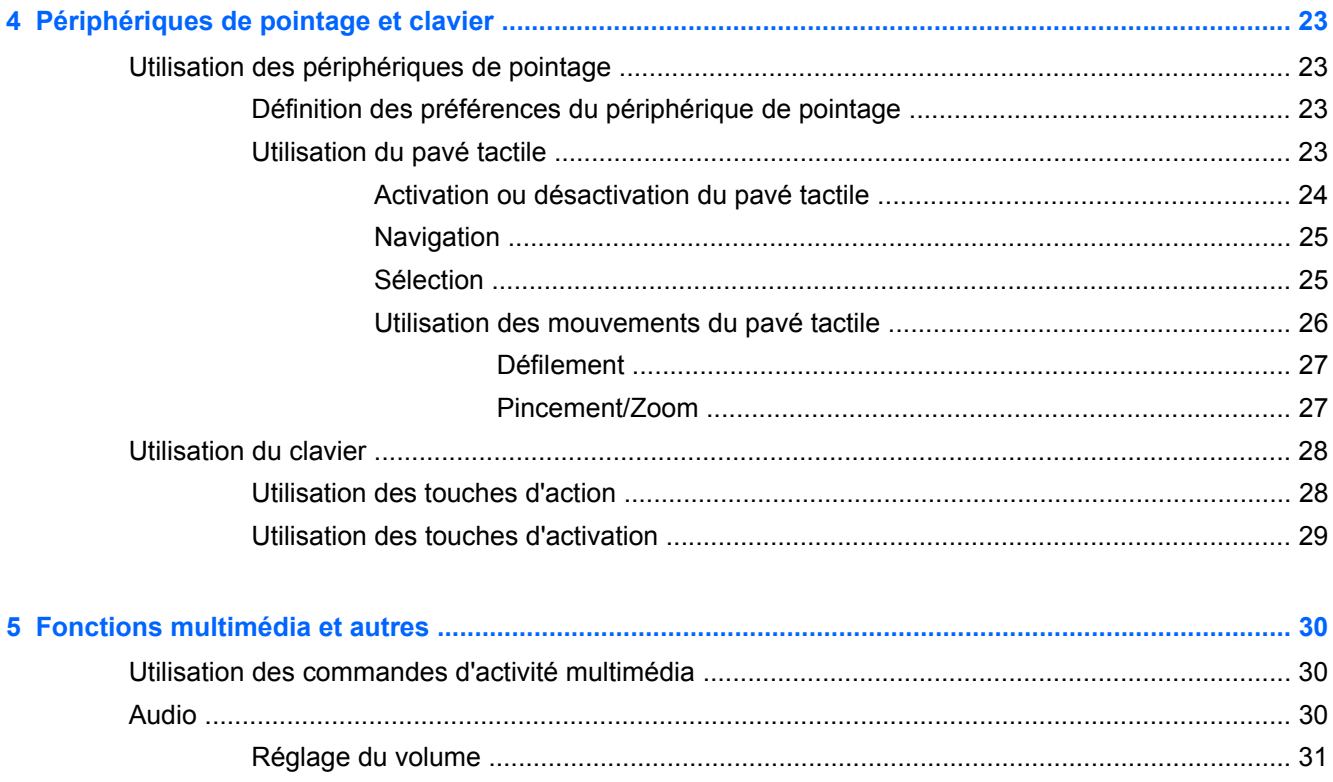

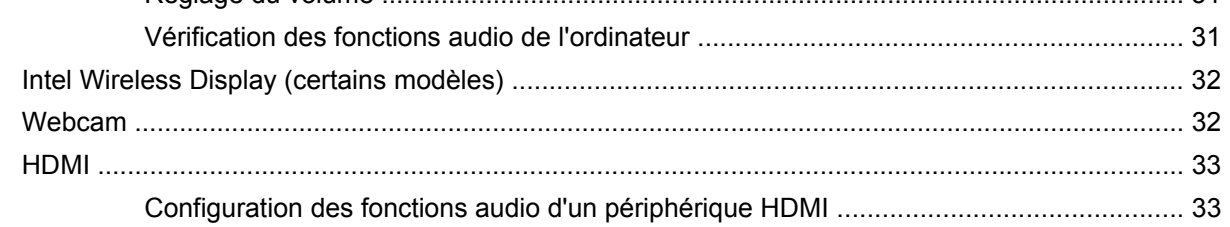

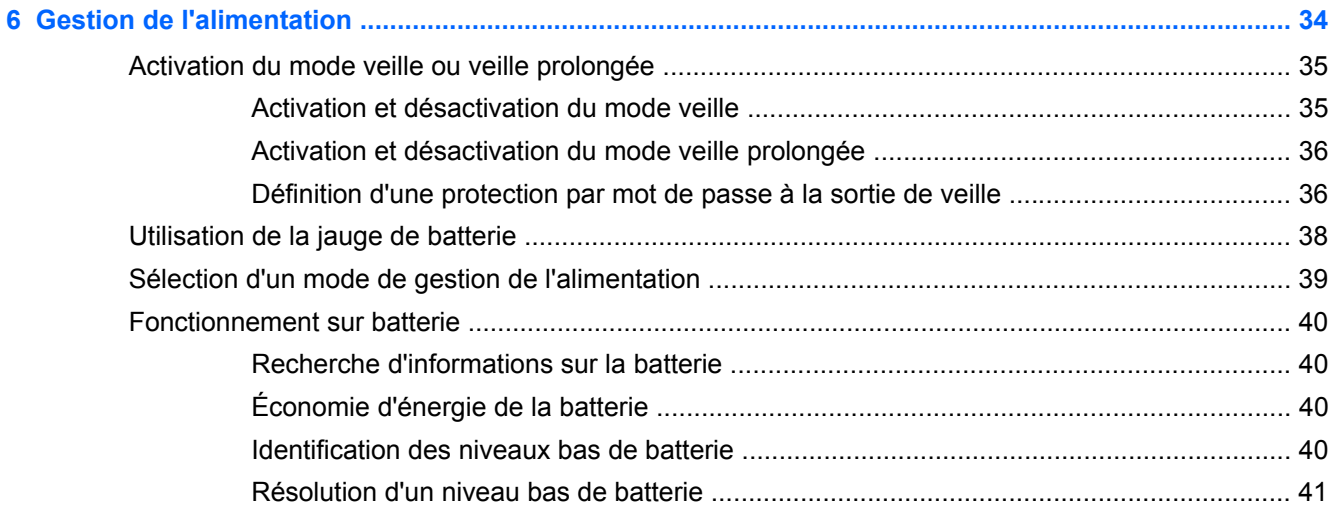

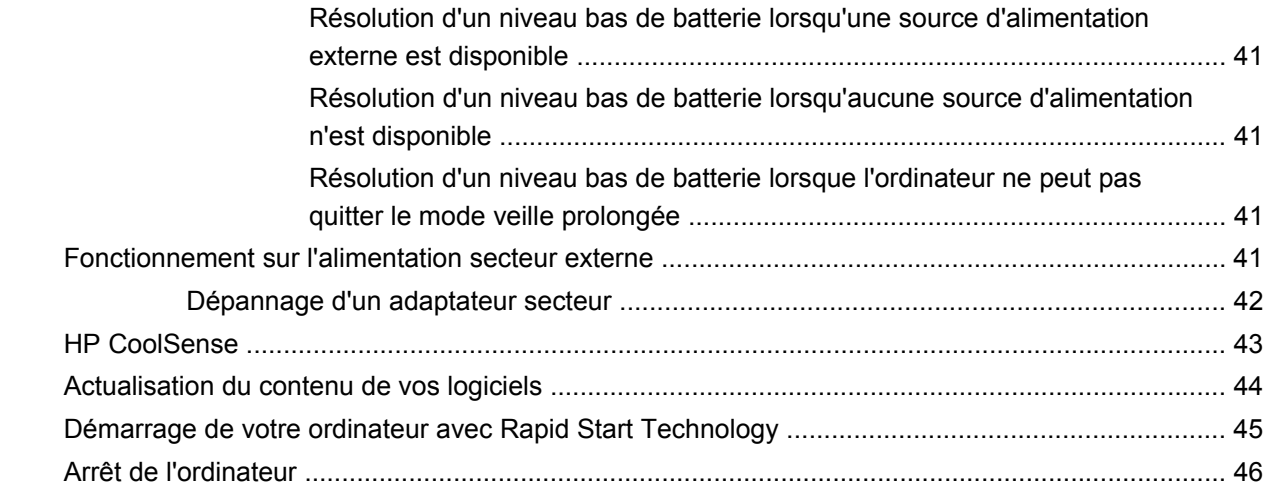

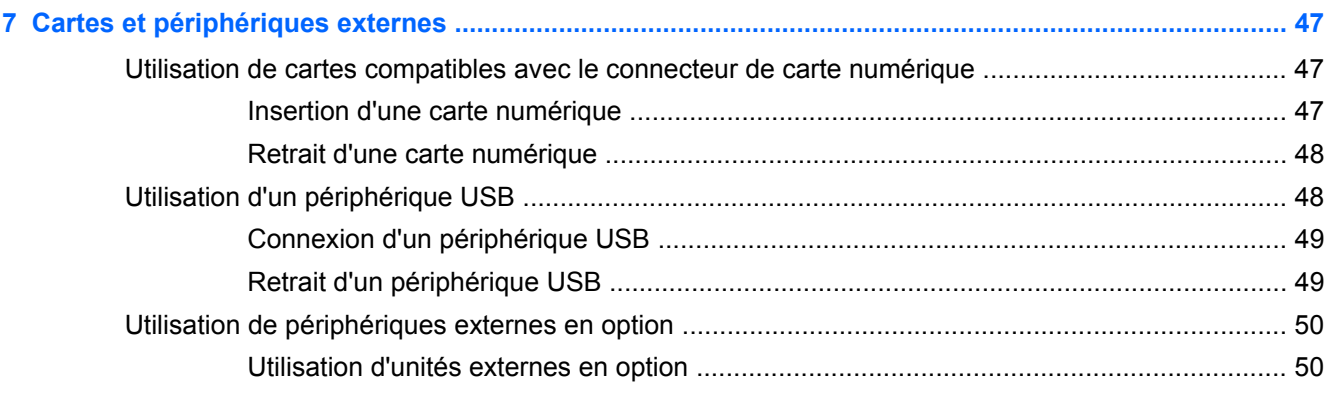

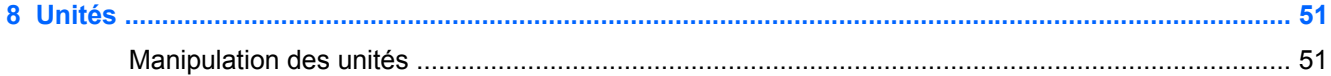

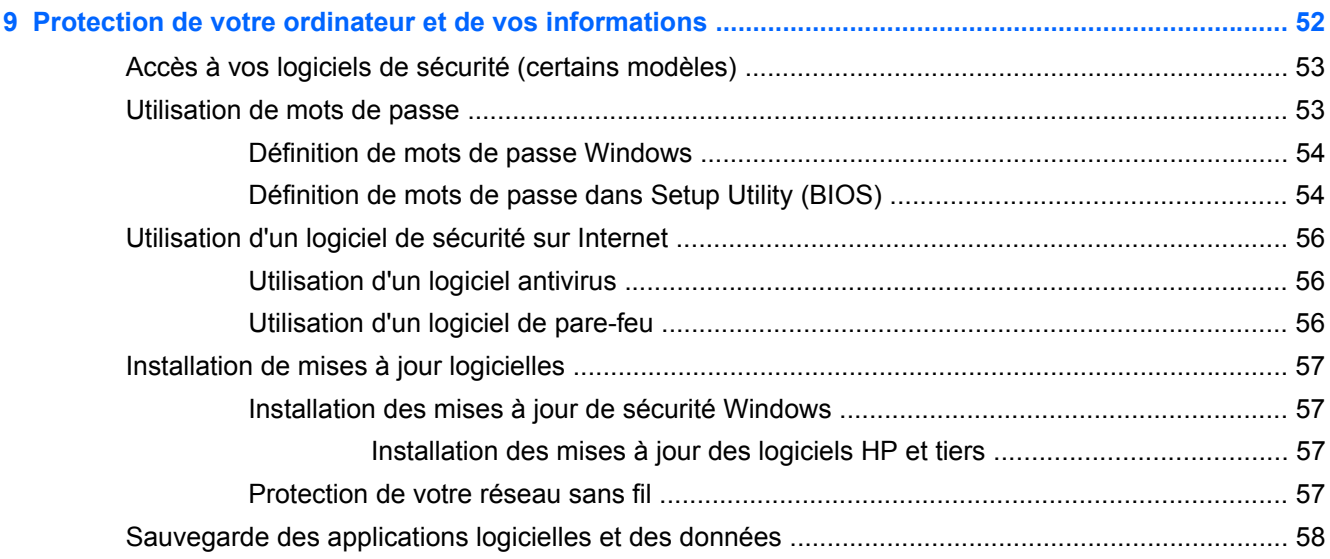

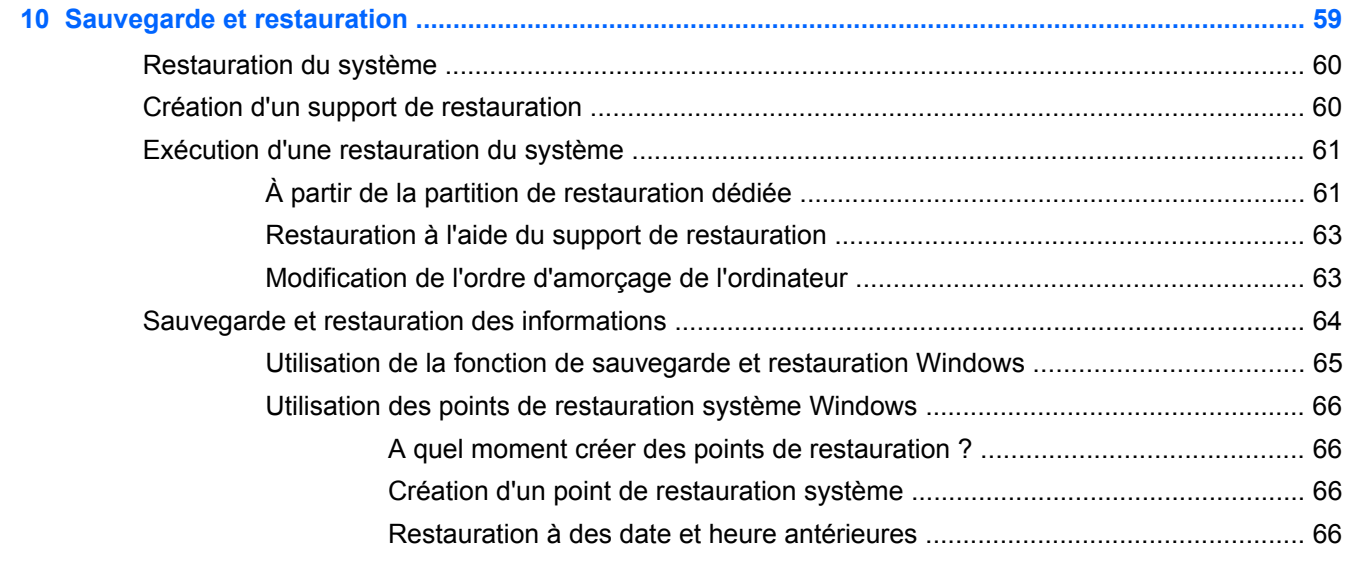

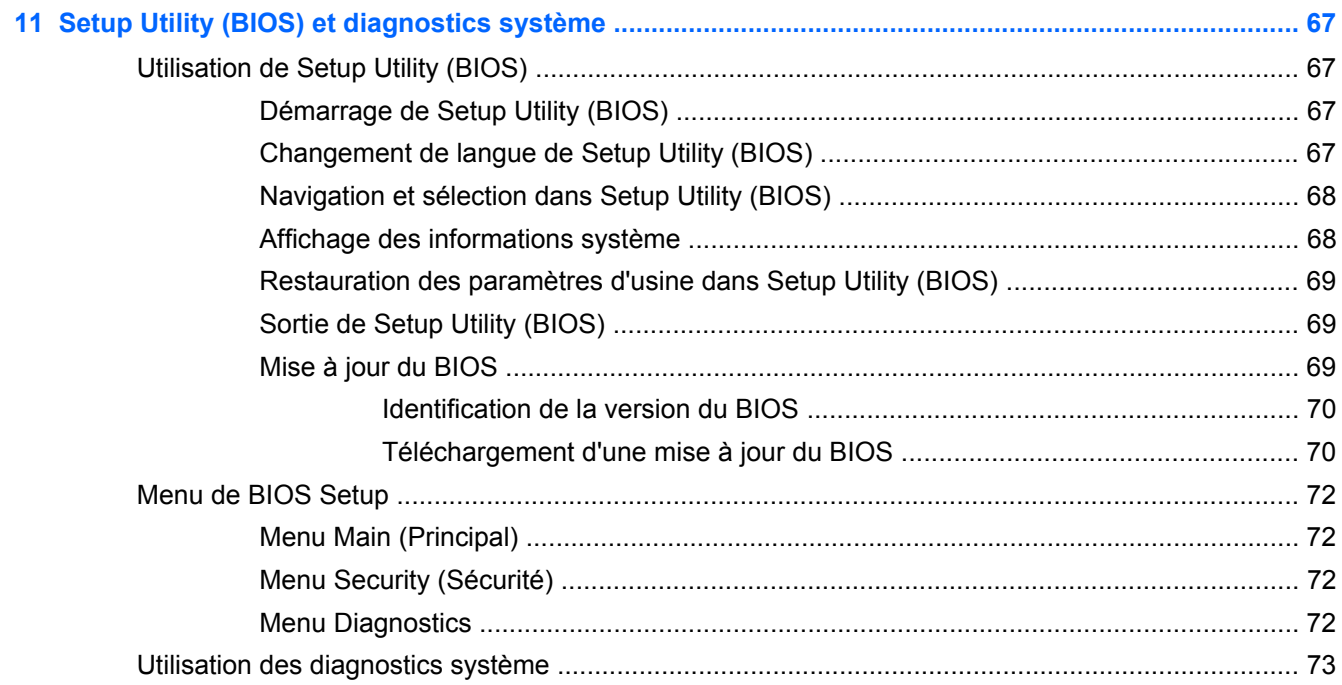

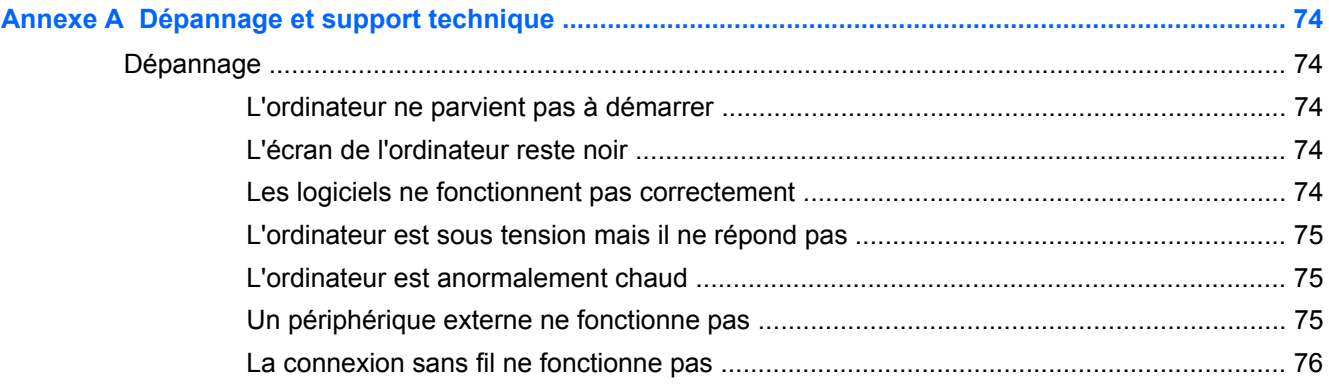

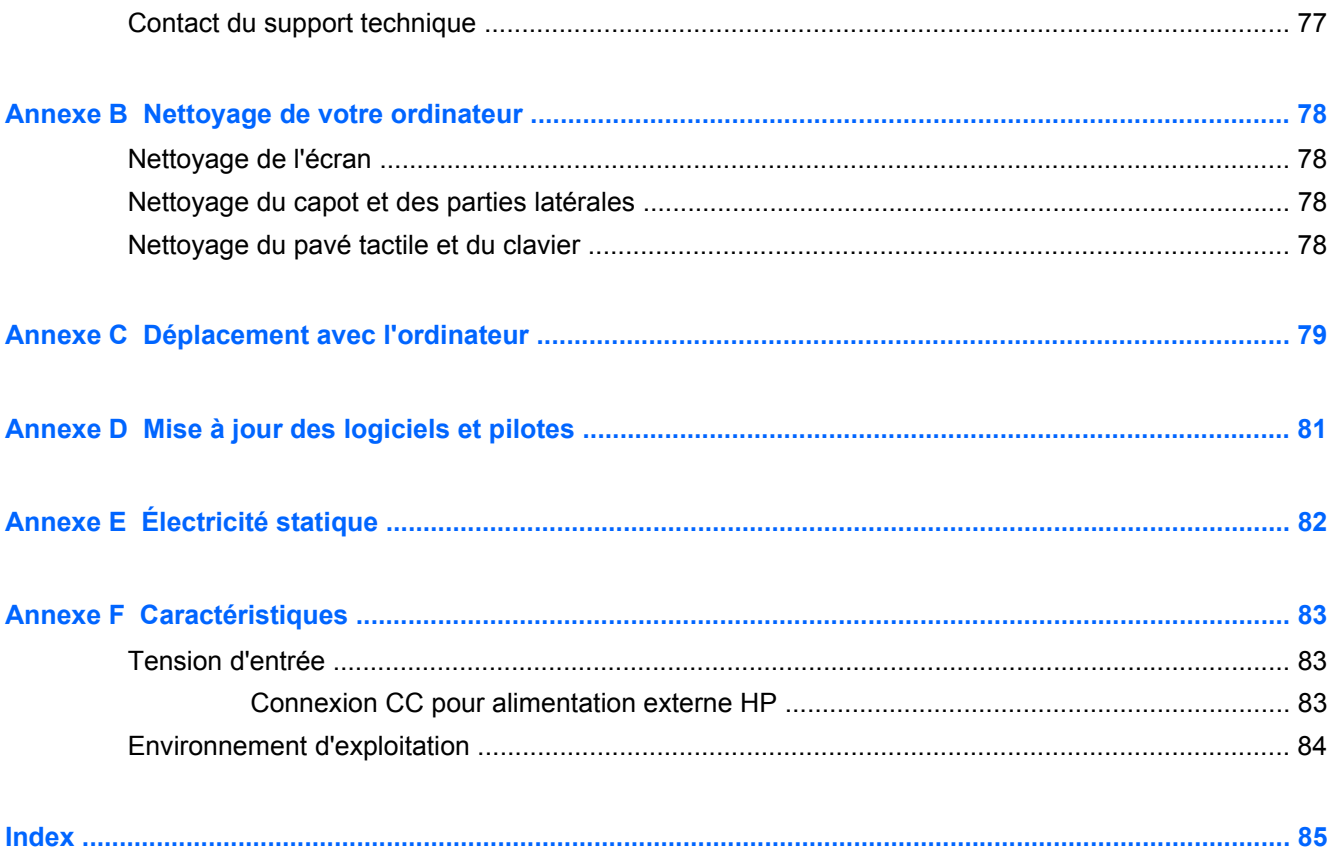

# <span id="page-10-0"></span>**1 Introduction**

Ce manuel contient des détails sur les composants de votre ordinateur, tels que les ports et prises. Il décrit ses fonctions, notamment les fonctions multimédia. Il apporte également des informations importantes sur la sécurité, la sauvegarde et la restauration.

**REMARQUE :** Cependant, certaines des fonctions décrites dans ce manuel peuvent ne pas être disponibles sur votre ordinateur.

## **Premières étapes importantes**

Une fois que vous avez terminé la configuration et l'enregistrement de l'ordinateur, il est important de suivre les étapes ci-dessous :

- **1.** Configurez votre réseau filaire ou sans fil. Pour plus d'informations, reportez-vous au chapitre [Réseau à la page 15](#page-24-0).
- **2.** Mettez à jour votre logiciel antivirus. Pour plus d'informations, reportez-vous au chapitre [Protection de votre ordinateur et de vos informations à la page 52](#page-61-0).
- **3.** Créez un jeu de disques de restauration ou une unité flash de restauration. Pour obtenir des instructions, reportez-vous au chapitre [Sauvegarde et restauration à la page 59.](#page-68-0)
- **4.** Découvrez votre ordinateur. Pour plus d'informations, reportez-vous aux sections [Découverte de](#page-13-0) [votre ordinateur à la page 4](#page-13-0) et [Périphériques de pointage et clavier à la page 23.](#page-32-0)
- **5.** Découvrez les logiciels qui sont déjà installés sur l'ordinateur en sélectionnant **Démarrer > Tous les programmes**.

# <span id="page-11-0"></span>**Recherche d'informations**

Cet ordinateur est livré avec plusieurs ressources qui vous aideront à réaliser différentes tâches.

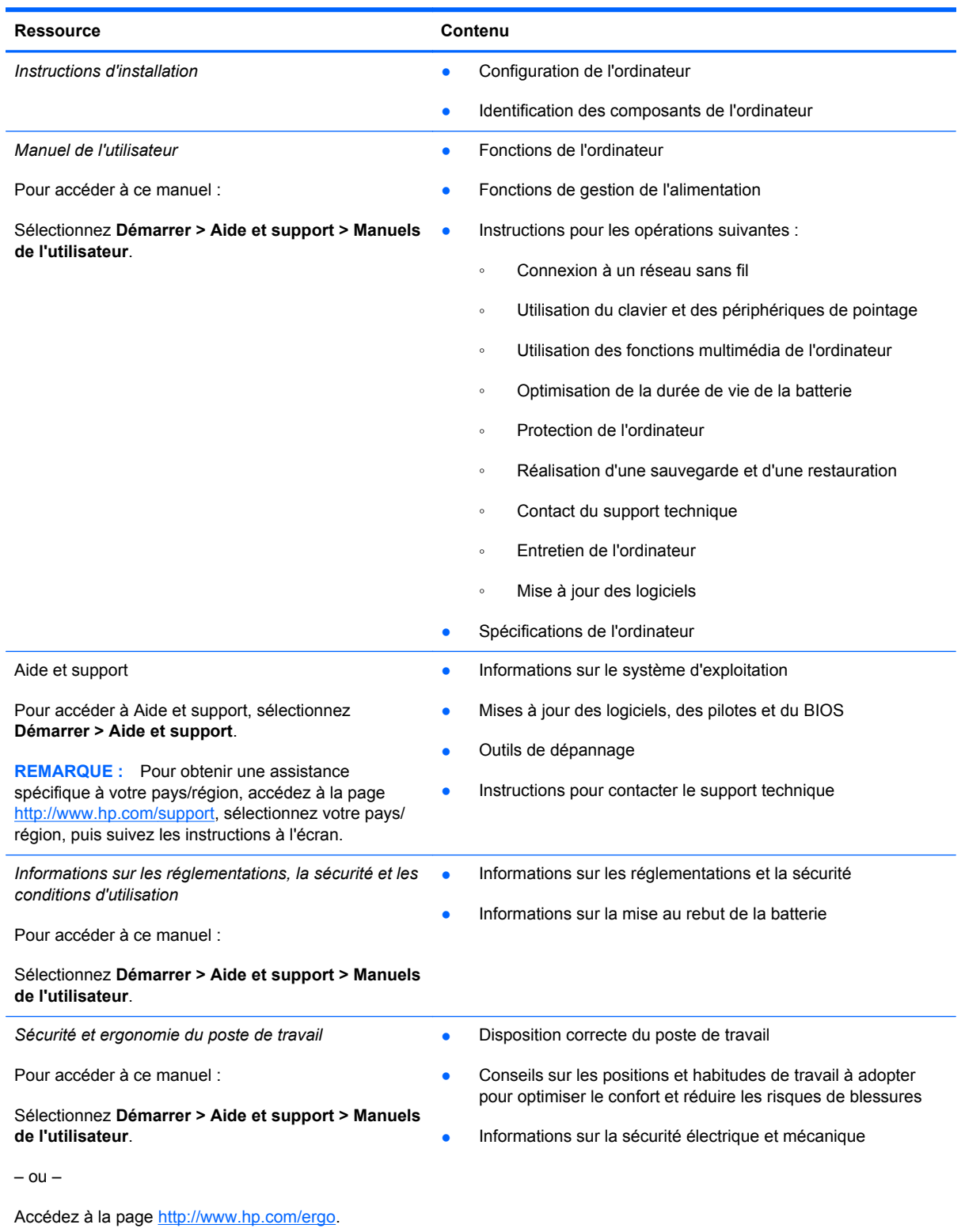

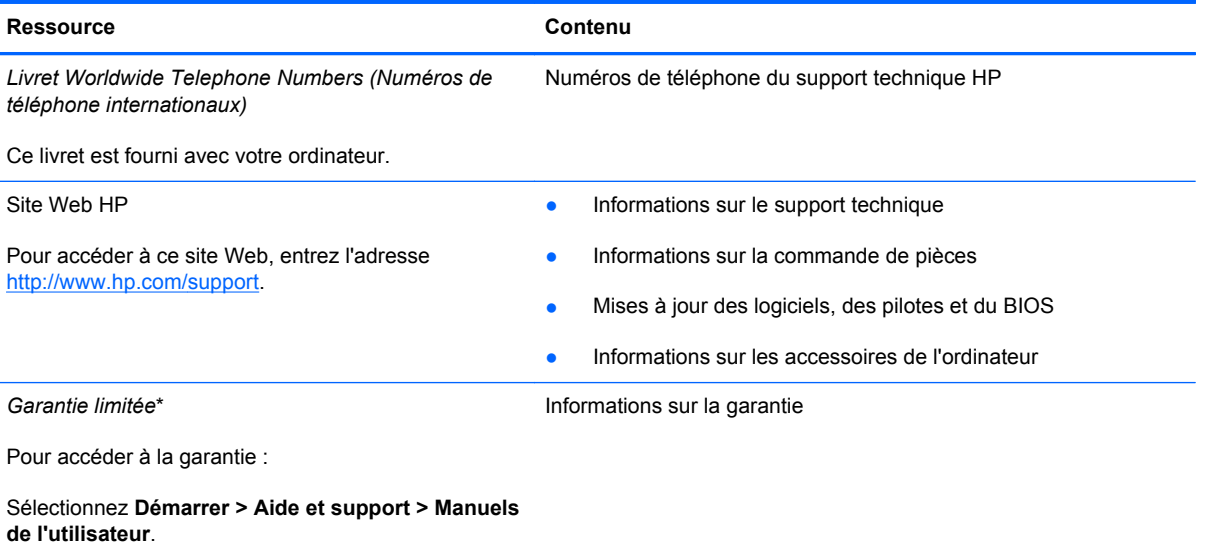

– ou –

Accédez à la page [http://www.hp.com/go/](http://www.hp.com/go/orderdocuments) [orderdocuments.](http://www.hp.com/go/orderdocuments)

\*Vous trouverez les dispositions expresses de la garantie limitée HP applicable à ce produit dans les manuels électroniques de votre ordinateur et/ou sur le CD/DVD fourni avec le produit. Dans certains pays/certaines régions, HP peut fournir une version imprimée de la garantie limitée HP avec le produit. Pour certains pays/certaines régions où la version imprimée de la garantie n'est pas fournie, vous pouvez demander une copie sur le site <http://www.hp.com/go/orderdocuments>ou envoyer un courrier à l'adresse :

- **Amérique du nord** : Hewlett-Packard, MS POD, 11311 Chinden Blvd, Boise, ID 83714, Etats-Unis
- **Europe, Moyen-Orient, Afrique** : Hewlett-Packard, POD, Via G. Di Vittorio, 9, 20063, Cernusco s/Naviglio (MI), Italie
- **Asie-Pacifique** : Hewlett-Packard, POD, P.O. Box 200, Alexandra Post Office, Singapour 911507

Veuillez inclure le numéro du produit, la période de garantie (indiquée sur l'étiquette du numéro de série), votre nom et votre adresse postale.

**IMPORTANT :** Ne renvoyez PAS votre produit HP aux adresses ci-dessus. Pour bénéficier d'un support produit, reportezvous à la page d'accueil de votre produit à l'adresse [http://www.hp.com/go/contactHP.](http://www.hp.com/go/contactHP)

# <span id="page-13-0"></span>**2 Découverte de votre ordinateur**

# **Partie supérieure**

### **Pavé tactile**

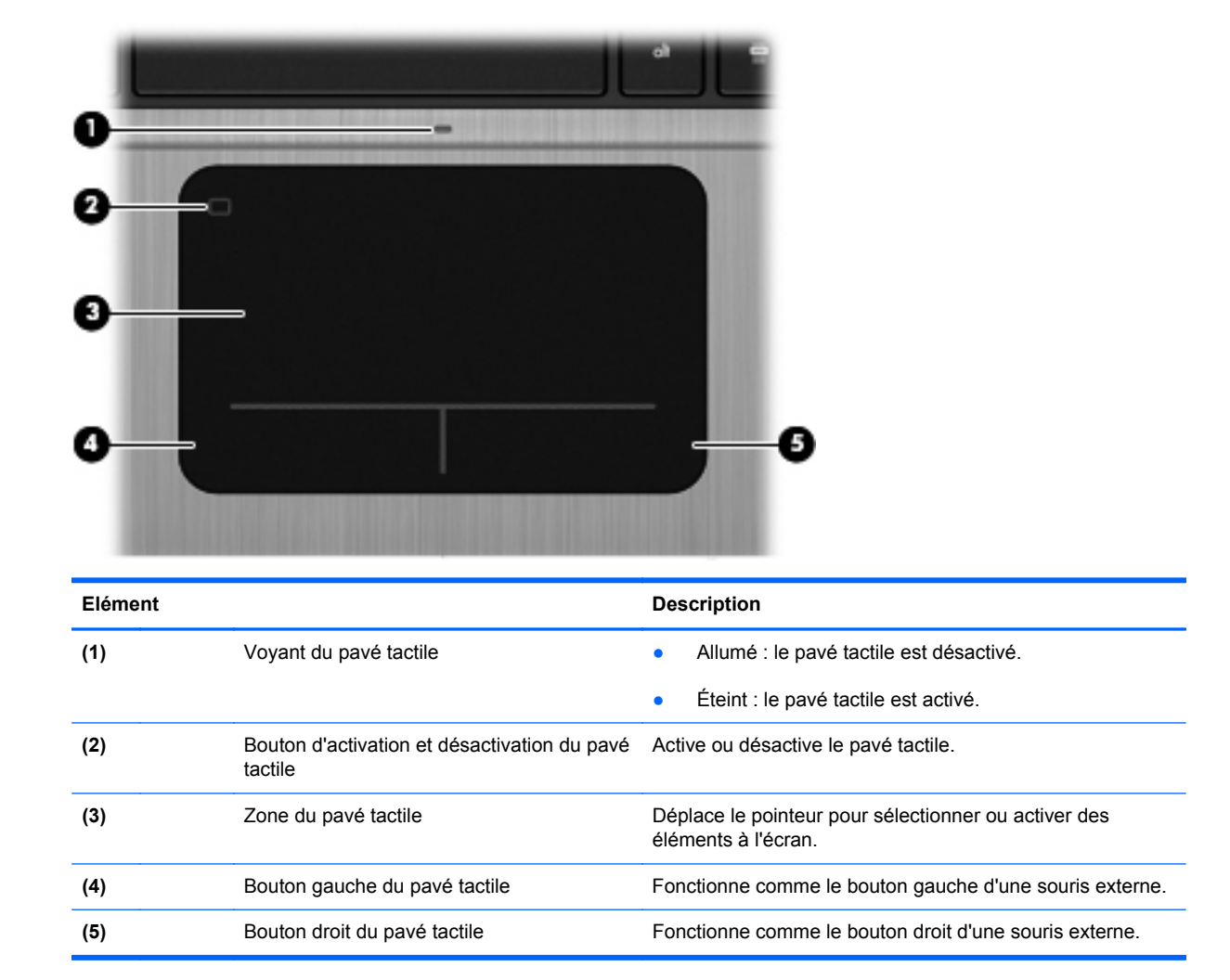

### <span id="page-14-0"></span>**Voyants**

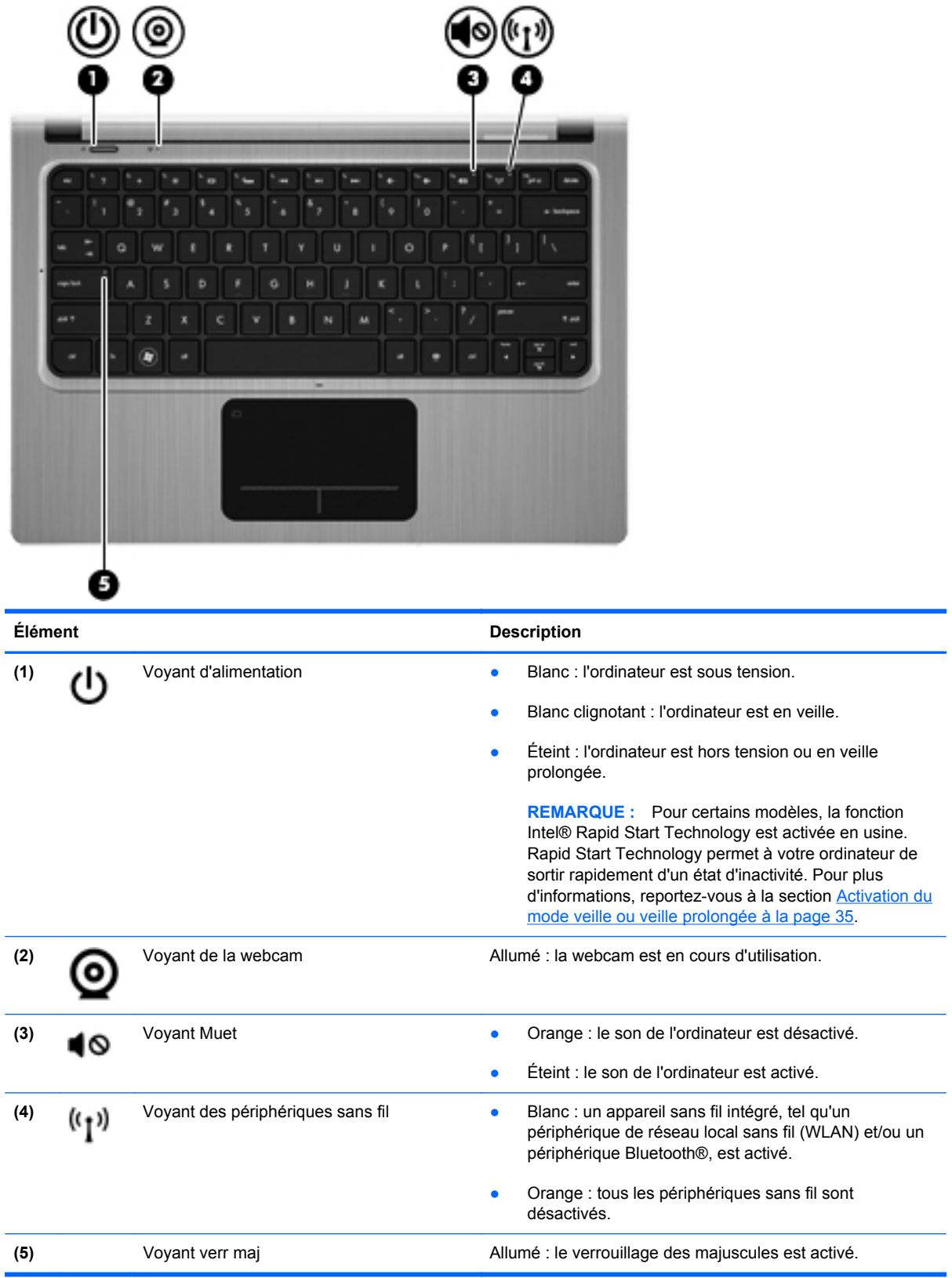

#### <span id="page-15-0"></span>**Boutons et autres composants de la partie supérieure**

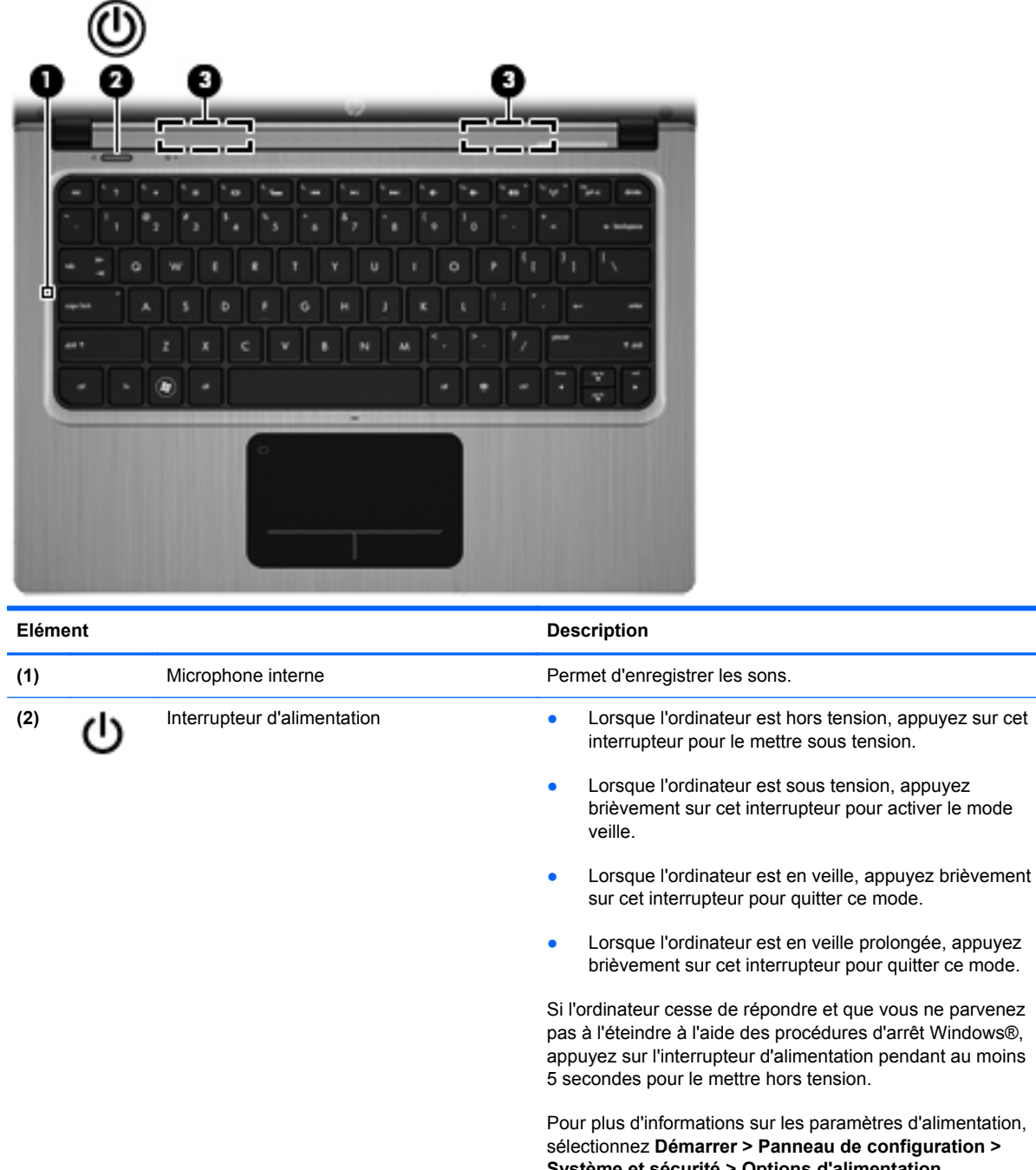

**(3)** Haut-parleurs (2) Émettent le son.

brièvement sur cet interrupteur pour quitter ce mode.

Si l'ordinateur cesse de répondre et que vous ne parvenez pas à l'éteindre à l'aide des procédures d'arrêt Windows®, appuyez sur l'interrupteur d'alimentation pendant au moins

Pour plus d'informations sur les paramètres d'alimentation, sélectionnez **Démarrer > Panneau de configuration > Système et sécurité > Options d'alimentation**.

#### <span id="page-16-0"></span>**Touches**

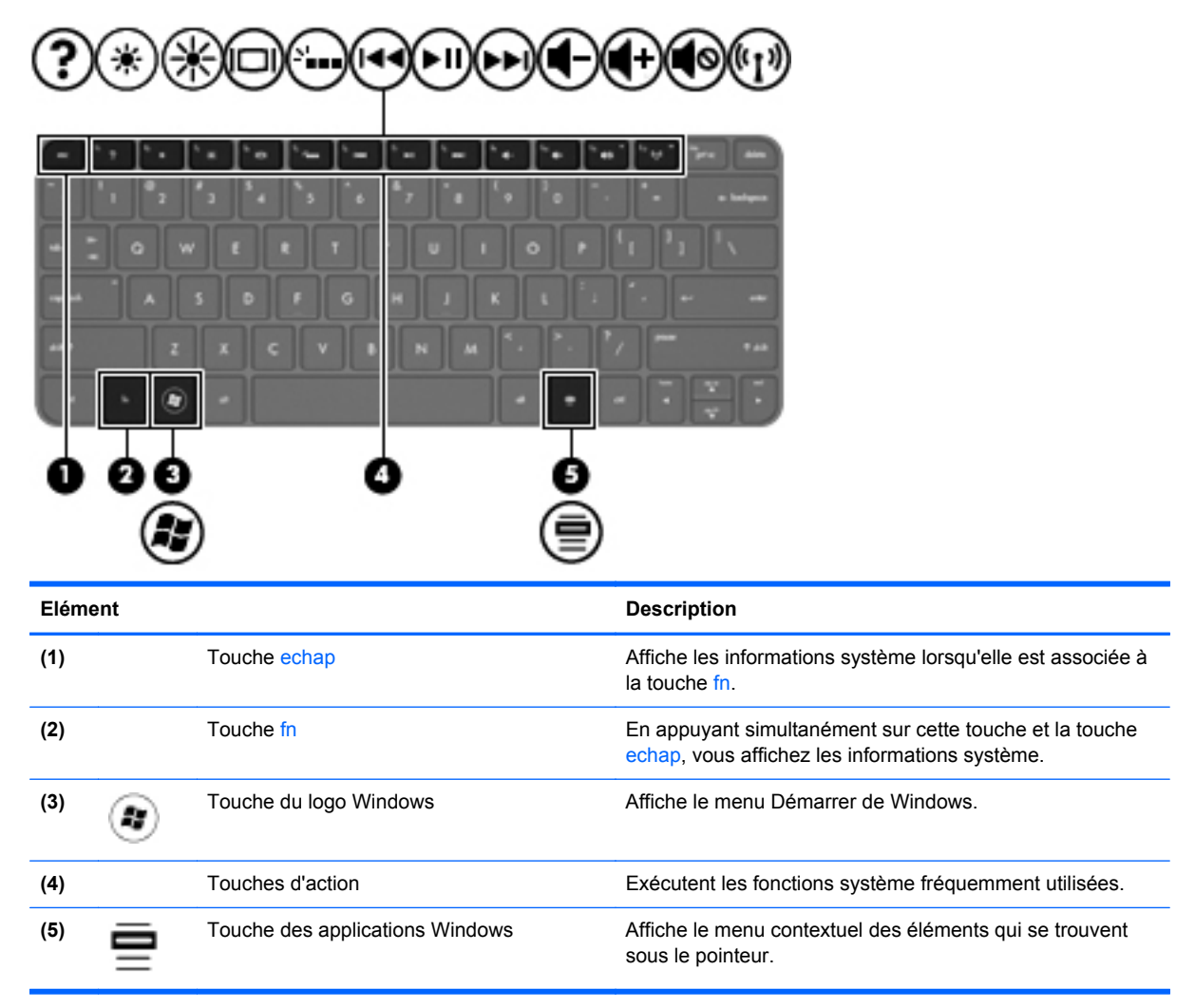

# <span id="page-17-0"></span>**Côté droit**

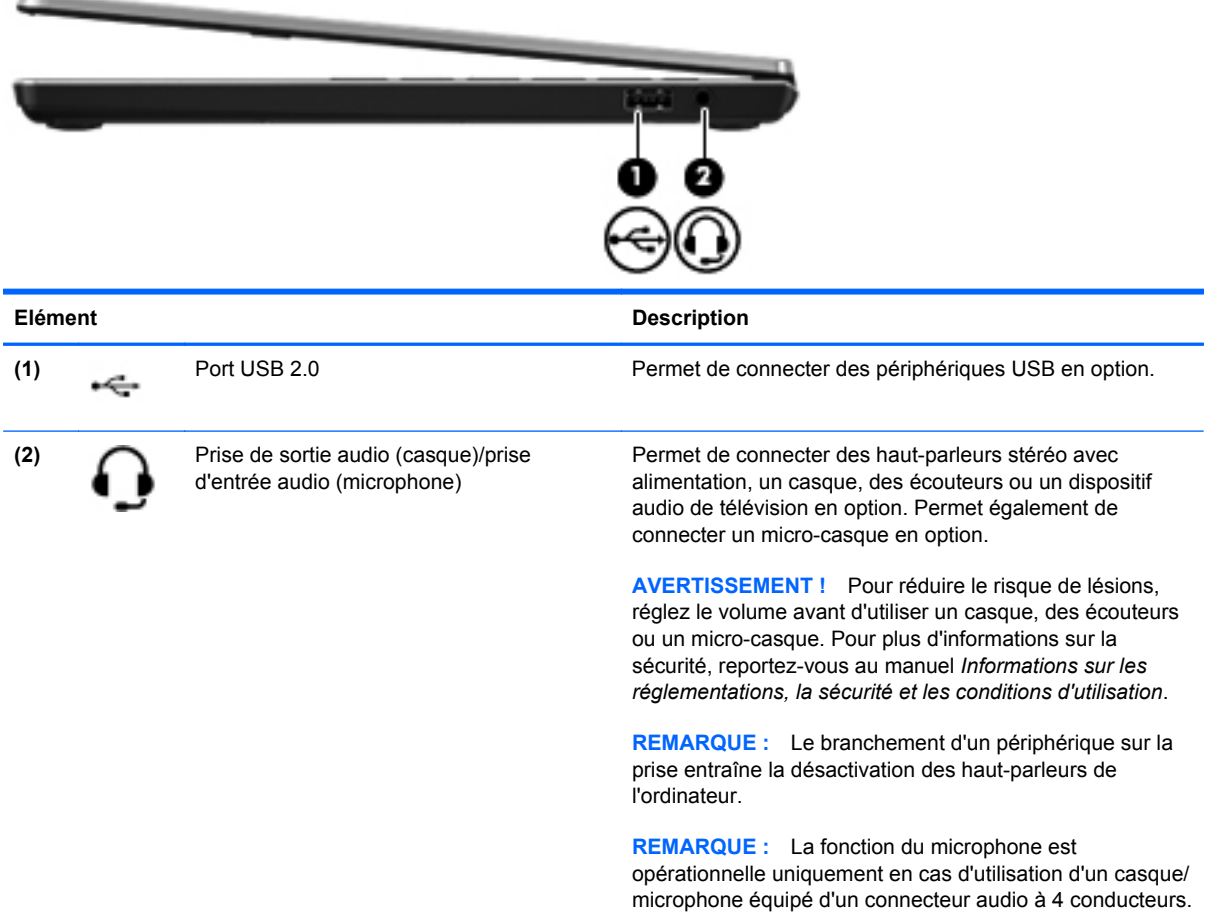

# <span id="page-18-0"></span>**Côté gauche**

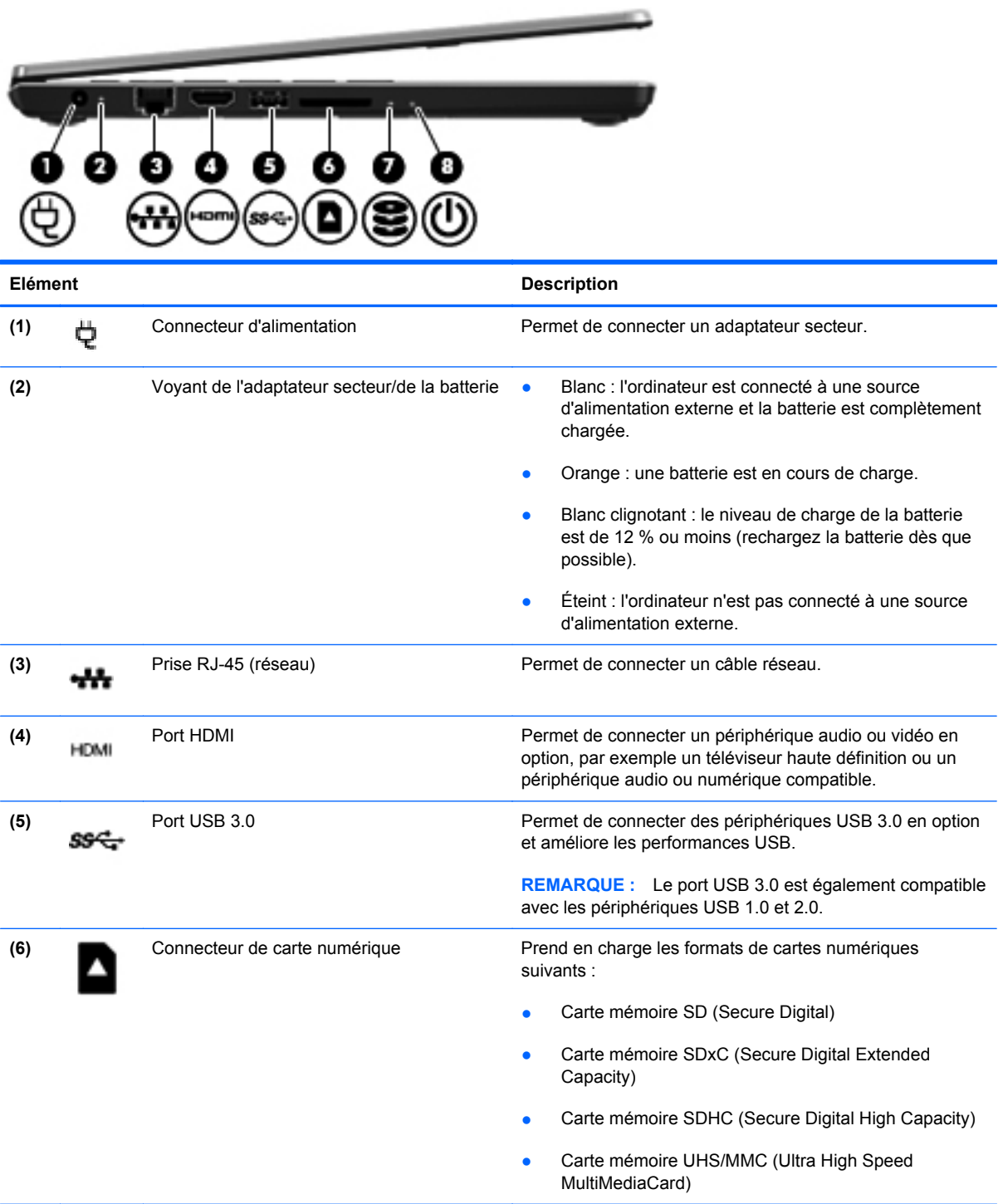

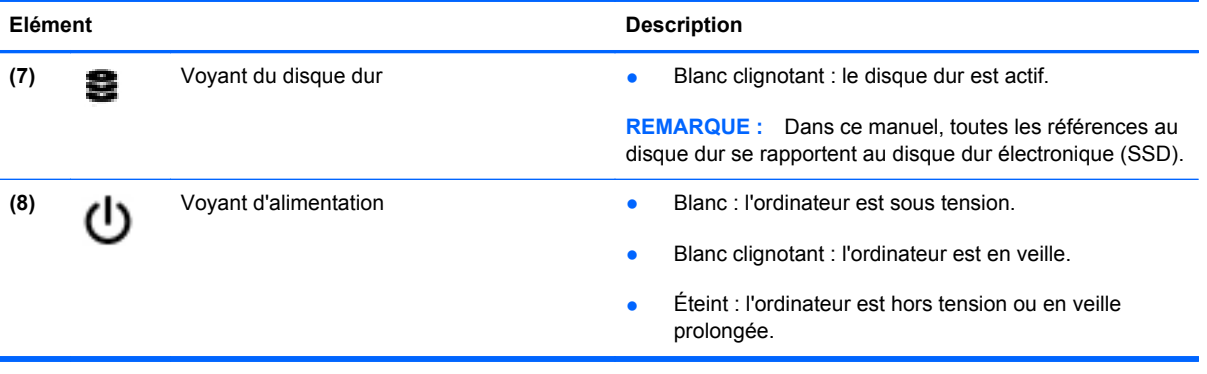

## <span id="page-20-0"></span>**Ecran**

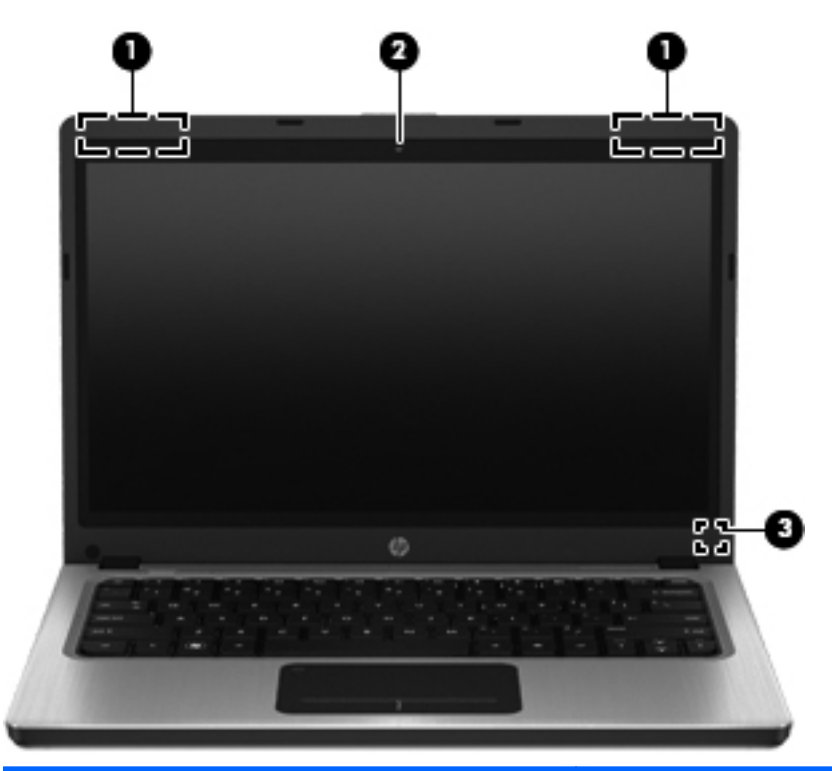

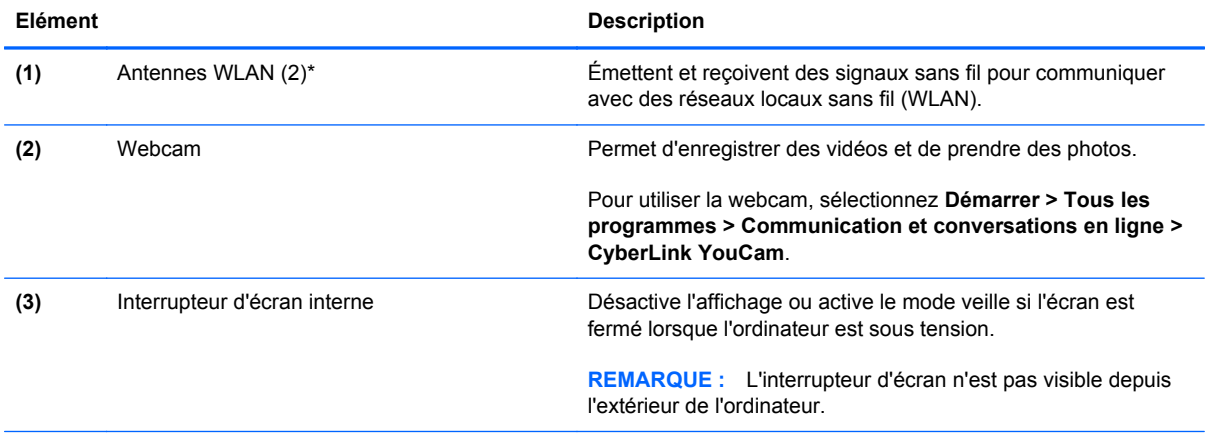

\*Ces antennes ne sont pas visibles depuis l'extérieur de l'ordinateur. Pour optimiser les transmissions, évitez d'obstruer les zones situées immédiatement autour des antennes. Pour connaître les avis relatifs aux modules sans fil, reportez-vous à la section du manuel *Informations sur les réglementations, la sécurité et les conditions d'utilisation* relative à votre pays ou région. Ce manuel est disponible dans Aide et support.

# <span id="page-21-0"></span>**Partie arrière**

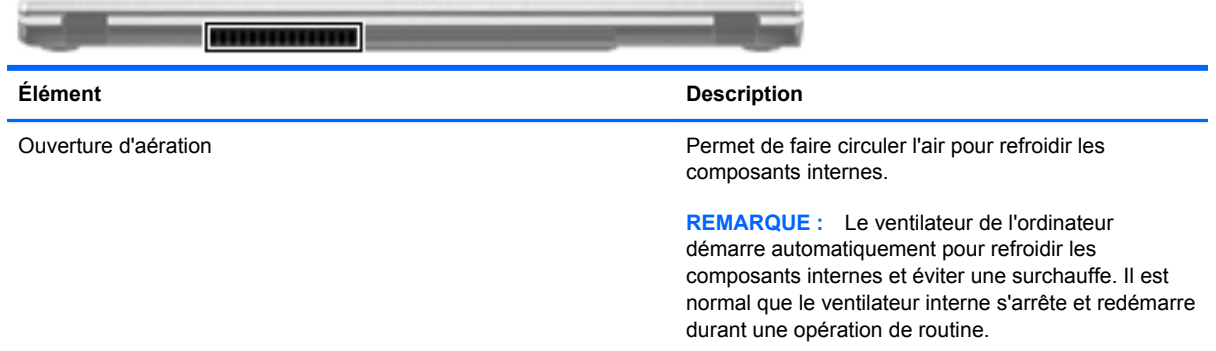

# <span id="page-22-0"></span>**Partie inférieure**

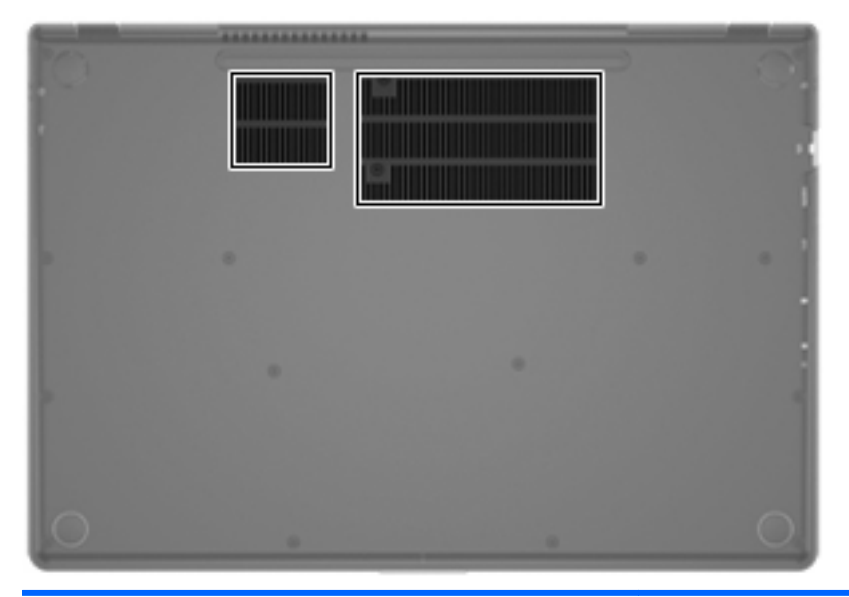

Elément **Description** Ouvertures d'aération (2) Permettent de faire circuler l'air pour refroidir les composants internes. **REMARQUE :** Le ventilateur de l'ordinateur démarre automatiquement pour refroidir les composants internes et éviter une surchauffe. Il est normal que le ventilateur interne s'arrête et redémarre durant une opération de routine.

# <span id="page-23-0"></span>**Étiquettes**

Les étiquettes apposées sur l'ordinateur fournissent des informations qui peuvent être utiles en cas de résolution des problèmes liés au système ou de déplacement à l'étranger avec l'ordinateur :

Étiquette du numéro de série : fournit des informations importantes, notamment :

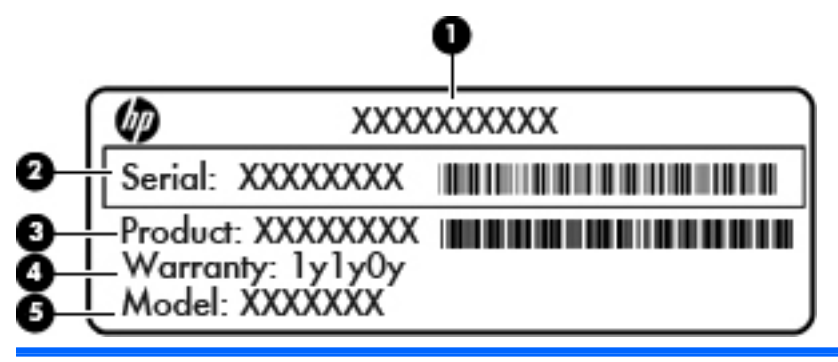

#### **Élément**

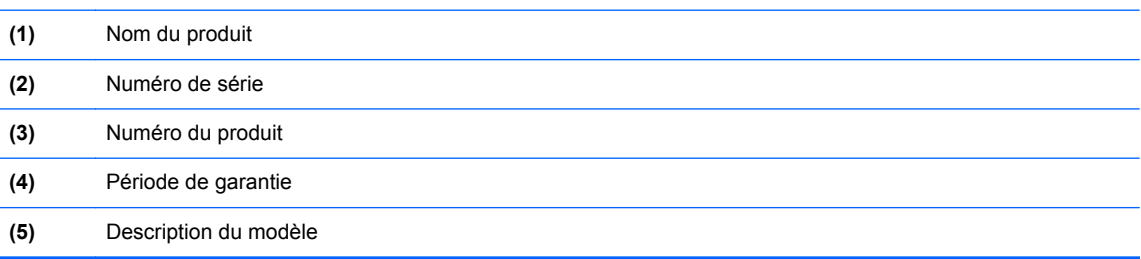

Vous devez disposer de ces informations lorsque vous contactez le support technique. L'étiquette du numéro de série est apposée sous l'ordinateur.

- Certificat d'authenticité Microsoft® : présente la clé de produit Windows. Ces informations peuvent vous être utiles pour mettre à jour le système d'exploitation ou résoudre les problèmes qui y sont liés. Le certificat d'authenticité Microsoft est apposé sous l'ordinateur.
- Étiquette de conformité : fournit des informations sur les réglementations applicables à l'ordinateur. L'étiquette de conformité est apposée sous l'ordinateur.
- Étiquette(s) de certification des périphériques sans fil (certains modèles) : fournit des informations sur les périphériques sans fil en option, ainsi que les certificats d'homologation de certains pays/certaines régions où l'utilisation des périphériques a été agréée. Ces informations peuvent vous être utiles lors de vos déplacements à l'étranger. Si votre modèle d'ordinateur intègre un ou plusieurs périphériques sans fil, une ou plusieurs étiquettes de certification ont été placées sur l'ordinateur. Les étiquettes de certification des périphériques sans fil sont apposées sous l'ordinateur.

# <span id="page-24-0"></span>**3 Réseau**

Votre ordinateur prend en charge deux types d'accès à Internet :

- Sans fil : reportez-vous à la section [Création d'une connexion sans fil à la page 16](#page-25-0).
- Filaire : reportez-vous à la section [Connexion à un réseau filaire à la page 21](#page-30-0).

**REMARQUE :** Vous devez configurer un service Internet pour pouvoir vous connecter à Internet.

## **Utilisation d'un fournisseur d'accès Internet**

Avant de pouvoir vous connecter à Internet, vous devez créer un compte auprès d'un fournisseur d'accès Internet (FAI). Contactez un FAI local pour vous abonner à un service d'accès à Internet et acheter un modem. Le FAI vous aidera à configurer le modem, installer un câble réseau pour connecter votre ordinateur sans fil au modem et tester le service Internet.

**REMARQUE :** Votre FAI vous attribuera un nom d'utilisateur et un mot de passe pour accéder à Internet. Enregistrez ces informations et conservez-les en lieu sûr.

Les fonctions suivantes vous permettent de configurer un nouveau compte Internet ou d'utiliser un compte existant :

- **Offres/services Internet (disponible dans certains pays/régions) :** cet utilitaire vous aide à ouvrir un nouveau compte Internet et à configurer votre ordinateur pour utiliser un compte existant. Sélectionnez **Démarrer > Tous les programmes > Services en ligne > Connexion**.
- **Icônes fournies par le FAI (disponible dans certains pays/régions)** : ces icônes peuvent s'afficher individuellement sur le bureau Windows ou être regroupées dans un dossier du bureau appelé Services en ligne. Pour ouvrir un nouveau compte Internet ou configurer l'ordinateur pour utiliser un compte existant, double-cliquez sur une icône, puis suivez les instructions à l'écran.
- **Assistant Se connecter à Internet :** cet Assistant vous permet de vous connecter à Internet dans les cas suivants :
	- Vous possédez déjà un compte auprès d'un FAI.
	- Vous n'avez pas de compte Internet et souhaitez sélectionner un FAI dans la liste de l'Assistant (la liste des FAI n'est pas disponible dans toutes les régions).
	- Vous avez sélectionné un FAI n'apparaissant pas dans la liste et ce FAI vous a fourni des informations telles qu'une adresse IP spécifique et des paramètres POP3 et SMTP.

Pour accéder à l'Assistant Se connecter à Internet de Windows et obtenir des instructions sur son utilisation, sélectionnez **Démarrer > Panneau de configuration > Réseau et Internet > Centre Réseau et partage**.

**REMARQUE :** Si vous êtes invité à activer ou désactiver le pare-feu Windows, activez-le.

# <span id="page-25-0"></span>**Création d'une connexion sans fil**

Votre ordinateur peut être équipé d'un ou plusieurs des périphériques sans fil suivants :

- Périphérique de réseau local sans fil (WLAN)
- **•** Périphérique Bluetooth®

Pour plus d'informations sur la technologie sans fil, reportez-vous aux informations et liens disponibles dans Aide et support.

#### **Identification des icônes d'état des périphériques sans fil et du réseau**

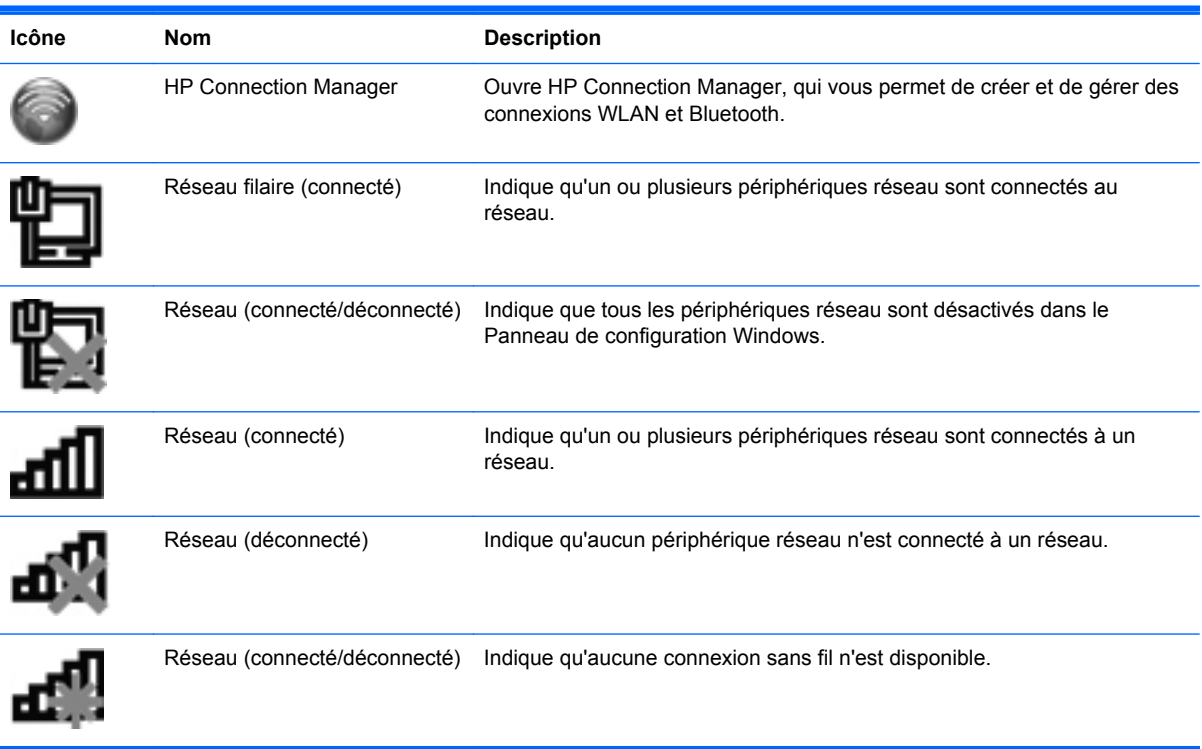

#### <span id="page-26-0"></span>**Activation ou désactivation des périphériques sans fil**

Vous pouvez utiliser le bouton des périphériques sans fil ou HP Connection Manager (certains modèles) pour activer et désactiver les périphériques sans fil. Pour des informations sur l'identification de l'emplacement du bouton des périphériques sans fil de votre ordinateur, reportezvous à la section [Utilisation des touches d'action à la page 28](#page-37-0).

Pour désactiver les périphériques sans fil dans HP Connection Manager :

**▲** Cliquez avec le bouton droit sur l'icône HP Connection Manager située dans la zone de notification, à l'extrémité droite de la barre des tâches, puis cliquez sur le bouton d'alimentation en regard du périphérique souhaité.

–ou–

Sélectionnez **Démarrer > Tous les programmes > Aide et support HP > HP Connection Manager**, puis cliquez sur le bouton d'alimentation en regard du périphérique souhaité.

#### **Utilisation de HP Connection Manager**

HP Connection Manager permet de centraliser la gestion de vos périphériques sans fil. HP Connection Manager vous permet de gérer les périphériques suivants :

- Réseau local sans fil (WLAN)/Wi-Fi
- **Bluetooth®**

HP Connection Manager publie des informations et des notifications sur l'état des connexions et de l'alimentation. Les informations et notifications d'état sont situées dans la zone de notification, à l'extrémité droite de la barre des tâches.

Pour ouvrir HP Connection Manager :

**▲** Cliquez sur l'icône HP Connection Manager dans la zone de notification, à l'extrémité droite de la barre des tâches.

 $-$ ou $-$ 

Sélectionnez **Démarrer > Tous les programmes > Aide et support HP > HP Connection Manager**.

Pour plus d'informations, reportez-vous à l'aide du logiciel HP Connection Manager.

#### **Utilisation des commandes du système d'exploitation**

Le Centre Réseau et partage vous permet de configurer une connexion ou un réseau, de vous connecter à un réseau, de gérer les réseaux sans fil et de diagnostiquer et résoudre les problèmes liés au réseau.

Pour utiliser les commandes du système d'exploitation :

#### **▲** Sélectionnez **Démarrer > Panneau de configuration > Réseau et Internet > Centre Réseau et partage**.

Pour plus d'informations, sélectionnez **Démarrer > Aide et support**.

# <span id="page-27-0"></span>**Utilisation d'un réseau WLAN**

Une connexion sans fil connecte l'ordinateur aux réseaux Wi-Fi ou WLAN. Un réseau WLAN est constitué d'autres ordinateurs et accessoires reliés entre eux par un routeur sans fil ou un point d'accès sans fil.

#### **Connexion à un réseau WLAN existant**

Pour vous connecter à un réseau WLAN existant :

- **1.** Assurez-vous que le périphérique WLAN est activé (reportez-vous à la section [Activation ou](#page-26-0) [désactivation des périphériques sans fil à la page 17](#page-26-0)).
- **2.** Cliquez sur l'icône du réseau dans la zone de notification, à l'extrémité droite de la barre des tâches.
- **3.** Sélectionnez votre réseau WLAN dans la liste.
- **4.** Cliquez sur **Connecter**.

S'il s'agit d'un réseau WLAN sécurisé, vous êtes invité à saisir un code de sécurité du réseau. Saisissez le code, puis cliquez sur **OK** pour terminer la connexion.

**REMARQUE :** Si aucun réseau WLAN ne figure dans la liste, vous êtes hors de portée d'un routeur sans fil ou d'un point d'accès.

**PEMARQUE :** Si le réseau WLAN auquel vous souhaitez vous connecter n'apparaît pas dans la liste, cliquez sur **Ouvrir le Centre Réseau et partage**, puis sélectionnez **Configurer une nouvelle connexion ou un nouveau réseau**. La liste des options s'affiche. Vous pouvez choisir de rechercher manuellement un réseau et de vous y connecter ou bien de créer une nouvelle connexion réseau.

Une fois la connexion établie, placez le pointeur de la souris sur l'icône d'état du réseau dans la zone de notification, à l'extrémité droite de la barre des tâches, pour vérifier le nom et l'état de la connexion.

**REMARQUE :** La plage de fonctionnement (distance parcourue par les signaux sans fil) dépend de l'implémentation WLAN, du fabricant du routeur et des interférences produites par d'autres appareils électroniques ou d'autres barrières structurelles telles que murs et sols.

#### <span id="page-28-0"></span>**Configuration d'un nouveau réseau WLAN**

Équipement nécessaire :

- Un modem à large bande (DSL ou câble) **(1)** et un accès Internet haut débit souscrit auprès d'un fournisseur d'accès Internet (FAI)
- Un routeur sans fil (acheté séparément) **(2)**
- Votre nouvel ordinateur sans fil **(3)**

**REMARQUE :** Certains modems sont dotés d'un routeur sans fil intégré. Contactez votre FAI pour déterminer votre type de modem.

L'illustration décrit l'installation complète d'un réseau WLAN connecté à Internet. Au fur et à mesure que le réseau se développe, vous pouvez y connecter d'autres ordinateurs sans fil et filaires pour accéder à Internet.

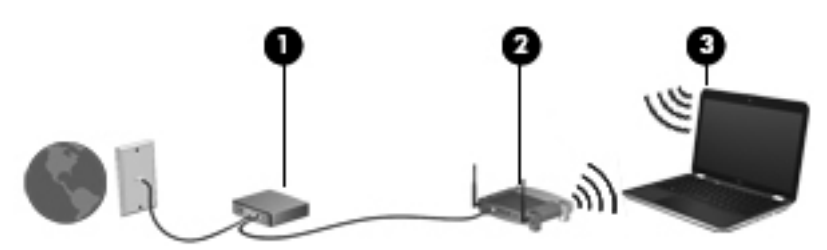

#### **Configuration d'un routeur sans fil**

Si vous avez besoin d'aide pour configurer un réseau WLAN, consultez les informations fournies par le fabricant de votre routeur ou par votre FAI.

Le système d'exploitation Windows vous fournit également des outils permettant de configurer un nouveau réseau sans fil. Pour utiliser les outils Windows afin de configurer votre réseau, cliquez sur **Démarrer > Panneau de configuration > Réseau et Internet > Centre Réseau et partage > Configurer une nouvelle connexion ou un nouveau réseau > Configurer un nouveau réseau**. Suivez ensuite les instructions à l'écran.

**REMARQUE :** Nous vous recommandons de commencer par connecter votre nouvel ordinateur sans fil au routeur à l'aide du câble réseau fourni avec celui-ci. Lorsque l'ordinateur parvient à se connecter à Internet, vous pouvez déconnecter le câble et accéder à Internet par le biais de votre réseau sans fil.

#### **Protection de votre réseau WLAN**

Lorsque vous configurez un réseau WLAN ou accédez à un réseau WLAN existant, activez systématiquement les fonctions de sécurité pour protéger votre réseau contre tout accès non autorisé. Les réseaux WLAN situés dans les lieux publics (bornes d'accès), tels que les cafés et les aéroports, ne fournissent pas nécessairement de garantie de sécurité. Si la sécurité de votre ordinateur dans une zone d'accès vous préoccupe, limitez vos activités sur le réseau à l'échange de courriers électroniques non confidentiels et à une navigation standard sur Internet.

<span id="page-29-0"></span>Les signaux radio sans fil se déplacent en dehors du réseau ; par conséquent, d'autres périphériques WLAN peuvent recevoir les signaux non-protégés. Vous pouvez prendre les mesures suivantes pour protéger votre réseau WLAN :

- **Pare-feu** : un pare-feu vérifie les données et les requêtes de données envoyées à votre réseau et élimine tout élément suspect. Les pare-feu peuvent être de type logiciel ou matériel. Certains réseaux utilisent une combinaison des deux types.
- **Cryptage des données sans fil** : votre ordinateur prend en charge trois protocoles de cryptage :
	- Protocole WPA (Wi-Fi Protected Access)
	- Protocole WPA2 (Wi-Fi Protected Access II)
	- Protocole WEP (Wired Equivalent Privacy)

**REMARQUE :** HP recommande de sélectionner WPA2, qui est le plus avancé des trois protocoles de cryptage. L'utilisation du cryptage WEP n'est pas recommandée, car il peut facilement être contourné.

- Les protocoles WPA (Wi-Fi Protected Access) et WPA2 (Wi-Fi Protected Access II) utilisent des normes de sécurité pour crypter et décrypter les données transmises sur le réseau. WPA et WPA2 génèrent dynamiquement une nouvelle clé pour chaque paquet, ainsi qu'un jeu de clés différent pour chaque réseau d'ordinateurs. Pour cela :
	- WPA utilise la norme de cryptage avancé (AES) et le protocole d'intégrité de clé temporelle (TKIP).
	- WPA2 utilise le protocole CCMP (Cipher Block Chaining Message Authentication Code Protocol), qui est un nouveau protocole AES.
- Wired Equivalent Privacy (WEP) crypte les données avec une clé WEP avant qu'elles ne soient transmises. Sans la clé adéquate, les autres utilisateurs ne peuvent pas accéder au réseau WI AN

#### **Accès à un autre réseau**

Lorsque vous déplacez votre ordinateur dans la zone d'un autre réseau WLAN, Windows tente de se connecter à ce réseau. Si la tentative réussit, l'ordinateur est automatiquement connecté au nouveau réseau. Si Windows ne reconnaît pas ce réseau, suivez la même procédure que celle utilisée pour vous connecter à votre réseau WLAN.

## **Utilisation de périphériques sans fil Bluetooth**

Un périphérique Bluetooth permet d'établir des communications sans fil de faible portée, pouvant remplacer les connexions filaires physiques traditionnellement utilisées pour relier les périphériques électroniques suivants :

- **Ordinateurs**
- Téléphones
- Périphériques d'imagerie (appareils photo et imprimantes)
- Périphériques audio
- **Souris**

<span id="page-30-0"></span>Les périphériques Bluetooth offrent une fonctionnalité pair-à-pair qui vous permet de créer un réseau personnel sans fil (PAN) de périphériques Bluetooth. Pour plus d'informations sur la configuration et l'utilisation des périphériques Bluetooth, reportez-vous à l'aide du logiciel Bluetooth.

#### **Bluetooth et partage de connexion Internet**

HP **déconseille** de configurer un ordinateur avec Bluetooth en tant qu'hôte et de l'utiliser comme passerelle pour la connexion d'autres ordinateurs à Internet. Lorsque plusieurs ordinateurs sont connectés à l'aide de Bluetooth et que le partage de connexion Internet est activé sur l'un des ordinateurs, les autres ordinateurs ne peuvent pas se connecter à Internet via le réseau Bluetooth.

L'avantage de la technologie Bluetooth réside dans la synchronisation des transferts d'informations entre votre ordinateur et les périphériques sans fil, notamment les téléphones portables, les imprimantes, les appareils photos et les PDA. En revanche, Bluetooth et le système d'exploitation Windows ne sont pas en mesure de connecter de manière permanente plusieurs ordinateurs pour partager l'accès à Internet.

# **Connexion à un réseau filaire**

#### **Connexion à un réseau local (LAN)**

La connexion à un réseau local (LAN) nécessite un câble réseau RJ-45 à huit broches (vendu séparément). Si le câble réseau inclut un circuit de suppression des parasites **(1)** qui élimine les interférences produites par des appareils de télévision ou de radio, orientez l'extrémité du câble contenant ce circuit **(2)** vers l'ordinateur.

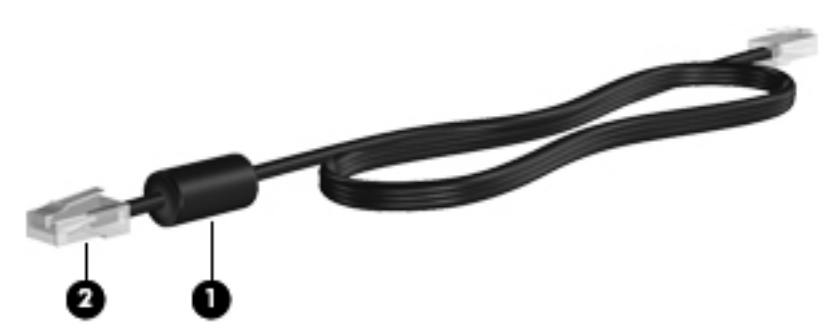

Pour connecter le câble réseau :

**1.** Branchez le câble réseau sur la prise réseau **(1)** de l'ordinateur.

**2.** Branchez l'autre extrémité du câble réseau sur une prise réseau murale **(2)** ou un routeur.

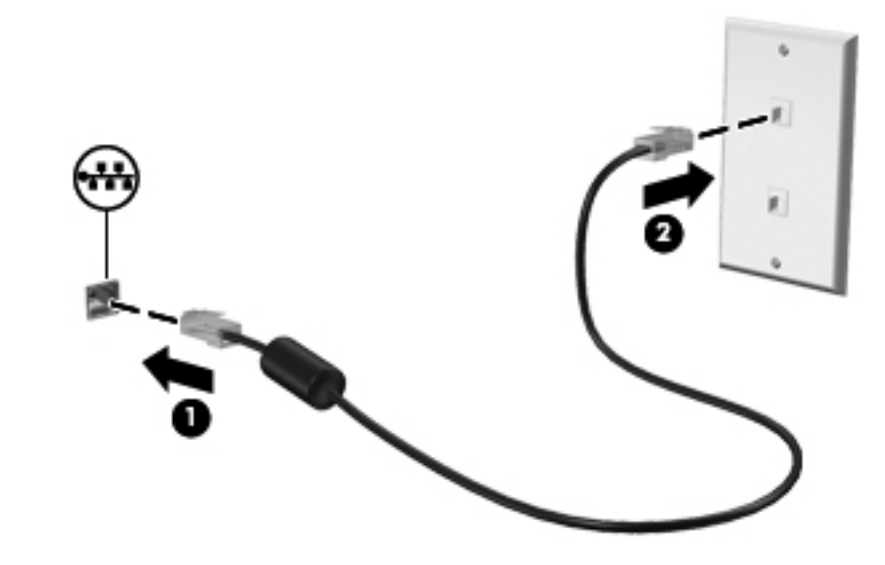

**AVERTISSEMENT !** Pour éviter tout risque de choc électrique, d'incendie ou d'endommagement de l'équipement, ne branchez pas de câble modem ou téléphonique sur une prise RJ-45 (réseau).

# <span id="page-32-0"></span>**4 Périphériques de pointage et clavier**

## **Utilisation des périphériques de pointage**

**REMARQUE :** Outre les périphériques de pointage fournis avec votre ordinateur, vous pouvez également utiliser une souris USB externe (vendue séparément) en la connectant à l'un des ports USB de l'ordinateur.

#### **Définition des préférences du périphérique de pointage**

Sous Windows®, les propriétés de la souris permettent de personnaliser les paramètres des périphériques de pointage, tels que la configuration des boutons, la vitesse du clic et les options du pointeur.

Pour accéder aux propriétés de la souris, sélectionnez **Démarrer > Périphériques et imprimantes**. Cliquez ensuite avec le bouton droit de la souris sur le périphérique représentant votre ordinateur et sélectionnez **Paramètres de la souris**.

#### **Utilisation du pavé tactile**

**PEMARQUE :** Le pavé tactile de votre ordinateur peut légèrement différer des illustrations présentées dans cette section. Reportez-vous à la section [Découverte de votre ordinateur à la page 4](#page-13-0) pour des informations spécifiques sur le pavé tactile de votre ordinateur.

Pour déplacer le pointeur, faites glisser un doigt sur le pavé tactile dans la direction souhaitée. Les boutons gauche et droit du pavé tactile fonctionnent comme ceux d'une souris externe.

#### <span id="page-33-0"></span>**Activation ou désactivation du pavé tactile**

Pour activer ou désactiver le pavé tactile, tapez deux fois rapidement sur le bouton d'activation/ désactivation du pavé tactile.

**REMARQUE :** Le voyant du pavé tactile est éteint lorsque le pavé tactile est activé.

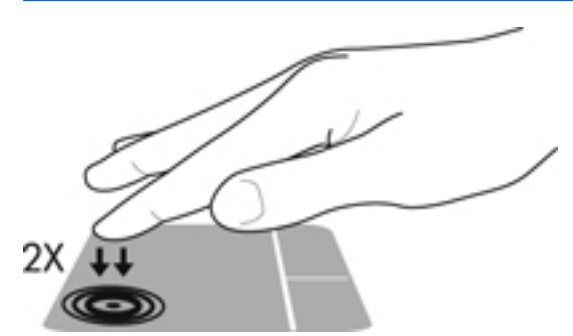

Le voyant du pavé tactile et les icônes à l'écran indiquent l'état du pavé tactile lorsque le pavé tactile est activé ou désactivé. Le tableau suivant illustre et décrit les icônes du pavé tactile.

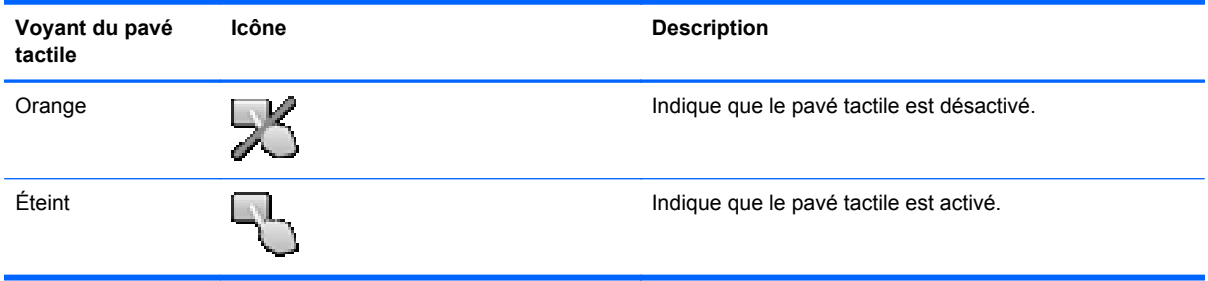

#### <span id="page-34-0"></span>**Navigation**

Pour déplacer le curseur, faites glisser un doigt sur le pavé tactile dans la direction souhaitée.

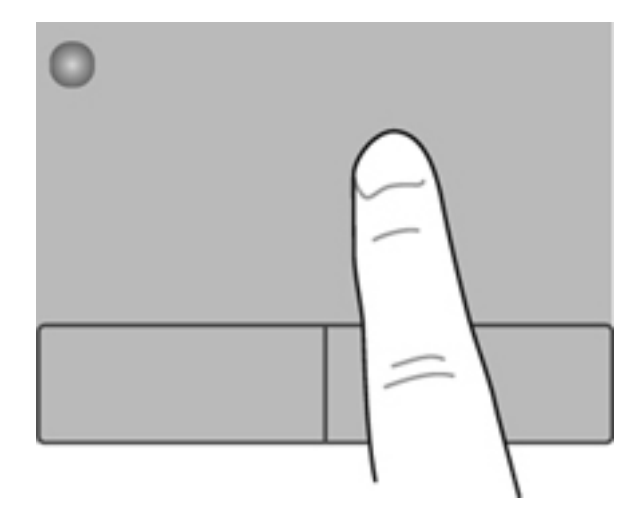

#### **Sélection**

Utilisez les boutons gauche et droite du pavé tactile comme vous le feriez avec les boutons d'une souris externe.

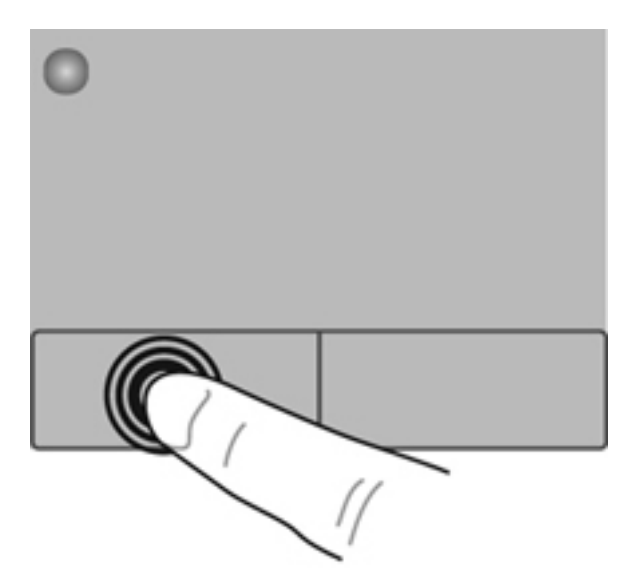

#### <span id="page-35-0"></span>**Utilisation des mouvements du pavé tactile**

Le pavé tactile prend en charge un large éventail de mouvements. Pour utiliser les mouvements du pavé tactile, placez deux doigts simultanément sur le pavé tactile.

**REMARQUE :** Les mouvements du pavé tactile ne sont pas pris en charge dans tous les programmes.

Pour afficher la démonstration d'un mouvement :

- **1.** Sélectionnez **Démarrer > Panneau de configuration > Matériel et audio > Synaptics ClickPad**.
- **2.** Cliquez sur un mouvement pour activer la démonstration.

Pour activer ou désactiver les mouvements :

- **1.** Sélectionnez **Démarrer > Panneau de configuration > Matériel et audio > Synaptics ClickPad**.
- 2. Cochez la case en regard du mouvement à activer ou désactiver.
- **3.** Cliquez sur **Apply** (Appliquer), puis sur **OK**.
#### **Défilement**

Le défilement est utile pour faire défiler une page ou une image vers le haut, vers le bas ou latéralement. Pour utiliser le défilement, placez deux doigts légèrement écartés sur le pavé tactile, puis déplacez-les horizontalement ou verticalement sur ce dernier.

**REMARQUE :** La vitesse de défilement est contrôlée par la vitesse du doigt.

**PEMARQUE :** Le défilement à deux doigts est activé en usine.

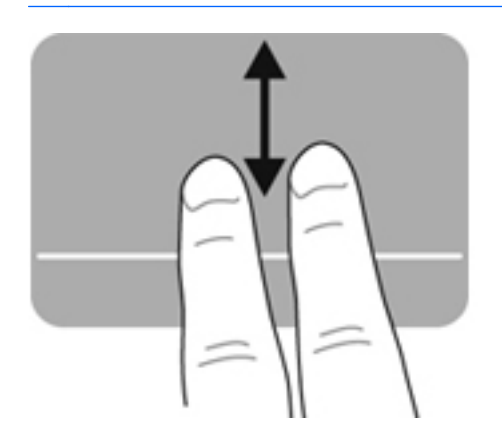

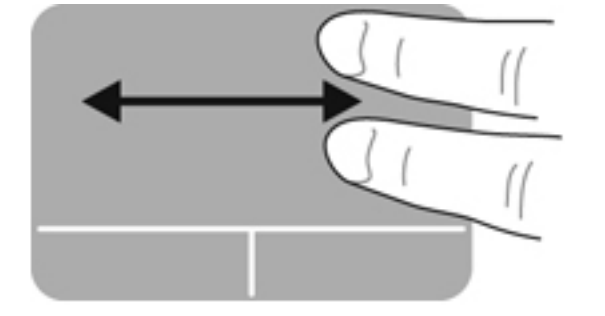

#### **Pincement/Zoom**

Le pincement vous permet de faire un zoom avant ou arrière sur des images ou du texte.

- Pour faire un zoom avant, placez deux doigts sur le pavé tactile et éloignez-les l'un de l'autre.
- Pour faire un zoom arrière, placez deux doigts légèrement écartés sur le pavé tactile et rapprochez-les.

**REMARQUE :** Le pincement/zoom est activé en usine.

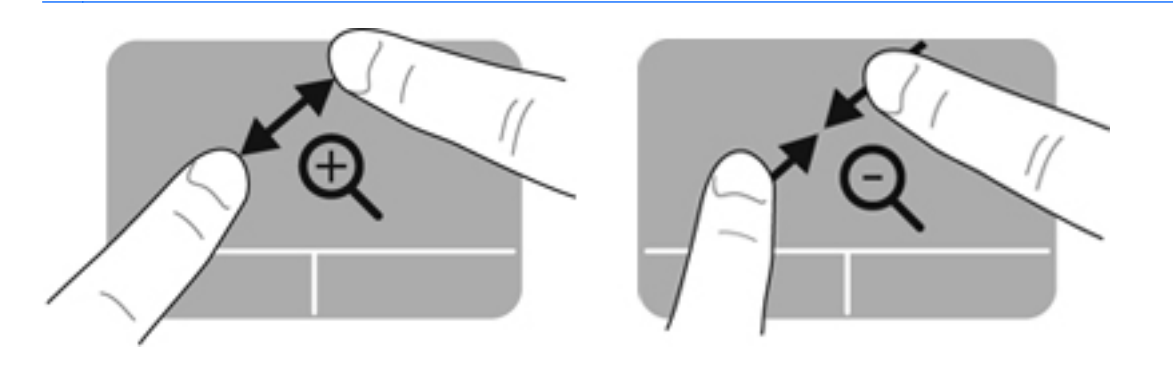

# <span id="page-37-0"></span>**Utilisation du clavier**

## **Utilisation des touches d'action**

Une touche d'action effectue une fonction attribuée. L'icône figurant sur chacune des touches f1 à f12 illustre la fonction attribuée à cette touche.

Pour utiliser la fonction d'une touche d'action, maintenez enfoncée cette touche.

La fonction de chaque touche d'action est activée en usine. Vous pouvez désactiver la fonction de la touche d'action et rétablir les paramètres par défaut. Par défaut, vous appuyez sur la touche fn et sur l'une des touches de fonction pour activer la fonction correspondante. Pour obtenir des instructions, reportez-vous au chapitre [Utilisation de Setup Utility \(BIOS\) à la page 67.](#page-76-0)

**ATTENTION :** Procédez avec la plus grande prudence lorsque vous apportez des modifications dans Setup Utility. Toute erreur pourrait empêcher l'ordinateur de fonctionner correctement.

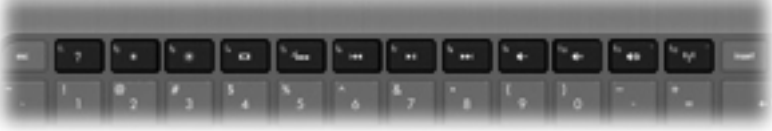

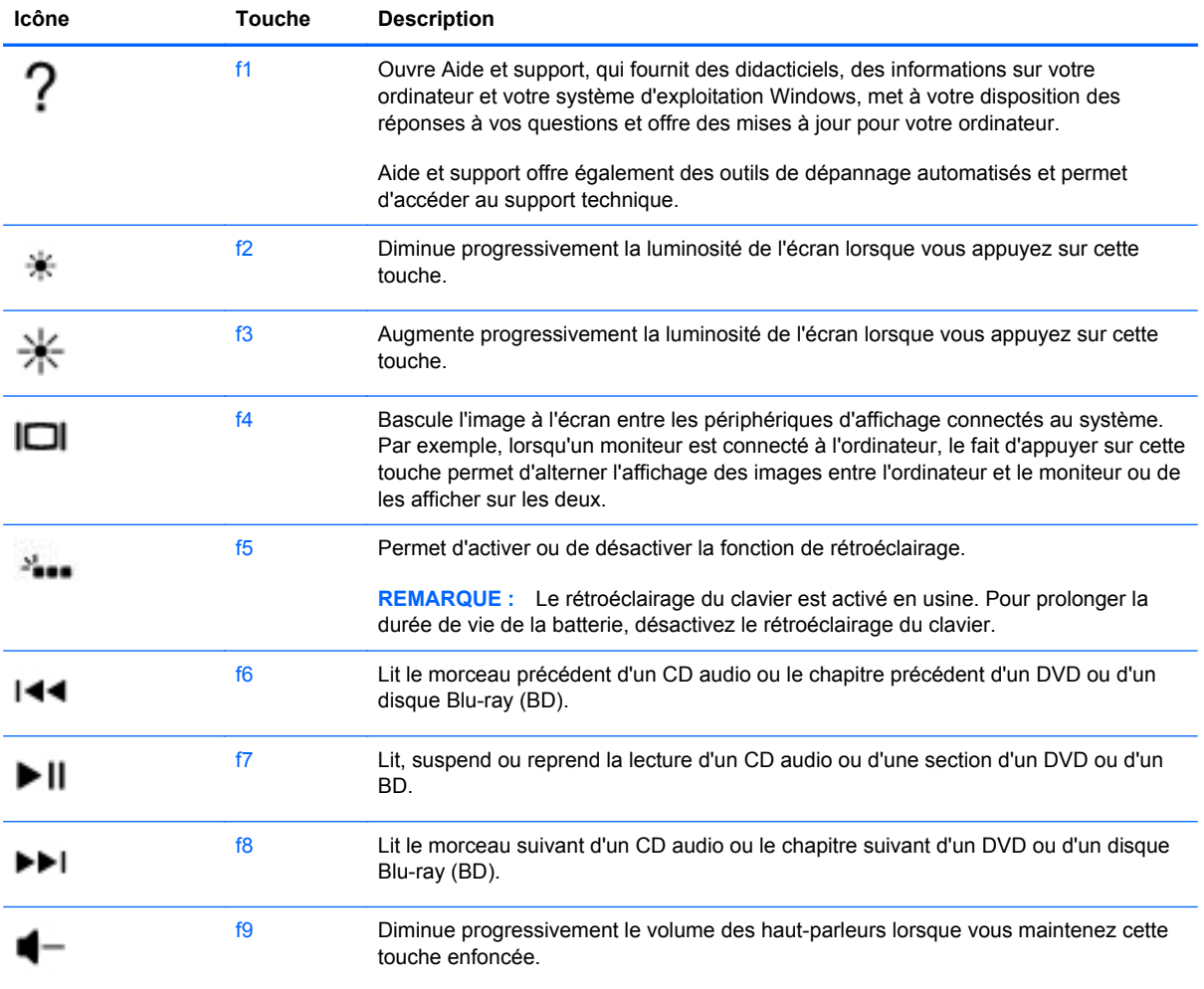

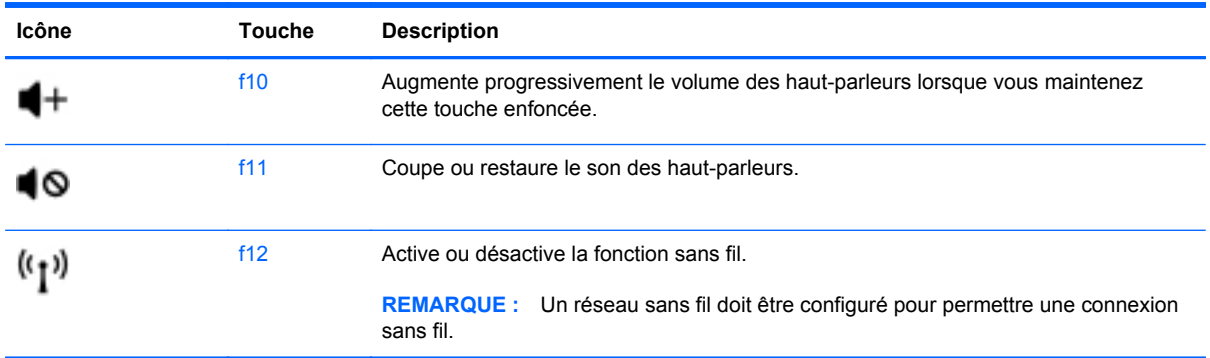

## **Utilisation des touches d'activation**

Une touche d'activation est la combinaison de la touche fn et de la touche echap.

Pour utiliser une touche d'activation :

**▲** Appuyez brièvement sur la touche fn, puis sur la deuxième touche de la combinaison.

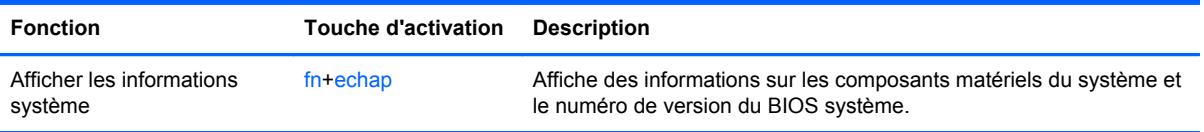

# **5 Fonctions multimédia et autres**

Les éléments suivants sont inclus sur votre ordinateur :

- Deux haut-parleurs intégrés
- **•** Un microphone intégré
- Webcam intégrée
- Logiciel multimédia préinstallé
- Touches multimédia

## **Utilisation des commandes d'activité multimédia**

Votre ordinateur est équipé de touches d'action multimédia qui vous permettent de lire, mettre en pause, effectuer une avance ou un retour rapide sur un fichier multimédia. Reportez-vous à la section [Utilisation des touches d'action à la page 28](#page-37-0) pour plus d'informations sur les commandes d'activité multimédia de votre ordinateur.

## **Audio**

Votre ordinateur offre un large éventail de fonctionnalités audio :

- Écouter de la musique
- **•** Enregistrer des sons
- Télécharger de la musique sur Internet
- Créer des présentations multimédia
- **•** Transmettre du son et des images par le biais de programmes de messagerie instantanée
- Diffuser des programmes radio
- Créer (graver) des CD audio avec une unité optique externe en option (vendue séparément)

## **Réglage du volume**

Vous pouvez régler le volume à l'aide des touches de contrôle du volume de l'ordinateur. Pour plus d'informations, reportez-vous à la section [Utilisation des touches d'action à la page 28.](#page-37-0)

**AVERTISSEMENT !** Pour réduire le risque de lésions, réglez le volume avant d'utiliser un casque, des écouteurs ou un micro-casque. Pour plus d'informations sur la sécurité, reportez-vous au manuel *Informations sur les réglementations, la sécurité et les conditions d'utilisation*.

**PEMARQUE :** Vous pouvez également contrôler le volume depuis le système d'exploitation et certains programmes.

### **Vérification des fonctions audio de l'ordinateur**

**REMARQUE :** Pour de meilleurs résultats lors de l'enregistrement, parlez directement dans le micro et enregistrez le son dans un environnement silencieux.

Pour vérifier les fonctions audio de l'ordinateur, procédez comme suit :

- **1.** Sélectionnez **Démarrer > Panneau de configuration > Matériel et audio > Son**.
- **2.** Dans la boîte de dialogue Son, cliquez sur l'onglet **Sons**. Sous Événements, sélectionnez un événement audio, comme un bip ou une alarme, puis cliquez sur le bouton **Tester**.

Les haut-parleurs ou le casque connecté doivent alors émettre un son.

Pour vérifier les fonctions d'enregistrement de l'ordinateur, procédez comme suit :

- **1.** Cliquez sur **Démarrer > Tous les programmes > Accessoires > Magnétophone**.
- **2.** Cliquez sur **Démarrer l'enregistrement**, puis parlez dans le micro. Enregistrez le fichier sur le bureau.
- **3.** Ouvrez un programme multimédia et lisez le son.

Pour confirmer ou modifier les paramètres audio de votre ordinateur, sélectionnez **Démarrer > Panneau de configuration > Matériel et audio > Son**.

# **Intel Wireless Display (certains modèles)**

La technologie Intel® Wireless Display vous permet de partager sans le moindre fil le contenu de votre ordinateur sur votre téléviseur. Pour bénéficier de cet affichage sans fil, un adaptateur TV sans fil tiers (vendu séparément) est nécessaire. Les contenus faisant l'objet d'une protection, tels que les disques Blu-ray, ne sont pas compatibles avec la technologie Intel Wireless Display. Pour plus d'informations sur l'utilisation de l'adaptateur sans fil, reportez-vous aux instructions fournies par le fabricant.

- **REMARQUE :** Assurez-vous que la fonction sans fil est activée sur votre ordinateur avant de recourir à l'affichage sans fil.
- **REMARQUE :** Intel Wireless Display ne prend pas en charge la lecture en 3D sur les périphériques d'affichage externes.

## **Webcam**

Votre ordinateur est équipé d'une webcam intégrée, située dans la partie supérieure de l'écran. Le logiciel préinstallé vous permet d'utiliser la webcam pour prendre une photo ou enregistrer une vidéo. Vous pouvez ensuite prévisualiser et enregistrer les photos ou les séquences vidéo.

Le logiciel de la webcam vous permet de bénéficier des fonctions suivantes :

- Capture et partage vidéo
- Diffusion de vidéo avec un programme de messagerie instantanée
- Prise de photos

Pour accéder à la webcam, sélectionnez **Démarrer > Tous les programmes > Communication et conversations en ligne > CyberLink YouCam**.

Pour plus d'informations sur l'utilisation de la webcam, sélectionnez **Démarrer > Aide et support**.

## **HDMI**

Le port HDMI (High Definition Multimedia Interface) permet de connecter l'ordinateur à un périphérique audio ou vidéo en option (par exemple, un téléviseur haute définition ou à un composant audio ou numérique compatible).

**PEMARQUE :** Pour transmettre des signaux vidéo et/ou audio par l'intermédiaire du port HDMI, vous devez utiliser un câble HDMI (vendu séparément).

Un périphérique HDMI peut être connecté au port HDMI de l'ordinateur. Les données à l'écran de l'ordinateur peuvent s'afficher simultanément sur le périphérique HDMI.

**1.** Connectez l'une des extrémités du câble HDMI au port HDMI de l'ordinateur.

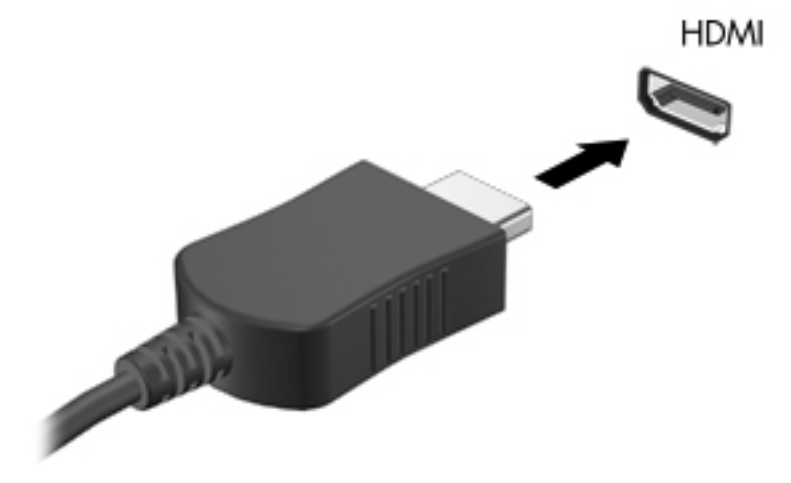

**2.** Connectez l'autre extrémité du câble au périphérique vidéo, puis reportez-vous aux instructions du fabricant pour plus d'informations.

### **Configuration des fonctions audio d'un périphérique HDMI**

Pour configurer les fonctions audio d'un périphérique HDMI, connectez d'abord un périphérique audio ou vidéo (par exemple, un téléviseur haute définition) au port HDMI de votre ordinateur. Configurez ensuite le périphérique de lecture audio par défaut comme suit :

- **1.** Cliquez avec le bouton droit sur l'icône **Haut-parleurs** dans la zone de notification, à l'extrémité droite de la barre des tâches, puis sélectionnez **Périphériques de lecture**.
- **2.** Dans l'onglet Lecture, sélectionnez **Sortie numérique** ou **Périphérique de sortie numérique (HDMI)**.
- **3.** Sélectionnez **Par défaut**, puis cliquez sur **OK**.

Pour réacheminer le son vers les haut-parleurs de l'ordinateur, procédez comme suit :

- **1.** Cliquez avec le bouton droit sur l'icône **Haut-parleurs** dans la zone de notification, à l'extrémité droite de la barre des tâches, puis sélectionnez **Périphériques de lecture**.
- **2.** Dans l'onglet Lecture, cliquez sur **Haut-parleurs**.
- **3.** Sélectionnez **Par défaut**, puis cliquez sur **OK**.

# **6 Gestion de l'alimentation**

Votre ordinateur peut fonctionner sur batterie ou sur l'alimentation secteur externe. Lorsque l'ordinateur fonctionne uniquement sur batterie et qu'aucune source d'alimentation secteur n'est disponible pour charger la batterie, veillez à contrôler et économiser la charge de la batterie. Votre ordinateur est doté de modes de gestion de l'alimentation qui permettent de gérer l'utilisation de l'alimentation pour trouver l'équilibre adéquat entre les performances de l'ordinateur et l'économie d'énergie.

**IMPORTANT :** N'essayez pas de remplacer votre batterie d'ordinateur ; celle-ci est installée en usine.

Votre ordinateur possède une batterie interne rechargeable qui peut être remplacée uniquement par un prestataire de service agréé. Pour contrôler l'état de votre batterie ou si votre batterie ne tient plus la charge, exécutez l'outil Contrôle de la batterie dans Aide et support. Si l'outil Contrôle de la batterie indique que votre batterie doit être remplacée, contactez le support technique.

# **Activation du mode veille ou veille prolongée**

Microsoft® Windows® comporte deux états d'économie d'énergie : veille et veille prolongée.

**REMARQUE :** La fonction Rapid Start Technology permet à votre ordinateur de sortir rapidement d'un état d'inactivité. Rapid Start Technology gère vos options d'économie d'énergie comme suit :

- Veille : Rapid Start Technology vous permet de sélectionner le mode veille. Pour quitter le mode veille, appuyez sur n'importe quelle touche, activez le pavé tactile/pavé tactile Imagepad ou appuyez brièvement sur l'interrupteur d'alimentation.
- Veille prolongée : Rapid Start Technology contrôle la gestion de la veille prolongée et active le mode veille prolongée dans les conditions suivantes :
	- Après 2 heures d'inactivité lorsque l'ordinateur fonctionne sur batterie ou sur une alimentation externe
	- Lorsque la charge de batterie restante atteint un niveau critique

Une fois la veille prolongée activée, appuyez sur l'interrupteur d'alimentation pour reprendre votre travail.

Puisque la veille prolongée est contrôlée par Rapid Start Technology, ce mode n'apparaît pas comme une option.

**REMARQUE :** Rapid Start Technology est activé en usine et peut être désactivé dans Setup Utility (BIOS). Si Rapid Start Technology est désactivé dans Setup Utility (BIOS), vous pouvez sélectionner activement les options de veille prolongée.

En mode veille, l'écran s'éteint et votre travail est enregistré en mémoire, ce qui vous permet de quitter le mode veille plus rapidement que de sortir du mode veille prolongée. Si l'ordinateur est en mode veille pendant une période prolongée ou que la batterie atteint un niveau de charge critique en mode veille, l'ordinateur active le mode veille prolongée.

En mode veille prolongée, votre travail est enregistré dans un fichier de mise en veille prolongée sur le disque dur et l'ordinateur se met hors tension.

**ATTENTION :** Pour éviter tout risque d'altération audio ou vidéo, de perte de fonctionnalité de lecture audio ou vidéo ou de perte d'informations, n'activez pas le mode veille ou veille prolongée pendant la lecture ou la gravure d'un disque à l'aide d'une unité optique externe en option (vendue séparément) ou d'une carte multimédia externe.

**REMARQUE :** Il est impossible d'établir des communications réseau ou d'exécuter les fonctions de l'ordinateur lorsque ce dernier est en mode veille ou veille prolongée.

### **Activation et désactivation du mode veille**

Le système est configuré en usine pour activer le mode veille après une période d'inactivité lorsque l'ordinateur fonctionne sur batterie ou lorsque la charge de la batterie atteint un niveau critique.

Les paramètres d'alimentation et les délais peuvent être modifiés dans les options d'alimentation du Panneau de configuration Windows.

Lorsque l'ordinateur est sous tension, vous pouvez activer le mode veille comme suit :

- Appuyez brièvement sur l'interrupteur d'alimentation.
- Fermez l'écran.
- Cliquez sur **Démarrer**, cliquez sur la flèche en regard du bouton Arrêter, puis sélectionnez **Mettre en veille**.

Pour quitter le mode veille :

- Appuyez brièvement sur l'interrupteur d'alimentation.
- Si l'écran est fermé, ouvrez-le.
- Appuyez sur une touche du clavier.
- Tapez ou effleurez le pavé tactile.

Lorsque l'ordinateur quitte le mode veille, les voyants d'alimentation s'allument et votre travail est restauré à l'écran à l'endroit où vous vous êtes arrêté.

**REMARQUE :** Si vous avez défini un mot de passe pour sortir du mode veille, vous devez entrer votre mot de passe Windows pour que votre travail s'affiche à l'écran.

### **Activation et désactivation du mode veille prolongée**

Les paramètres d'alimentation et les délais peuvent être modifiés dans le Panneau de configuration Windows.

Pour activer le mode veille prolongée, cliquez sur **Démarrer**, cliquez sur la flèche en regard du bouton Arrêter, puis sélectionnez **Mettre en veille prolongée**.

Pour quitter le mode veille prolongée, appuyez brièvement sur l'interrupteur d'alimentation.

Les voyants d'alimentation s'allument et votre travail est restauré à l'écran à l'endroit où vous vous êtes arrêté.

**REMARQUE :** Si vous avez défini un mot de passe pour sortir du mode veille, vous devez entrer votre mot de passe Windows pour que votre travail s'affiche à l'écran.

### **Définition d'une protection par mot de passe à la sortie de veille**

Pour configurer l'ordinateur afin qu'il demande un mot de passe lorsqu'il quitte le mode veille ou veille prolongée, procédez comme suit :

- **1.** Sélectionnez **Démarrer > Panneau de configuration > Système et sécurité > Options d'alimentation**.
- **2.** Dans le volet gauche, cliquez sur **Demander un mot de passe pour sortir de veille**.
- **3.** Cliquez sur **Modifier des paramètres actuellement non disponibles**.
- **4.** Cliquez sur **Exiger un mot de passe (recommandé)**.
- **REMARQUE :** Si vous souhaitez créer un mot de passe pour votre compte ou modifier le mot de passe existant, cliquez sur **Créer ou modifier le mot de passe de votre compte utilisateur**, puis suivez les instructions à l'écran. Si vous ne souhaitez pas créer un mot de passe pour votre compte ou modifier le mot de passe existant, passez à l'étape 5.
- **5.** Cliquez sur **Enregistrer les modifications**.

# **Utilisation de la jauge de batterie**

La jauge de batterie est située dans la zone de notification, à l'extrémité droite de la barre des tâches. Elle vous permet d'accéder rapidement aux paramètres d'alimentation et d'afficher la charge de la batterie.

- Pour afficher le pourcentage de charge restante de la batterie et le mode de gestion de l'alimentation actuel, placez le pointeur sur l'icône de la jauge de batterie.
- Pour accéder aux options d'alimentation ou modifier le mode de gestion de l'alimentation, cliquez sur l'icône de la jauge de batterie et sélectionnez un élément dans la liste.

Différentes icônes de jauge de batterie indiquent si l'ordinateur fonctionne sur batterie ou sur l'alimentation externe. L'icône affiche également un message si la batterie atteint un niveau bas ou critique.

# **Sélection d'un mode de gestion de l'alimentation**

Un mode de gestion de l'alimentation gère la manière dont l'ordinateur utilise l'alimentation et vous aide à économiser l'énergie et à optimiser les performances.

Les modes de gestion de l'alimentation suivants sont disponibles :

- **Recommandé par HP**. Équilibre automatiquement les performances et la consommation d'énergie.
- **Économiseur d'énergie**. Économise l'énergie en réduisant les performances système et la luminosité de l'écran.
- Performances élevées. Favorise les performances, mais peut consommer beaucoup d'énergie.

Vous pouvez créer votre propre mode de gestion de l'alimentation et le personnaliser en fonction de vos besoins.

Utilisez HP Power Manager (certains modèles) ou le Panneau de configuration Windows pour sélectionner un mode de gestion de l'alimentation ou créer le vôtre.

Pour démarrer HP Power Manager, sélectionnez **Démarrer > Panneau de configuration > Matériel et audio > HP Power Manager**.

Pour accéder aux options d'alimentation du Panneau de configuration, sélectionnez **Démarrer > Panneau de configuration > Système et sécurité > Options d'alimentation**, puis sélectionnez un mode de gestion de l'alimentation dans la liste.

## **Fonctionnement sur batterie**

Lorsque l'ordinateur contient une batterie chargée et qu'il n'est pas connecté à une alimentation externe, il est alimenté par la batterie. Si l'ordinateur contient une batterie chargée et que l'adaptateur secteur est déconnecté de l'ordinateur, l'ordinateur passe automatiquement sur batterie et la luminosité de l'écran est réduite pour prolonger la durée de vie de la batterie. La batterie se décharge lentement lorsque l'ordinateur est hors tension et qu'il est déconnecté de l'alimentation externe.

La durée de vie d'une batterie d'ordinateur varie en fonction des paramètres de gestion de l'alimentation, des applications exécutées sur l'ordinateur, de la luminosité de l'affichage, des périphériques externes connectés à l'ordinateur, ainsi que d'autres facteurs.

### **Recherche d'informations sur la batterie**

Aide et support fournit les informations et les outils suivants sur la batterie :

- Outil Contrôle de la batterie pour tester les performances de la batterie
- Informations sur le calibrage, la gestion de l'alimentation, l'entretien et le stockage afin de prolonger la durée de vie d'une batterie
- Informations sur les types, spécifications, cycles de vie et capacités des batteries

Pour accéder aux informations relatives à la batterie, sélectionnez **Démarrer > Aide et support > Apprendre > Modes de gestion de l'alimentation : Foire aux questions**.

## **Économie d'énergie de la batterie**

Conseils pour économiser l'énergie de la batterie et optimiser sa durée de vie :

- Réduisez la luminosité de l'écran.
- Sélectionnez le paramètre **Économies d'énergie** dans Options d'alimentation.
- Désactivez les connexions sans fil lorsque vous ne les utilisez pas.
- Déconnectez les périphériques externes non utilisés qui ne sont pas branchés sur une source d'alimentation externe, tel qu'un disque dur externe connecté à un port USB.
- Arrêtez, désactivez ou supprimez les cartes multimédia externes que vous n'utilisez pas.
- Avant de vous absenter, activez le mode veille ou veille prolongée ou arrêtez l'ordinateur.

### **Identification des niveaux bas de batterie**

Lorsqu'une batterie, qui est l'unique source d'alimentation de l'ordinateur, atteint un niveau de charge bas ou critique, vous risquez d'obtenir les résultats suivants :

Le voyant de l'adaptateur secteur/de la batterie indique un niveau de charge faible ou critique.

–ou–

L'icône de la jauge de batterie dans la zone de notification signale un niveau de batterie bas ou critique.

**REMARQUE :** Pour plus d'informations sur la jauge de batterie, reportez-vous à la section « Utilisation de la jauge de batterie ».

L'ordinateur prend les mesures suivantes dans le cas d'un niveau critique de charge :

- Si le mode veille prolongée est activé et que l'ordinateur est sous tension ou en mode veille, le mode veille prolongée est activé.
- Si le mode veille prolongée est désactivé et que l'ordinateur est sous tension ou en mode veille, l'ordinateur reste brièvement en mode veille avant de s'arrêter. Les données non enregistrées sont alors perdues.

### **Résolution d'un niveau bas de batterie**

#### **Résolution d'un niveau bas de batterie lorsqu'une source d'alimentation externe est disponible**

- Connectez un adaptateur secteur.
- Connectez un périphérique d'amarrage ou d'extension en option.
- Connectez un adaptateur d'alimentation en option acheté comme accessoire auprès de HP.

#### **Résolution d'un niveau bas de batterie lorsqu'aucune source d'alimentation n'est disponible**

- Activez le mode veille prolongée.
- Enregistrez votre travail et arrêtez l'ordinateur.

#### **Résolution d'un niveau bas de batterie lorsque l'ordinateur ne peut pas quitter le mode veille prolongée**

Lorsque l'ordinateur n'a pas suffisamment de charge pour quitter le mode veille prolongée, procédez comme suit :

- **1.** Connectez l'adaptateur secteur à l'ordinateur et à l'alimentation externe.
- **2.** Quittez le mode veille prolongée en appuyant sur l'interrupteur d'alimentation.

## **Fonctionnement sur l'alimentation secteur externe**

Pour plus d'informations sur la connexion à une alimentation secteur, reportez-vous au poster *Instructions d'installation* fourni avec l'ordinateur.

L'ordinateur n'utilise pas la batterie lorsque l'ordinateur est connecté à l'alimentation secteur externe à l'aide d'un adaptateur secteur approuvé ou d'un périphérique d'amarrage/d'extension en option.

**AVERTISSEMENT !** Pour réduire les risques, n'utilisez que l'adaptateur secteur fourni avec l'ordinateur, un adaptateur secteur de remplacement fourni par HP ou un adaptateur secteur acheté en tant qu'accessoire auprès de HP.

Connectez l'ordinateur à une alimentation secteur externe dans l'une des conditions suivantes :

**AVERTISSEMENT !** Ne chargez pas la batterie de l'ordinateur à bord d'un avion.

- Lors du chargement ou du calibrage d'une batterie
- Lors de l'installation ou de la modification du logiciel système
- Lors de la gravure d'informations sur un disque à l'aide d'une unité optique externe en option (vendue séparément)
- Lors de l'exécution d'une sauvegarde ou d'une restauration

Lorsque vous connectez l'ordinateur à l'alimentation secteur externe :

- La batterie commence à se charger.
- La luminosité de l'écran augmente.
- L'icône de la jauge de batterie située dans la zone de notification change d'aspect.

Lorsque vous déconnectez l'alimentation secteur externe, les événements suivants se produisent :

- L'ordinateur bascule sur l'alimentation par batterie.
- La luminosité de l'écran est automatiquement réduite pour prolonger la durée de vie de la batterie.

### **Dépannage d'un adaptateur secteur**

Contactez le support technique si l'ordinateur présente l'un des symptômes suivants lorsqu'il est connecté à l'alimentation secteur :

- L'ordinateur ne démarre pas.
- L'écran ne s'allume pas.
- Les voyants d'alimentation sont éteints.

Pour tester l'adaptateur secteur :

- **1.** Arrêtez l'ordinateur.
- **2.** Connectez l'ordinateur à une prise électrique à l'aide de l'adaptateur secteur.
- **3.** Mettez l'ordinateur sous tension.
	- Si les voyants d'alimentation *s'allument*, l'adaptateur secteur fonctionne correctement.
	- Si les voyants d'alimentation *restent éteints*, vérifiez la connexion entre l'adaptateur secteur et l'ordinateur et la connexion entre l'adaptateur secteur et la prise secteur pour vous assurer que les connexions sont sécurisées.
	- Si les connexions sont sécurisées et que les voyants d'alimentation *restent éteints*, l'adaptateur secteur ne fonctionne pas et doit être remplacé.

Contactez le support technique pour obtenir plus d'informations sur le remplacement d'un adaptateur secteur.

# **HP CoolSense**

HP CoolSense détecte automatiquement si votre ordinateur est fixe ou mobile et adapte les

paramètres de performances et du ventilateur de façon à maintenir la température en surface de votre ordinateur à un niveau optimal de confort.

Lorsque HP CoolSense est désactivé, la position de l'ordinateur n'est pas détectée et les options de performances et du ventilateur conservent les paramètres d'usine. Par conséquent, la température en surface de l'ordinateur peut être plus élevée que si HP CoolSense était activé.

Pour activer ou désactiver CoolSense, procédez comme suit :

- **1.** Sélectionnez **Démarrer > Panneau de configuration > Matériel et audio > HP CoolSense**.
- **2.** Sélectionnez **Activé** ou **Désactivé**.

# **Actualisation du contenu de vos logiciels**

Lorsque l'ordinateur est en veille, la technologie Intel® Smart Connect désactive régulièrement le mode veille. Smart Connect met ensuite à jour le contenu de certaines applications ouvertes et réactive le mode veille. Par conséquent, votre travail est immédiatement disponible dès que vous quittez le mode veille. Vous n'avez pas besoin d'attendre que les mises à jour soient téléchargées et installées.

**▲** Pour ouvrir Intel Smart Connect afin de désactiver cette fonction ou de régler manuellement les paramètres, sélectionnez **Démarrer > Tous les programmes > Intel > Intel Smart Connect Technology**.

Pour obtenir plus d'informations et afficher la liste des applications prises en charge, reportez-vous à l'aide du logiciel.

## **Démarrage de votre ordinateur avec Rapid Start Technology**

Au démarrage de l'ordinateur, Intel® Rapid Start Technology rend votre système opérationnel en quelques secondes, ce qui génère des gains de temps et une optimisation de la durée de vie de la batterie.

**▲** Pour ouvrir Intel Rapid Start Technology afin d'activer cette fonction ou de régler manuellement les paramètres, sélectionnez **Démarrer > Tous les programmes > Intel > Intel Rapid Start Technology**.

# **Arrêt de l'ordinateur**

A **ATTENTION :** Les informations non enregistrées seront perdues lors de l'arrêt de l'ordinateur.

La commande Arrêter ferme toutes les applications ouvertes, y compris le système d'exploitation, puis éteint l'écran et met l'ordinateur hors tension.

Arrêtez l'ordinateur dans les conditions suivantes :

- Lorsque vous vous connectez à un périphérique externe non connecté à un port USB ou vidéo
- Lorsque l'ordinateur reste inutilisé et débranché de l'alimentation externe pendant une période prolongée

Même si l'interrupteur d'alimentation permet d'arrêter l'ordinateur, nous vous recommandons d'utiliser la commande Arrêter de Windows :

**REMARQUE :** Si l'ordinateur est en mode veille ou veille prolongée, vous devez d'abord quitter ce mode avant de pouvoir arrêter l'ordinateur.

- **1.** Enregistrez votre travail et fermez toutes les applications.
- **2.** Sélectionnez **Démarrer > Arrêter**.

Si vous ne parvenez pas à arrêter l'ordinateur et que vous ne pouvez pas utiliser les procédures d'arrêt précédentes, essayez les procédures d'urgence ci-après dans l'ordre indiqué :

- Appuyez sur les touches ctrl+alt+suppr, puis cliquez sur le bouton **Alimentation** à l'écran.
- Appuyez sur l'interrupteur d'alimentation pendant au moins 5 secondes.
- Déconnectez l'ordinateur de l'alimentation externe.

# **7 Cartes et périphériques externes**

## **Utilisation de cartes compatibles avec le connecteur de carte numérique**

Les cartes numériques en option assurent un stockage fiable des données et leur partage en toute simplicité. Ces cartes sont souvent utilisées avec les appareils photo numériques, avec les PDA ainsi qu'avec d'autres ordinateurs.

Pour déterminer les formats de cartes numériques pris en charge par votre ordinateur, reportez-vous à la section [Côté gauche à la page 9](#page-18-0).

## **Insertion d'une carte numérique**

**ATTENTION :** Afin d'éviter d'endommager les connecteurs, évitez de forcer lors de l'insertion d'une carte numérique.

- **1.** Tenez la carte avec la face de l'étiquette vers le haut et les connecteurs orientés vers l'ordinateur.
- **2.** Insérez la carte dans le connecteur de carte numérique, puis enfoncez-la jusqu'à ce qu'elle s'enclenche.

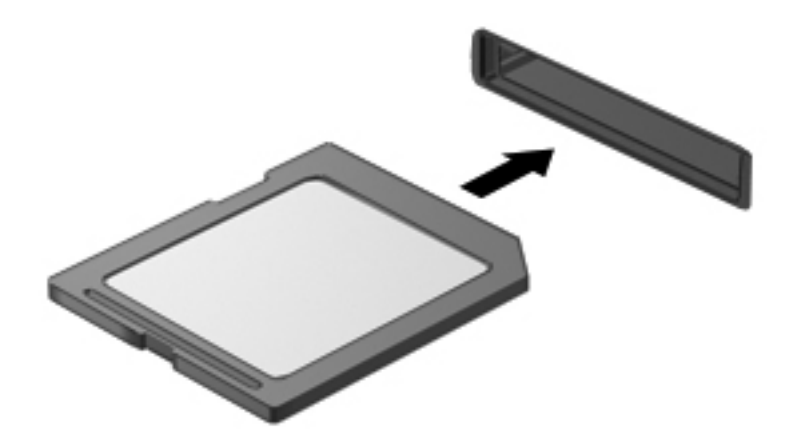

Un son est émis lorsque le périphérique est détecté et un menu d'options peut s'afficher.

## **Retrait d'une carte numérique**

**ATTENTION :** Afin d'éviter toute perte de données ou le blocage du système, suivez la procédure ci-dessous pour retirer la carte numérique en toute sécurité.

- **1.** Enregistrez vos informations et fermez toutes les applications associées à la carte numérique.
- **2.** Cliquez sur l'icône de retrait du matériel dans la zone de notification, à l'extrémité droite de la barre des tâches. Suivez ensuite les instructions à l'écran.
- **3.** Retirez la carte du connecteur.

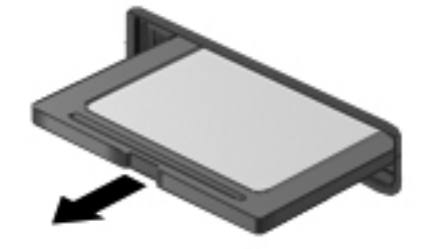

**REMARQUE :** Si la carte ne s'éjecte pas, sortez-la de son connecteur.

# **Utilisation d'un périphérique USB**

USB est une interface matérielle qui peut être utilisée pour connecter un périphérique externe en option (clavier, souris, lecteur, imprimante, scanner ou concentrateur).

Certains périphériques USB peuvent nécessiter des logiciels de prise en charge supplémentaires, qui sont généralement livrés avec le périphérique. Pour plus d'informations sur les logiciels spécifiques à un périphérique, reportez-vous aux instructions du fabricant. Ces instructions peuvent être fournies avec le logiciel sur un disque ou disponibles sur le site Web du fabricant.

Votre ordinateur est équipé d'un port USB 2.0 et d'un port USB 3.0.

**PEMARQUE :** Votre modèle d'ordinateur est équipé d'un port USB 3.0, qui permet de connecter un périphérique USB 3.0 en option et améliore les performances USB. Les ports USB 3.0 sont également compatibles avec les périphériques USB 1.0 et 2.0.

Une station d'accueil ou un concentrateur USB en option permet de prendre en charge des ports USB supplémentaires pouvant être utilisés avec l'ordinateur.

## **Connexion d'un périphérique USB**

- **ATTENTION :** Pour ne pas endommager le connecteur du port USB, évitez de forcer lors de la connexion du périphérique.
	- **▲** Connectez le câble USB du périphérique au port USB.

**REMARQUE :** Le port USB de votre ordinateur peut légèrement différer de l'illustration présentée dans cette section.

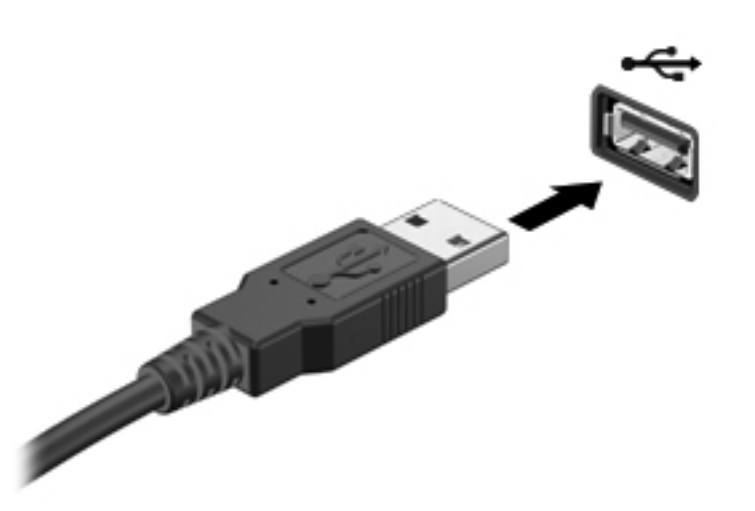

Un son est émis, indiquant que le périphérique a été détecté.

**REMARQUE :** La première fois que vous connectez un périphérique USB, un message s'affiche dans la zone de notification pour vous indiquer que l'ordinateur reconnaît le périphérique.

### **Retrait d'un périphérique USB**

**ATTENTION :** Pour ne pas endommager un connecteur USB, ne tirez pas sur le câble pour retirer le périphérique USB.

**ATTENTION :** Pour éviter toute perte de données ou toute absence de réponse du système, procédez comme suit pour retirer le périphérique USB en toute sécurité.

- **1.** Pour retirer un périphérique USB, enregistrez vos informations et fermez toutes les applications associées au périphérique.
- **2.** Cliquez sur l'icône de retrait du matériel dans la zone de notification, à l'extrémité droite de la barre des tâches, puis suivez les instructions à l'écran.
- **3.** Retirez le périphérique.

# **Utilisation de périphériques externes en option**

**REMARQUE :** Pour plus d'informations sur les pilotes ou logiciels obligatoires et sur le port d'ordinateur à utiliser, reportez-vous aux instructions du fabricant.

Pour connecter un périphérique externe à l'ordinateur :

**ATTENTION :** Pour éviter d'endommager l'ordinateur lors de la connexion d'un périphérique alimenté, assurez-vous que celui-ci est désactivé et que le cordon d'alimentation est débranché.

- **1.** Connectez le périphérique à l'ordinateur.
- **2.** Si vous connectez un périphérique alimenté, branchez son cordon d'alimentation sur une prise secteur mise à la terre.
- **3.** Activez le périphérique.

Pour déconnecter un périphérique externe non alimenté, désactivez-le, puis déconnectez-le de l'ordinateur. Pour déconnecter un périphérique externe alimenté, désactivez-le, déconnectez-le de l'ordinateur, puis débranchez le cordon d'alimentation du secteur.

### **Utilisation d'unités externes en option**

Les unités externes amovibles vous offrent davantage de possibilités pour le stockage de vos informations et l'accès à celles-ci. Vous pouvez ajouter une unité USB en la connectant au port USB de l'ordinateur.

Les différents types de périphériques USB suivants existent :

- Lecteur de disquette 1,44 Mo
- Module de disque dur (un disque dur équipé d'un adaptateur connecté)
- Unité optique externe en option (CD, DVD et Blu-ray) (vendue séparément)
- Périphérique MultiBay

# **8 Unités**

# **Manipulation des unités**

- A **ATTENTION :** Les unités sont des composants fragiles que vous devez manipuler avec soin. Reportez-vous aux précautions suivantes lorsque vous devez les manipuler. D'autres mises en garde sont fournies avec les procédures auxquelles elles s'appliquent.
- **REMARQUE :** Dans ce manuel, toutes les références au disque dur se rapportent au disque dur électronique (SSD).

Respectez les précautions suivantes :

- Avant de déplacer un ordinateur branché sur un disque dur externe, passez en mode veille et attendez que l'écran s'éteigne ou débranchez correctement le disque dur externe.
- Ne tapez pas sur le clavier de l'ordinateur et ne déplacez pas ce dernier pendant l'écriture d'un disque par une unité optique externe en option (vendue séparément). Cette opération est sensible aux vibrations.
- Lorsque la batterie est la seule source d'alimentation, vérifiez qu'elle est suffisamment chargée avant d'écrire sur un support.
- N'exposez pas l'unité à une température ou à une humidité extrême.
- Évitez d'exposer l'unité à des liquides. Ne vaporisez pas de produits nettoyants sur l'unité.
- Retirez le support d'une unité avant de la transporter ou de la stocker.
- Évitez d'exposer l'unité à des champs magnétiques. Les portiques de détection et les bâtons de sécurité utilisés dans les aéroports sont des dispositifs de sécurité qui génèrent des champs magnétiques. Les tapis roulants et dispositifs de sécurité aéroportuaires similaires qui contrôlent les bagages utilisent généralement des rayons X et non des champs magnétiques, ce qui ne représente aucun risque pour les unités.

# **9 Protection de votre ordinateur et de vos informations**

La sécurité de l'ordinateur est indispensable pour protéger la confidentialité, l'intégrité et la disponibilité de vos informations. Les solutions de sécurité standard fournies par le système d'exploitation Windows®, les applications HP, l'utilitaire non-Windows Setup Utility (BIOS) et d'autres logiciels tiers peuvent vous aider à protéger votre ordinateur contre une large éventail de risques, notamment les virus, les vers et d'autres types de codes malveillants.

**IMPORTANT :** Certaines fonctions de sécurité répertoriées dans ce chapitre peuvent ne pas être disponibles sur votre ordinateur.

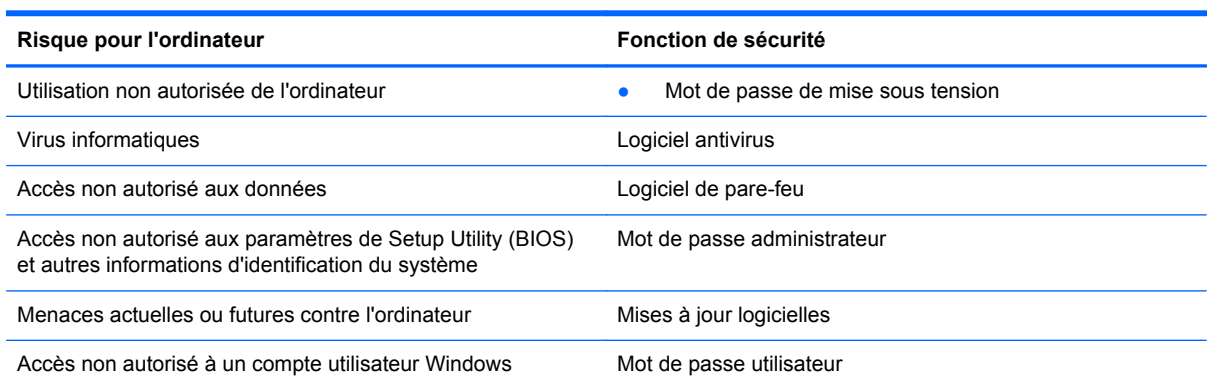

# **Accès à vos logiciels de sécurité (certains modèles)**

HP Security Assistant constitue un emplacement central pour accéder rapidement à un ensemble d'applications de sécurité organisées par tâche. Au lieu d'accéder à chaque application via le menu Démarrer et le Panneau de configuration, HP Security Assistant vous permet d'accéder aux applications pour les tâches de sécurité suivantes :

- Configurer la sécurité d'Internet et l'antivirus
- Sauvegarder et restaurer les fichiers
- Gérer les mots de passe, comptes utilisateur et contrôles parentaux
- Protéger votre ordinateur et installer les dernières mises à jour HP et Windows

Pour ouvrir HP Security Assistant, sélectionnez **Démarrer > Tous les programmes > Sécurité et protection > HP Security Assistant**.

## **Utilisation de mots de passe**

Un mot de passe est un ensemble de caractères utilisés pour protéger les informations contenues sur votre ordinateur et sécuriser les transactions en ligne. Plusieurs types de mots de passe peuvent être définis. Par exemple, lorsque vous configurez votre ordinateur pour la première fois, vous êtes invité à définir un mot de passe utilisateur pour protéger votre ordinateur. Des mots de passe supplémentaires peuvent être définis dans Windows ou dans HP Setup Utility (BIOS) qui est préinstallé sur l'ordinateur.

Vous trouverez peut-être pratique d'utiliser le même mot de passe pour une fonction de Setup Utility (BIOS) et pour une fonction de sécurité Windows.

Utilisez les conseils suivants pour la création et l'enregistrement des mots de passe :

- Pour réduire le risque de blocage de l'ordinateur, notez chaque mot de passe et conservez-les en lieu sûr, à l'écart de l'ordinateur. Ne les stockez pas dans un fichier sur l'ordinateur.
- Lorsque vous créez des mots de passe, suivez les instructions définies par le programme.
- Changez vos mots de passe au moins tous les trois mois.
- Le mot de passe idéal est long et possède des lettres, signes de ponctuation, symboles et chiffres.
- Avant d'envoyer votre ordinateur pour réparation, sauvegardez vos fichiers, supprimez vos fichiers confidentiels, puis supprimez tous les réglages de mots de passe.

Pour des informations supplémentaires sur les mots de passe Windows, par exemple les mots de passe pour écran de veille, sélectionnez **Démarrer > Aide et support**.

## **Définition de mots de passe Windows**

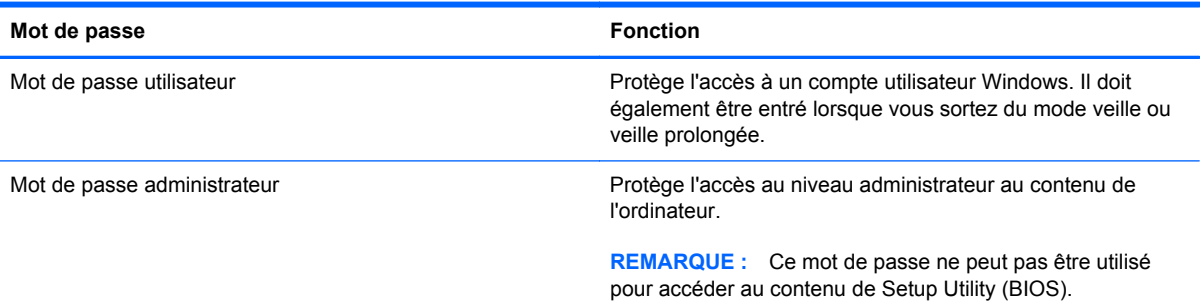

## **Définition de mots de passe dans Setup Utility (BIOS)**

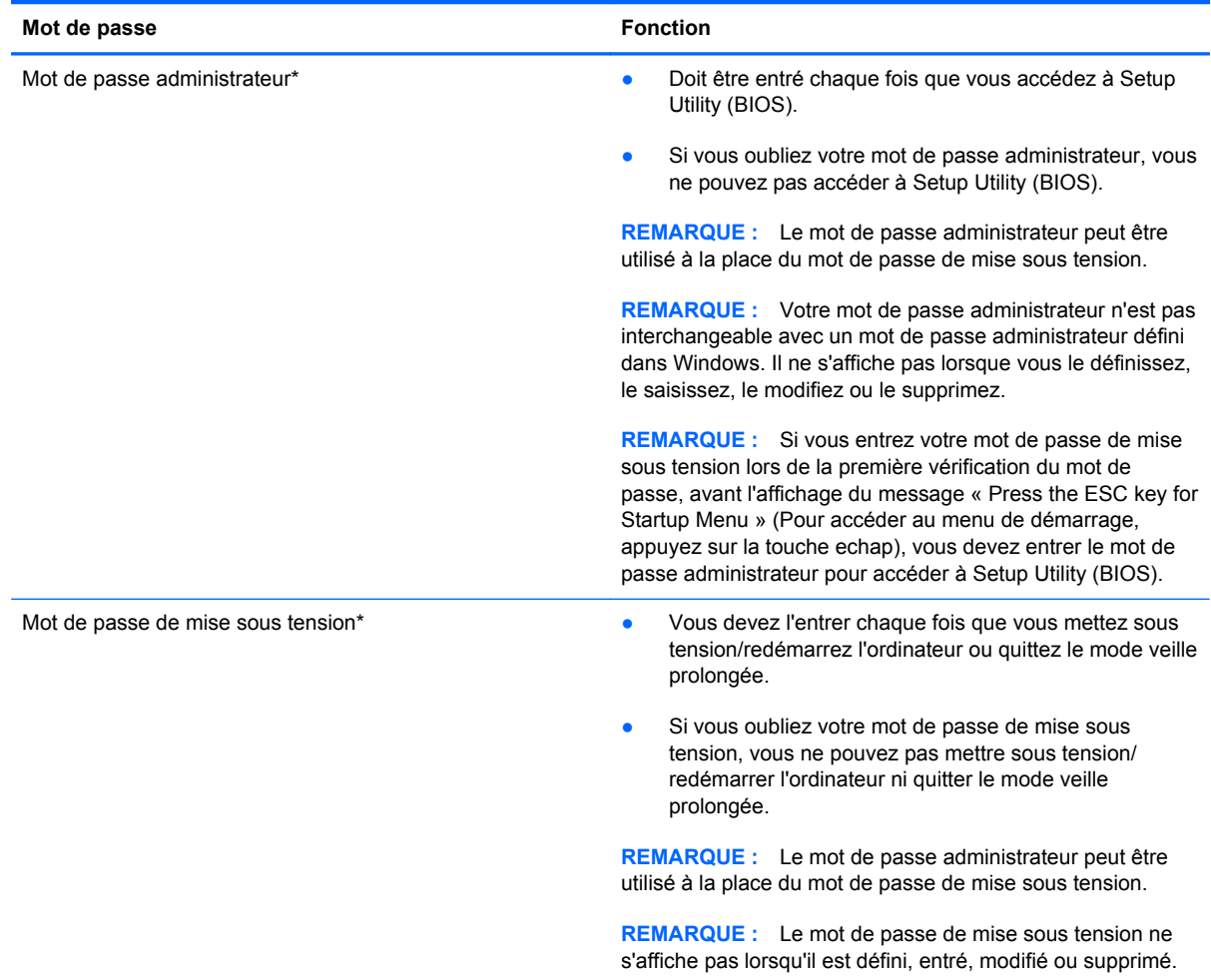

Pour définir, modifier ou supprimer un mot de passe administrateur ou de mise sous tension dans Setup Utility (BIOS) :

- **1.** Ouvrez Setup Utility (BIOS) en mettant sous tension ou en redémarrant l'ordinateur. Lorsque le message « Press the ESC key for Startup Menu » (Pour accéder au menu de démarrage, appuyez sur la touche echap) apparaît dans l'angle inférieur gauche de l'écran, appuyez sur la touche echap.
- **2.** Utilisez les touches de direction et suivez les instructions à l'écran. Lorsque le menu de démarrage s'affiche, appuyez sur la touche f10.
- **3.** Utilisez les touches de direction pour sélectionner **Security** (Sécurité), puis suivez les instructions à l'écran.

Vos modifications prennent effet au redémarrage de l'ordinateur.

# **Utilisation d'un logiciel de sécurité sur Internet**

Lorsque vous utilisez l'ordinateur pour accéder à la messagerie électronique, au réseau ou à Internet, vous l'exposez à des virus informatiques, logiciels espions et autres menaces en ligne. Pour protéger votre ordinateur, un logiciel de sécurité sur Internet comprenant un antivirus et des fonctions de parefeu peut être installé sur votre ordinateur en version d'essai. Le logiciel de sécurité doit être mis à jour régulièrement afin de fournir une protection permanente contre les nouveaux virus détectés et les autres risques de sécurité. Il est vivement recommandé de mettre à niveau la version d'évaluation du logiciel ou d'acheter le logiciel de votre choix afin de protéger entièrement l'ordinateur.

### **Utilisation d'un logiciel antivirus**

Les virus informatiques peuvent désactiver les applications, les utilitaires ou le système d'exploitation, ou les empêcher de fonctionner normalement. Les logiciels antivirus peuvent détecter la plupart des virus et les détruire. Dans la majorité des cas, ils peuvent réparer les dégâts occasionnés.

Pour plus d'informations sur les virus informatiques, tapez virus dans le champ de recherche d'Aide et support.

### **Utilisation d'un logiciel de pare-feu**

Les pare-feu visent à empêcher tout accès non autorisé à un système ou à un réseau. Un pare-feu peut être un logiciel que vous installez sur l'ordinateur et/ou sur un réseau ou une solution à la fois matérielle et logicielle.

Deux types de pare-feu peuvent être envisagés :

- Pare-feu au niveau de l'hôte : logiciel qui protège uniquement l'ordinateur sur lequel il est installé.
- Pare-feu au niveau du réseau : installé entre le modem DSL ou le modem câble et le réseau domestique afin de protéger tous les ordinateurs présents sur le réseau.

Lorsqu'un pare-feu est installé sur un système, toutes les données échangées au niveau du système sont contrôlées et comparées à un ensemble de critères de sécurité définis par l'utilisateur. Toutes les données ne répondant pas à ces critères sont bloquées.

# **Installation de mises à jour logicielles**

Les logiciels HP, Microsoft Windows et tiers installés sur votre ordinateur doivent être régulièrement mis à jour pour corriger les problèmes de sécurité et améliorer les performances.

### **Installation des mises à jour de sécurité Windows**

Des mises à jour du système d'exploitation et des logiciels installés peuvent être disponibles après la livraison de l'ordinateur. Microsoft® envoie des alertes relatives à des mises à jour critiques. Pour protéger l'ordinateur des failles de sécurité et des virus, installez les mises à jour critiques dès que vous recevez une alerte de Microsoft.

Pour vous assurer que toutes les mises à jour disponibles ont été installées sur l'ordinateur, respectez les consignes suivantes :

- Exécutez Windows Update dès que possible après la configuration de votre ordinateur. Sélectionnez **Démarrer > Tous les programmes > Windows Update**.
- Par la suite, exécutez Windows Update une fois par mois.
- Procédez aux mises à jour de Windows et des programmes Microsoft dès leur parution, à partir du site Web de Microsoft et par l'intermédiaire du lien des mises à jour dans Aide et support.

#### **Installation des mises à jour des logiciels HP et tiers**

HP vous recommande de mettre régulièrement à jour les logiciels et pilotes préinstallés sur votre ordinateur. Accédez à la page <http://www.hp.com/support> pour télécharger les dernières versions. Sur cette page, vous pouvez également vous inscrire pour recevoir des notifications automatiques de mise à jour dès qu'elles sont disponibles.

Si vous avez installé des logiciels tiers après l'achat de votre ordinateur, mettez-les régulièrement à jour. Les éditeurs de logiciels fournissent des mises à jour de leurs produits pour corriger les problèmes de sécurité et améliorer les performances.

### **Protection de votre réseau sans fil**

Lorsque vous configurez votre réseau sans fil, activez toujours les fonctions de sécurité. Pour plus d'informations, reportez-vous à la section « Protection de votre réseau WLAN » dans le chapitre Réseau.

# **Sauvegarde des applications logicielles et des données**

Sauvegardez régulièrement vos applications logicielles et vos données pour éviter toute perte ou altération permanente suite à une attaque de virus ou à une panne logicielle ou matérielle. Pour plus d'informations, reportez-vous au chapitre « Sauvegarde et restauration ».

# **10 Sauvegarde et restauration**

Votre ordinateur comprend des outils fournis par le système d'exploitation et par HP pour vous aider à protéger vos données et à les restaurer si besoin.

Ce chapitre couvre les thèmes suivants :

- Création d'un jeu de disques de restauration ou d'une unité flash de restauration (fonction de HP Recovery Manager)
- Exécution d'une restauration du système (à partir de la partition, des disques de restauration ou d'une unité flash de restauration).
- Sauvegarde des informations
- Restauration d'un programme ou d'un pilote

## **Restauration du système**

En cas de panne du disque dur de l'ordinateur, vous devez utiliser un jeu de disques de restauration ou une unité flash de restauration pour restaurer l'image usine de votre système. Il est recommandé d'avoir déjà utilisé HP Recovery Manager pour créer ces outils immédiatement après l'installation des logiciels.

**REMARQUE :** Dans ce manuel, toutes les références au disque dur se rapportent au disque dur électronique (SSD).

Pour des problèmes autres qu'une panne du disque dur, vous pouvez restaurer votre système en utilisant la partition HP Recovery (certains modèles) au lieu d'utiliser un jeu de disques ou une unité flash de restauration. Pour vérifier la présence d'une partition de restauration, sélectionnez **Démarrer**, cliquez avec le bouton droit sur **Ordinateur**, cliquez sur **Gérer**, puis sélectionnez **Gestion des disques**. S'il existe une partition, une unité de restauration est répertoriée dans la fenêtre.

**ATTENTION :** HP Recovery Manager (partition ou disques/unité flash) restaure uniquement les logiciels préinstallés en usine. Les logiciels qui ne sont pas fournis avec cet ordinateur doivent être réinstallés manuellement.

## **Création d'un support de restauration**

HP vous recommande de créer soit un jeu de disques de restauration soit une unité flash de restauration pour vous permettre de restaurer votre ordinateur à son état d'origine en cas de panne du disque dur ou si, pour une raison quelconque, vous ne parvenez pas à effectuer la restauration à l'aide des outils de la partition de restauration. Créez ces disques ou l'unité flash après avoir configuré l'ordinateur pour la première fois.

- **REMARQUE :** HP Recovery Manager permet de créer uniquement un jeu de disques ou une unité flash de récupération. Manipulez ces outils de restauration avec précaution et conservez-les en lieu sûr.
- **REMARQUE :** Vous pouvez utiliser une unité optique externe en option (vendue séparément) pour créer des disques de restauration ou acheter des disques de restauration sur le site Web HP. Si vous possédez une unité optique externe, elle doit être connectée à un port USB de l'ordinateur et non au port USB d'un périphérique externe (de type concentrateur USB).

Recommandations :

● Procurez-vous des DVD-R, DVD+R, DVD-R double couche ou DVD+R double couche de qualité supérieure.

**REMARQUE :** Les disques réinscriptibles, tels que les CD-RW, DVD±RW, DVD±RW double couche et BD-RE (Blu-ray réinscriptibles), ne sont pas compatibles avec le logiciel HP Recovery Manager.

- L'ordinateur doit être connecté au secteur durant ce processus.
- Un seul jeu de disques de restauration ou une seule unité flash de restauration peut être créé par ordinateur.

**REMARQUE :** Si vous créez des disques de restauration, numérotez chaque disque avant de l'insérer dans l'unité optique externe en option (vendue séparément).

Si nécessaire, vous pouvez quitter l'application avant d'avoir fini de créer les disques de restauration ou l'unité flash de restauration. À l'ouverture suivante de HP Recovery Manager, vous serez invité à poursuivre la procédure de création d'une sauvegarde.

Pour créer un jeu de disques de restauration ou une unité flash de restauration :

- **1.** Sélectionnez **Démarrer > Tous les programmes > Sécurité et protection > HP Recovery Manager > Création du support de restauration**.
- **2.** Suivez les instructions à l'écran.

## **Exécution d'une restauration du système**

Le logiciel HP Recovery Manager permet de réparer l'ordinateur ou de le restaurer à son état d'origine. HP Recovery Manager utilise des disques de restauration, une unité flash de restauration ou une partition de restauration dédiée sur le disque dur.

**PEMARQUE :** Une restauration du système est nécessaire en cas de panne du disque dur de l'ordinateur ou d'échec des tentatives de correction des problèmes de fonctionnement de l'ordinateur. En cas de problème informatique, la restauration du système doit être utilisée en dernier recours.

Prenez en considération les points suivants lors de l'exécution d'une restauration du système :

- Vous pouvez uniquement restaurer le système que vous avez préalablement sauvegardé. HP vous recommande d'utiliser HP Recovery Manager pour créer un jeu de disques de restauration ou une unité flash de restauration dès que vous avez configuré l'ordinateur.
- Windows possède ses propres fonctions de réparation intégrées, telles que l'outil Restauration du système. Si vous n'avez jamais utilisé ces fonctions, essayez-les avant d'utiliser HP Recovery Manager.
- HP Recovery Manager restaure uniquement les logiciels installés en usine. Pour les logiciels non fournis avec cet ordinateur, vous devez les télécharger sur le site Web de l'éditeur ou les réinstaller avec le disque fourni par l'éditeur à l'aide d'une unité optique externe en option (vendue séparément).

### **À partir de la partition de restauration dédiée**

Lorsque vous utilisez la partition de restauration dédiée, une option permet de sauvegarder les images, la musique et les fichiers audio, les vidéos et les films, les enregistrements d'émissions télévisées, les documents, les feuilles de calcul et les présentations, les e-mails, les favoris Internet et les paramètres au cours de ce processus.

Pour restaurer l'ordinateur à partir de la partition de restauration, procédez comme suit :

- **1.** Ouvrez HP Recovery Manager en suivant l'une des méthodes suivantes :
	- Sélectionnez **Démarrer > Tous les programmes > Sécurité et protection > HP Recovery Manager > HP Recovery Manager**.

 $-$  ou  $-$ 

Mettez l'ordinateur sous tension ou redémarrez-le, puis appuyez sur la touche echap lorsque le message « Press the ESC key for Startup Menu » (Pour accéder au menu de démarrage, appuyez sur la touche echap) apparaît en bas de l'écran. Appuyez ensuite sur f11 lorsque le message « F11 (System Recovery) » (F11 Restauration du système) s'affiche à l'écran.

- **2.** Cliquez sur **Restauration du système** dans la fenêtre **HP Recovery Manager**.
- **3.** Suivez les instructions à l'écran.
## <span id="page-72-0"></span>**Restauration à l'aide du support de restauration**

- **1.** Dans la mesure du possible, sauvegardez tous les fichiers personnels.
- **2.** Insérez le premier disque de restauration dans une unité optique externe en option (vendue séparément), puis redémarrez l'ordinateur.

 $-$  ou  $-$ 

Insérez l'unité flash de restauration dans un port USB de votre ordinateur, puis redémarrez l'ordinateur.

**REMARQUE :** Si l'ordinateur ne redémarre pas automatiquement dans HP Recovery Manager, l'ordre d'amorçage de l'ordinateur doit être modifié.

- **3.** Appuyez sur f9 au démarrage du système.
- **4.** Sélectionnez l'unité optique externe ou l'unité flash.
- **5.** Suivez les instructions à l'écran.

### **Modification de l'ordre d'amorçage de l'ordinateur**

Pour modifier l'ordre d'amorçage pour les disques de restauration :

- **1.** Redémarrez l'ordinateur.
- **2.** Appuyez sur la touche echap au redémarrage de l'ordinateur, puis appuyez sur la touche f9 pour afficher les options d'amorçage.
- **3.** Sélectionnez **External CD/DVD ROM Drive** (Lecteur de CD/DVD ROM externe) dans la fenêtre des options d'amorçage.

Pour modifier l'ordre d'amorçage pour l'unité flash de restauration :

- **1.** Insérez l'unité flash dans un port USB.
- **2.** Redémarrez l'ordinateur.
- **3.** Appuyez sur la touche echap au redémarrage de l'ordinateur, puis appuyez sur la touche f9 pour afficher les options d'amorçage.
- **4.** Sélectionnez l'unité flash dans la fenêtre des options d'amorçage.

# <span id="page-73-0"></span>**Sauvegarde et restauration des informations**

Il est très important de sauvegarder vos fichiers et de conserver les nouveaux logiciels en lieu sûr. À mesure que vous ajoutez de nouveaux logiciels et fichiers de données, continuez à créer régulièrement des sauvegardes.

L'étendue de la restauration de votre système dépend de la date de votre dernière sauvegarde.

**PEMARQUE :** Une restauration à partir de votre sauvegarde la plus récente doit être effectuée si l'ordinateur subit une attaque de virus ou si un des composants principaux du système tombe en panne. Afin de corriger des problèmes informatiques, une restauration doit être essayée avant toute tentative de restauration du système.

Vous pouvez sauvegarder vos informations sur un disque dur externe en option, sur une unité réseau ou sur des disques. Sauvegardez votre système :

A des dates régulières planifiées

**ASTUCE :** Définissez des rappels pour sauvegarder vos informations régulièrement.

- Avant une réparation ou une restauration de l'ordinateur
- Avant d'ajouter ou de modifier du matériel ou des logiciels

Recommandations :

- Créez des points de restauration système à l'aide de la fonction Restauration du système de Windows® et copiez-les régulièrement sur un disque optique à l'aide d'une unité optique externe en option (vendue séparément) ou d'un disque dur externe. Pour plus d'informations sur l'utilisation des points de restauration système, reportez-vous à la section [Utilisation des points](#page-75-0) [de restauration système Windows à la page 66.](#page-75-0)
- Stockez les fichiers personnels dans la bibliothèque Documents et sauvegardez ce dossier régulièrement.
- Sauvegardez les paramètres personnalisés d'une fenêtre, d'une barre d'outils ou d'une barre de menus en prenant une capture de l'écran de vos paramètres. La capture d'écran peut vous permettre de gagner du temps si vous devez entrer de nouveau vos préférences.

Pour effectuer une capture d'écran :

- **1.** Affichez l'écran à enregistrer.
- **2.** Copiez l'image de cet écran :

Pour copier uniquement la fenêtre active, appuyez sur alt+imp écr.

Pour copier tout l'écran, appuyez sur imp écr.

- **3.** Ouvrez un document dans un programme de traitement de texte, puis sélectionnez **Édition > Coller**. L'image de l'écran est ajoutée au document.
- **4.** Enregistrez et imprimez le document.

## **Utilisation de la fonction de sauvegarde et restauration Windows**

Recommandations :

- L'ordinateur doit être raccordé au secteur avant de démarrer le processus de sauvegarde.
- Attendez que le processus de sauvegarde se termine. En fonction de la taille des fichiers, ce processus peut durer plus d'une heure.

Pour créer une sauvegarde :

- **1.** Sélectionnez **Démarrer > Panneau de configuration > Système et sécurité > Sauvegarder et restaurer**.
- **2.** Suivez les instructions à l'écran pour planifier et créer une sauvegarde.

**REMARQUE :** Windows® inclut la fonction Contrôle du compte utilisateur, destinée à améliorer la sécurité de l'ordinateur. Vous pouvez être invité à donner votre autorisation ou à fournir un mot de passe pour des tâches telles que l'installation de logiciels, l'exécution d'utilitaires ou la modification de paramètres Windows. Pour plus d'informations, reportez-vous à Aide et support.

## <span id="page-75-0"></span>**Utilisation des points de restauration système Windows**

Un point de restauration système permet d'enregistrer et de nommer un instantané du disque dur à un moment spécifique dans le temps. Vous pouvez ensuite restaurer ce point si vous souhaitez annuler les modifications ultérieures.

**REMARQUE :** La restauration à un point de restauration antérieur n'affecte ni les fichiers de données enregistrés, ni les messages électroniques créés depuis le dernier point de restauration.

Vous pouvez également créer des points de restauration supplémentaires pour améliorer la protection de vos fichiers et paramètres.

### **A quel moment créer des points de restauration ?**

- Avant d'ajouter ou de modifier du matériel ou des logiciels
- Régulièrement (lorsque le fonctionnement de l'ordinateur est optimal).

**REMARQUE :** Si vous retournez à un point de restauration et que vous changez d'avis par la suite, vous pouvez annuler la restauration.

### **Création d'un point de restauration système**

- **1.** Sélectionnez **Démarrer > Panneau de configuration > Système et sécurité > Système**.
- **2.** Dans le volet gauche, cliquez sur **Protection du système**.
- **3.** Cliquez sur l'onglet **Protection du système**.
- **4.** Cliquez sur **Créer**, puis suivez les instructions à l'écran.

### **Restauration à des date et heure antérieures**

Pour retourner à un point de restauration créé à une date et à une heure antérieures, auxquelles l'ordinateur fonctionnait de façon optimale, procédez comme suit :

- **1.** Sélectionnez **Démarrer > Panneau de configuration > Système et sécurité > Système**.
- **2.** Dans le volet de gauche, cliquez sur **Protection du système**.
- **3.** Cliquez sur l'onglet **Protection du système**.
- **4.** Cliquez sur **Restauration du système**.
- **5.** Suivez les instructions à l'écran.

# <span id="page-76-0"></span>**11 Setup Utility (BIOS) et diagnostics système**

# **Utilisation de Setup Utility (BIOS)**

L'utilitaire Setup Utility, à savoir le BIOS (Basic Input/Output System), contrôle la communication entre tous les périphériques d'entrée et de sortie du système (par exemple, les unités de disques, écrans, claviers, souris et imprimantes). Setup Utility (BIOS) inclut des paramètres pour les types de périphériques installés, la séquence de démarrage de l'ordinateur, ainsi que la quantité de la mémoire système et de la mémoire étendue.

**EXARGUE :** Procédez avec la plus grande prudence lorsque vous apportez des modifications dans Setup Utility (BIOS). Toute erreur pourrait empêcher l'ordinateur de fonctionner correctement.

## **Démarrage de Setup Utility (BIOS)**

Pour démarrer Setup Utility (BIOS), procédez comme suit :

- **1.** Mettez l'ordinateur sous tension ou redémarrez-le, puis appuyez sur la touche echap lorsque le message « Press the ESC key for Startup Menu » (Pour accéder au menu de démarrage, appuyez sur la touche echap) apparaît en bas de l'écran.
- **2.** Appuyez sur la touche f10 pour accéder à Setup Utility (BIOS).

# **Changement de langue de Setup Utility (BIOS)**

- **1.** Démarrez Setup Utility (BIOS).
- **2.** Utilisez les touches de direction pour sélectionner **System Configuration** (Configuration du système) **> Language** (Langue), puis appuyez sur la touche entrée.
- **3.** Utilisez les touches de direction pour sélectionner une langue, puis appuyez sur la touche entrée.
- **4.** Lorsqu'une invite de confirmation de la langue s'affiche, appuyez sur la touche entrée.
- **5.** Pour enregistrer vos modifications et quitter Setup Utility (BIOS), utilisez les touches de direction pour sélectionner **Exit** (Quitter) **> Exit Saving Changes** (Quitter en enregistrant les modifications), puis appuyez sur la touche entrée.

Vos modifications prennent effet immédiatement.

## <span id="page-77-0"></span>**Navigation et sélection dans Setup Utility (BIOS)**

Pour la navigation et la sélection dans Setup Utility (BIOS), procédez comme suit :

- **1.** Mettez l'ordinateur sous tension ou redémarrez-le, puis appuyez sur la touche echap lorsque le message « Press the ESC key for Startup Menu » (Pour accéder au menu de démarrage, appuyez sur la touche echap) apparaît en bas de l'écran.
	- Pour sélectionner un menu ou un élément de menu, utilisez la touche de tabulation et les touches de direction, puis appuyez sur la touche entrée.
	- Pour faire défiler vers le haut ou le bas, utilisez la touche fléchée vers le haut ou la touche fléchée vers le bas.
	- Pour fermer les boîtes de dialogue ouvertes et revenir à l'écran principal de Setup Utility (BIOS), appuyez sur la touche echap, puis suivez les instructions à l'écran.
- **2.** Appuyez sur la touche f10 pour accéder à Setup Utility (BIOS).

Pour quitter les menus de Setup Utility (BIOS), suivez l'une des méthodes ci-dessous :

Pour quitter les menus de Setup Utility (BIOS) sans enregistrer vos modifications, appuyez sur la touche echap, puis suivez les instructions à l'écran.

–ou–

Utilisez les touches de direction pour sélectionner **Exit** (Quitter) **> Exit Discarding Changes** (Quitter en ignorant les modifications), puis appuyez sur la touche entrée.

 $-0u-$ 

● Pour enregistrer vos modifications et quitter les menus de Setup Utility (BIOS), appuyez sur la touche f10, puis suivez les instructions à l'écran.

–ou–

Utilisez les touches de direction pour sélectionner **Exit** (Quitter) **> Exit Saving Changes** (Quitter en enregistrant les modifications), puis appuyez sur la touche entrée.

Vos préférences prennent effet au redémarrage de l'ordinateur.

### **Affichage des informations système**

- **1.** Démarrez Setup Utility (BIOS).
- **2.** Sélectionnez le menu **Main** (Principal). Les informations système, telles que la date et l'heure système, ainsi que des informations d'identification relatives à l'ordinateur s'affichent.
- **3.** Pour quitter Setup Utility (BIOS) sans modifier les paramètres, utilisez les touches de direction pour sélectionner **Exit** (Quitter) **> Exit Discarding Changes** (Quitter en ignorant les modifications), puis appuyez sur la touche entrée.

## <span id="page-78-0"></span>**Restauration des paramètres d'usine dans Setup Utility (BIOS)**

**REMARQUE :** La restauration des valeurs par défaut ne modifie pas le mode du disque dur.

Pour restaurer tous les paramètres de Setup Utility (BIOS) sur les valeurs définies en usine, procédez comme suit :

- **1.** Mettez l'ordinateur sous tension ou redémarrez-le, puis appuyez sur la touche echap lorsque le message « Press the ESC key for Startup Menu » (Pour accéder au menu de démarrage, appuyez sur la touche echap) apparaît en bas de l'écran.
- **2.** Appuyez sur la touche f10 pour accéder à Setup Utility (BIOS).
- **3.** Utilisez les touches de direction pour sélectionner **Exit** (Quitter) **> Load Setup Defaults** (Charger les paramètres d'installation par défaut). Appuyez sur la touche entrée.
- **4.** Suivez les instructions à l'écran.
- **5.** Pour enregistrer vos modifications et quitter l'utilitaire, appuyez sur la touche f10, puis suivez les instructions à l'écran.

–ou–

Utilisez les touches de direction pour sélectionner **Exit** (Quitter) **> Exit Saving Changes** (Quitter en enregistrant les modifications), puis appuyez sur la touche entrée.

Vos préférences prennent effet au redémarrage de l'ordinateur.

**REMARQUE :** La restauration des paramètres par défaut définis en usine n'affecte pas les paramètres relatifs aux mots de passe et à la sécurité.

## **Sortie de Setup Utility (BIOS)**

Pour quitter Setup Utility (BIOS) et enregistrer les modifications de la session en cours :

Si les menus de Setup Utility (BIOS) ne s'affichent pas, appuyez sur la touche echap pour retourner à l'écran du menu principal. Utilisez ensuite les touches de direction pour sélectionner **Exit** (Quitter) **> Exit Saving Changes** (Quitter en enregistrant les modifications), puis appuyez sur la touche entrée.

● Pour quitter Setup Utility (BIOS) sans enregistrer les modifications de la session en cours :

Si les menus de Setup Utility (BIOS) ne s'affichent pas, appuyez sur la touche echap pour retourner à l'écran du menu principal. Utilisez ensuite les touches de direction pour sélectionner **Exit** (Quitter) **> Exit Discarding Changes** (Quitter en ignorant les modifications), puis appuyez sur la touche entrée.

### **Mise à jour du BIOS**

Des versions mises à jour du BIOS peuvent être disponibles sur le site Web HP.

La plupart des mises à jour du BIOS proposées sur le site Web HP se présentent sous la forme de fichiers compressés appelés *SoftPaqs*.

Certaines mises à jour intègrent un fichier appelé Readme.txt qui contient des informations sur l'installation du fichier et la résolution de problèmes qui y sont liés.

### <span id="page-79-0"></span>**Identification de la version du BIOS**

Pour déterminer si les mises à jour du BIOS disponibles sont ultérieures aux versions du BIOS actuellement installées sur l'ordinateur, vous devez connaître la version actuelle du BIOS système.

Vous pouvez afficher des informations sur la version du BIOS (appelé également *date ROM* et *BIOS système*) en appuyant sur fn+echap (si vous êtes déjà dans Windows) ou en utilisant Setup Utility (BIOS).

- **1.** Démarrez Setup Utility (BIOS).
- **2.** Utilisez les touches de direction pour sélectionner **Main** (Principal). Appuyez sur la touche entrée.
- **3.** Pour quitter Setup Utility (BIOS) sans enregistrer vos modifications, utilisez la touche de tabulation et les touches de direction pour sélectionner **Exit** (Quitter) **> Exit Discarding Changes** (Quitter en ignorant les modifications), puis appuyez sur la touche entrée.

### **Téléchargement d'une mise à jour du BIOS**

**ATTENTION :** Pour éviter d'endommager l'ordinateur ou de faire échouer l'installation, téléchargez et installez une mise à jour du BIOS uniquement lorsque l'ordinateur est connecté à une source d'alimentation externe fiable via un adaptateur secteur. N'effectuez aucun téléchargement ni aucune installation de mise à jour du BIOS lorsque l'ordinateur fonctionne sur batterie, est installé dans un dispositif d'accueil en option ou connecté à une source d'alimentation en option. Au cours du téléchargement et de l'installation, suivez les instructions ci-dessous.

Ne déconnectez pas l'alimentation de l'ordinateur en débranchant le cordon d'alimentation de la prise secteur.

N'arrêtez pas l'ordinateur et n'activez pas le mode veille ou veille prolongée.

Abstenez-vous d'insérer, de retirer, de connecter ou de déconnecter un périphérique, un câble ou un cordon.

- **1.** Sélectionnez **Démarrer > Aide et support > Entretenir**.
- **2.** Cliquez sur **Actualiser**.
- **3.** Suivez les instructions à l'écran pour identifier votre ordinateur et accéder à la mise à jour du BIOS que vous souhaitez télécharger.
- **4.** Dans la zone de téléchargement, procédez comme suit :
	- **a.** Identifiez la mise à jour du BIOS ultérieure à celle actuellement installée sur l'ordinateur. Notez la date, le nom ou un autre identifiant. Ces informations vous seront utiles pour rechercher la mise à jour une fois qu'elle aura été téléchargée sur le disque dur.
	- **b.** Suivez les instructions à l'écran pour télécharger les éléments sélectionnés sur le disque dur.

Notez le chemin d'accès à l'emplacement où sera téléchargée la mise à jour du BIOS sur le disque dur. Vous devrez accéder à cet emplacement lorsque vous serez prêt à installer la mise à jour.

**EXARICUE :** Si vous connectez votre ordinateur à un réseau, consultez l'administrateur réseau avant d'installer des mises à jour logicielles, en particulier celles du BIOS système.

Les procédures d'installation du BIOS varient. Une fois le téléchargement terminé, suivez les instructions à l'écran. Si aucune instruction ne s'affiche, procédez comme suit :

- **1.** Ouvrez l'Explorateur Windows en sélectionnant **Démarrer > Ordinateur**.
- **2.** Double-cliquez sur la désignation du disque dur. Il s'agit généralement de Disque local (C:).
- **3.** À l'aide du chemin d'accès noté précédemment, ouvrez le dossier du disque dur qui contient la mise à jour.
- **4.** Double-cliquez sur le fichier dont l'extension est .exe (par exemple, *nomfichier*.exe).

L'installation du BIOS commence.

**5.** Terminez l'installation en suivant les instructions à l'écran.

**REMARQUE :** Lorsqu'un message apparaît à l'écran pour indiquer que l'installation s'est correctement déroulée, vous pouvez supprimer le fichier téléchargé du disque dur.

# **Menu de BIOS Setup**

Les tableaux présentés dans cette section décrivent les options des menus de BIOS Setup.

# **Menu Main (Principal)**

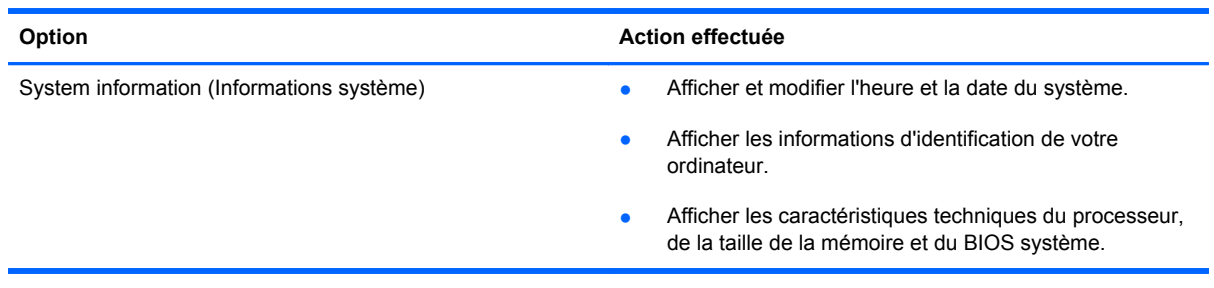

# **Menu Security (Sécurité)**

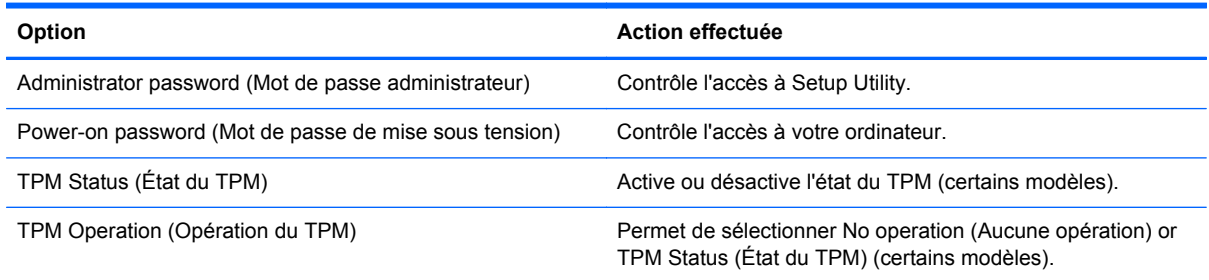

# **Menu Diagnostics**

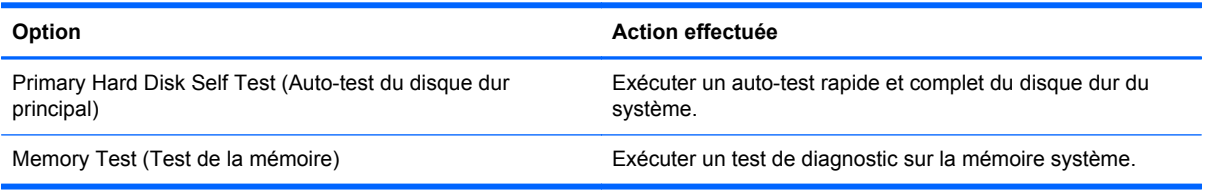

# **Utilisation des diagnostics système**

Les diagnostics système vous permettent d'exécuter des tests de diagnostic pour déterminer si les éléments matériels de l'ordinateur fonctionnent correctement. Selon votre ordinateur, les tests de diagnostic suivants peuvent être disponibles dans les diagnostics système :

- Start-up test (Test de démarrage) : ce test analyse les principaux composants de l'ordinateur nécessaires au démarrage de l'ordinateur.
- Run-in test (Test d'exécution) : ce test répète le test de démarrage pour vérifier l'absence de problèmes intermittents qui n'auraient pas été détectés par le test de démarrage.
- Hard disk test (Test du disque dur) : ce test analyse l'état physique du disque dur et vérifie toutes les données présentes dans chaque secteur du disque dur. Si le test détecte un secteur endommagé, il tente de déplacer les données vers un secteur intact.
- Battery test (Test de batterie) : ce test analyse l'état de la batterie. En cas d'échec du test de batterie, contactez le support technique pour signaler le problème.

Vous pouvez également consulter les informations système et les journaux d'erreurs dans la fenêtre des diagnostics système.

Pour démarrer les diagnostics système :

- **1.** Mettez sous tension ou redémarrez l'ordinateur. Lorsque le message « Press the ESC key for Startup Menu » (Pour accéder au menu de démarrage, appuyez sur la touche echap) apparaît dans l'angle inférieur gauche de l'écran, appuyez sur la touche echap. Lorsque le menu de démarrage s'affiche, appuyez sur la touche f2.
- **2.** Cliquez sur le test de diagnostic que vous souhaitez exécuter, puis suivez les instructions à l'écran.

**REMARQUE :** Pour interrompre un test de diagnostic en cours d'exécution, appuyez sur la touche echap.

# <span id="page-83-0"></span>**A Dépannage et support technique**

# **Dépannage**

## **L'ordinateur ne parvient pas à démarrer**

Si l'ordinateur ne démarre pas lorsque vous appuyez sur l'interrupteur d'alimentation, suivez les recommandations suivantes pour déterminer les causes du problème :

Si l'ordinateur est branché sur une prise secteur, branchez un autre appareil électrique sur la prise pour vérifier que l'alimentation ne présente pas de problème.

**REMARQUE :** Utilisez uniquement l'adaptateur secteur fourni avec l'ordinateur ou un adaptateur secteur agréé par HP pour cet ordinateur.

Si l'ordinateur fonctionne sur batterie ou s'il est branché sur une source d'alimentation externe différente de la prise secteur, branchez-le sur la prise secteur à l'aide de l'adaptateur secteur. Vérifiez que les connexions du cordon d'alimentation et de l'adaptateur secteur sont bien en place.

### **L'écran de l'ordinateur reste noir**

Si l'écran reste noir alors que l'ordinateur est sous tension et le voyant d'alimentation allumé, l'ordinateur n'est peut-être pas configuré pour afficher l'image sur son écran. Pour transférer l'image sur l'écran de l'ordinateur, appuyez sur la touche d'action f4.

### **Les logiciels ne fonctionnent pas correctement**

Si les logiciels cessent de répondre ou semblent fonctionner de manière anormale, appliquez les recommandations suivantes :

● Redémarrez l'ordinateur en sélectionnant **Démarrer > Arrêter > Redémarrer**.

Si vous ne pouvez pas redémarrer l'ordinateur à l'aide de cette procédure, reportez-vous à la section suivante, [L'ordinateur est sous tension mais il ne répond pas à la page 75](#page-84-0).

● Exécutez une analyse antivirus. Pour des informations sur l'utilisation des ressources antivirus de l'ordinateur, reportez-vous à la section [Protection de votre ordinateur et de vos informations](#page-61-0) [à la page 52](#page-61-0).

## <span id="page-84-0"></span>**L'ordinateur est sous tension mais il ne répond pas**

Si l'ordinateur ne répond pas aux commandes des logiciels ou du clavier alors qu'il est sous tension, effectuez les procédures d'arrêt d'urgence ci-dessous dans l'ordre indiqué :

**ATTENTION :** Les procédures d'arrêt d'urgence entraînent la perte des informations non enregistrées.

- Appuyez sur ctrl+alt+suppr, puis cliquez sur le bouton **Alimentation**.
- Appuyez sur l'interrupteur d'alimentation pendant au moins 5 secondes.

### **L'ordinateur est anormalement chaud**

Il est tout à fait normal que l'ordinateur soit chaud au toucher en cours de fonctionnement. Toutefois, si vous sentez qu'il est *anormalement* chaud, il peut s'agir d'une surchauffe due à l'obturation d'une des ouvertures d'aération. Si vous pensez que l'ordinateur est en surchauffe, laissez-le refroidir à température ambiante. Veillez à ne pas obstruer les ouvertures d'aération pendant l'utilisation de l'ordinateur.

**AVERTISSEMENT !** Pour éviter tout risque de blessure associée à la chaleur ou la surchauffe de l'ordinateur, ne placez pas ce dernier sur vos genoux et n'obstruez pas ses ouvertures d'aération. Utilisez toujours l'ordinateur sur une surface plane et rigide. La ventilation ne doit pas être entravée par des éléments rigides, tels qu'une imprimante, ni par des éléments souples, tels que des coussins, un vêtement ou un tapis. De même, l'adaptateur secteur ne doit rester en contact ni avec la peau ni avec un élément souple, tel que des coussins, un vêtement ou un tapis lorsque l'ordinateur est en cours de fonctionnement. L'ordinateur et l'adaptateur secteur sont conformes aux limites de température des surfaces accessibles à l'utilisateur, définies par la norme internationale sur la sécurité du matériel informatique (CEI 60950).

**REMARQUE :** Le ventilateur de l'ordinateur démarre automatiquement pour refroidir les composants internes et éviter une surchauffe. Il est normal que le ventilateur interne s'arrête et redémarre en cours d'utilisation.

### **Un périphérique externe ne fonctionne pas**

Si un périphérique externe ne fonctionne pas normalement, essayez les procédures suivantes :

- Mettez le périphérique sous tension conformément aux instructions du fabricant.
- Assurez-vous que toutes les connexions du périphérique sont bien en place.
- Assurez-vous que le périphérique est alimenté.
- Assurez-vous que le périphérique, en particulier s'il est ancien, est compatible avec le système d'exploitation.
- Assurez-vous que les pilotes appropriés sont installés et à jour.

## <span id="page-85-0"></span>**La connexion sans fil ne fonctionne pas**

Si la connexion au réseau sans fil ne fonctionne pas correctement, appliquez les recommandations suivantes :

- Vérifiez que le voyant des périphériques sans fil de l'ordinateur est allumé (blanc). Si le voyant est éteint, appuyez sur la touche d'action f12 pour l'allumer.
- Vérifiez que les antennes sans fil de l'ordinateur ne sont pas obstruées.
- Vérifiez que le modem pour câble ou DSL, ainsi que le cordon d'alimentation associé, sont connectés correctement et que les voyants sont allumés.
- Assurez-vous que le routeur ou le point d'accès sans fil est correctement connecté à l'adaptateur secteur et au modem câble ou DSL, et que les voyants sont allumés.
- Déconnectez et reconnectez tous les câbles, puis arrêtez et redémarrez les périphériques.

**REMARQUE :** Pour plus d'informations sur la technologie sans fil, reportez-vous aux rubriques d'aide pertinentes et aux liens que vous trouverez dans Aide et support.

# **Contact du support technique**

Si les informations fournies dans ce manuel de l'utilisateur ou dans Aide et support ne vous ont pas permis de résoudre votre problème, contactez le support technique à l'adresse suivante :

<http://www.hp.com/go/contactHP>

**REMARQUE :** Pour un support international, cliquez sur le lien Contacter HP dans le monde sur le côté gauche de la page ou accédez à l'adresse [http://welcome.hp.com/country/us/en/](http://welcome.hp.com/country/us/en/wwcontact_us.html) [wwcontact\\_us.html.](http://welcome.hp.com/country/us/en/wwcontact_us.html)

À cette adresse, vous pouvez :

Discuter en ligne avec un technicien HP.

**REMARQUE :** Lorsque la discussion avec le spécialiste n'est pas disponible dans une langue donnée, elle est toujours disponible en anglais.

- Envoyer un courrier électronique au support technique.
- Obtenir la liste des numéros de téléphone internationaux du support technique.
- Localiser un centre de service HP.

# <span id="page-87-0"></span>**B Nettoyage de votre ordinateur**

# **Nettoyage de l'écran**

Essuyez délicatement l'écran à l'aide d'un chiffon doux et non pelucheux imprégné d'un nettoyant pour vitres *sans alcool*. Assurez-vous que l'écran est sec avant de refermer l'ordinateur.

# **Nettoyage du capot et des parties latérales**

Pour nettoyer et désinfecter le capot et les parties latérales, utilisez une lingette en microfibre ou un chiffon antistatique non-gras (par exemple, une peau de chamois) imprégné d'un nettoyant pour vitres *sans alcool* ou utilisez une lingette jetable anti-bactérie.

**REMARQUE :** Lors du nettoyage du capot de l'ordinateur, effectuez un mouvement circulaire pour mieux retirer les poussières et dépôts.

# **Nettoyage du pavé tactile et du clavier**

A **ATTENTION** : Lors du nettoyage du pavé tactile et du clavier, ne laissez pas les liquides pénétrer entre les touches. Vous risqueriez d'endommager de façon permanente les composants internes.

- Pour nettoyer et désinfecter le pavé tactile et le clavier, utilisez une lingette en microfibre ou un chiffon antistatique non-gras (par exemple, une peau de chamois) imprégné d'un nettoyant pour vitres *sans alcool* ou utilisez une lingette jetable anti-bactérie.
- Pour éviter que les touches ne collent et retirer la poussière, les peluches et les particules du clavier, utilisez une bombe dépoussiérante à air comprimé avec embout directionnel.
- A **AVERTISSEMENT !** Pour éviter tout risque de choc électrique et toute détérioration des composants internes, n'utilisez pas d'embout d'aspirateur pour nettoyer le clavier. L'utilisation d'un aspirateur peut entraîner le dépôt de poussières ménagères sur le clavier.

# <span id="page-88-0"></span>**C Déplacement avec l'ordinateur**

Pour de meilleurs résultats, respectez les conseils de déplacement et de transport qui suivent :

- Préparez votre ordinateur avant de le déplacer ou de le transporter :
	- Sauvegardez vos informations.
	- Retirez tous les disques et toutes les cartes multimédia externes, telles que les cartes numériques.
		- **ATTENTION :** Pour réduire tout risque de détérioration de l'ordinateur ou d'une unité, ou encore toute perte d'informations, retirez le support d'une unité avant de la transporter ou de la stocker.
	- Désactivez et déconnectez tous les périphériques externes.
	- Arrêtez l'ordinateur.
- Emportez une copie de sauvegarde de vos données. Conservez la copie de sauvegarde à l'écart de l'ordinateur.
- Lorsque vous voyagez en avion, prenez l'ordinateur avec vos bagages à main ; ne l'enregistrez pas en soute.
- **ATTENTION :** Évitez d'exposer l'unité à des champs magnétiques. Les portiques de détection et les bâtons de sécurité utilisés dans les aéroports sont des dispositifs de sécurité qui génèrent des champs magnétiques. Les tapis roulants et dispositifs de sécurité aéroportuaires similaires qui contrôlent les bagages utilisent généralement des rayons X et non des champs magnétiques, ce qui ne représente aucun risque pour les unités.
- L'utilisation en vol de l'ordinateur est à la discrétion de la compagnie aérienne. Si vous souhaitez utiliser l'ordinateur en vol, consultez préalablement la compagnie aérienne.
- Si vous devez expédier l'ordinateur par la poste, empaquetez-le dans un emballage protecteur et apposez l'inscription « FRAGILE ».
- Si l'ordinateur dispose d'un périphérique sans fil ou d'un module HP Mobile Broadband, par exemple un périphérique 802.11 b/g, d'un périphérique GSM (Global System for Mobile Communications) ou GPRS (General Packet Radio Service), l'utilisation de ces périphériques peut être restreinte dans certains endroits. Ces restrictions peuvent s'appliquer à bord des avions, dans les hôpitaux, dans les lieux à proximité d'explosifs et dans les environnements

dangereux. Si vous ne connaissez pas la politique relative à l'utilisation d'un périphérique particulier, demandez l'autorisation de l'utiliser avant de le mettre sous tension.

- Si vous vous déplacez à l'étranger, appliquez les recommandations suivantes :
	- Vérifiez les réglementations douanières relatives aux ordinateurs pour tous les pays/ régions où vous vous rendez.
	- Vérifiez les spécifications des cordons d'alimentation et des adaptateurs dans les pays/ régions où vous prévoyez d'utiliser votre ordinateur. En effet, les spécifications de tension, de fréquence et de prise varient selon les pays/régions.
	- **AVERTISSEMENT !** Afin de réduire le risque de choc électrique, d'incendie ou de détérioration du matériel, n'essayez pas d'alimenter l'ordinateur au moyen d'un kit de conversion de tension destiné aux équipements ménagers.

# **D Mise à jour des logiciels et pilotes**

HP recommande de mettre à jour régulièrement vos logiciels et pilotes avec les versions les plus récentes. Accédez à la page <http://www.hp.com/support> pour télécharger les dernières versions. Vous pouvez également vous inscrire pour recevoir des notifications automatiques de mise à jour au fur et à mesure de leur disponibilité.

# <span id="page-91-0"></span>**E Électricité statique**

L'électricité statique est une décharge d'électricité qui se produit lorsque deux objets entrent en contact. Par exemple, vous pouvez recevoir une décharge lorsque vous êtes sur un tapis et que vous touchez la poignée métallique d'une porte.

Une décharge d'électricité statique transmise par un doigt ou d'autres conducteurs électrostatiques risque de détériorer les composants électroniques. Afin d'éviter tout risque de détérioration de l'ordinateur, d'une unité ou toute perte d'informations, respectez les précautions suivantes :

- Si les instructions d'installation ou de retrait vous indiquent de débrancher l'ordinateur, faites-le après vous être assuré d'être correctement relié à la terre.
- Conservez les composants dans leur emballage de protection contre l'électricité statique jusqu'à ce que vous soyez prêt à les installer.
- Évitez de toucher les broches, les conducteurs et les circuits. Manipulez le moins possible les composants électroniques.
- Utilisez des outils non magnétiques.
- Avant de manipuler des composants, déchargez-vous de l'électricité statique en touchant une surface métallique non peinte du composant.

Pour plus d'informations sur l'électricité statique ou le retrait et l'installation des composants, contactez le support technique.

# <span id="page-92-0"></span>**F Caractéristiques**

# **Tension d'entrée**

Les informations relatives à l'alimentation contenues dans cette section peuvent s'avérer utiles si vous voyagez à l'étranger avec votre ordinateur.

L'ordinateur utilise une alimentation en courant continu, qui peut être fournie par une source d'alimentation en courant alternatif ou continu. La source d'alimentation secteur doit offrir une puissance nominale de 100-240 V, 50-60 Hz. Bien que l'ordinateur puisse fonctionner sur une source d'alimentation en courant continu autonome, il est vivement recommandé d'utiliser uniquement un adaptateur secteur ou une source d'alimentation en courant continu fournis ou agréés par HP pour alimenter l'ordinateur.

L'ordinateur peut fonctionner sur une alimentation en courant continu correspondant aux caractéristiques suivantes :

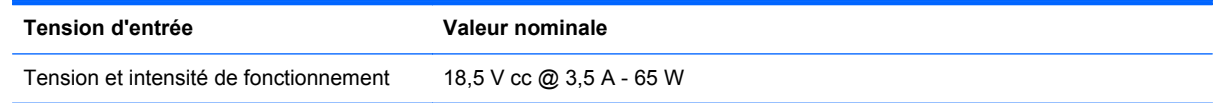

## **Connexion CC pour alimentation externe HP**

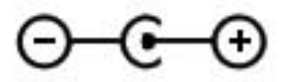

**REMARQUE :** Ce produit est conçu pour des systèmes électriques en Norvège ayant une tension phase à phase ne dépassant pas 240 Vrms.

**PEMARQUE :** La tension et l'intensité de fonctionnement de l'ordinateur sont indiquées sur l'étiquette de conformité du système.

# <span id="page-93-0"></span>**Environnement d'exploitation**

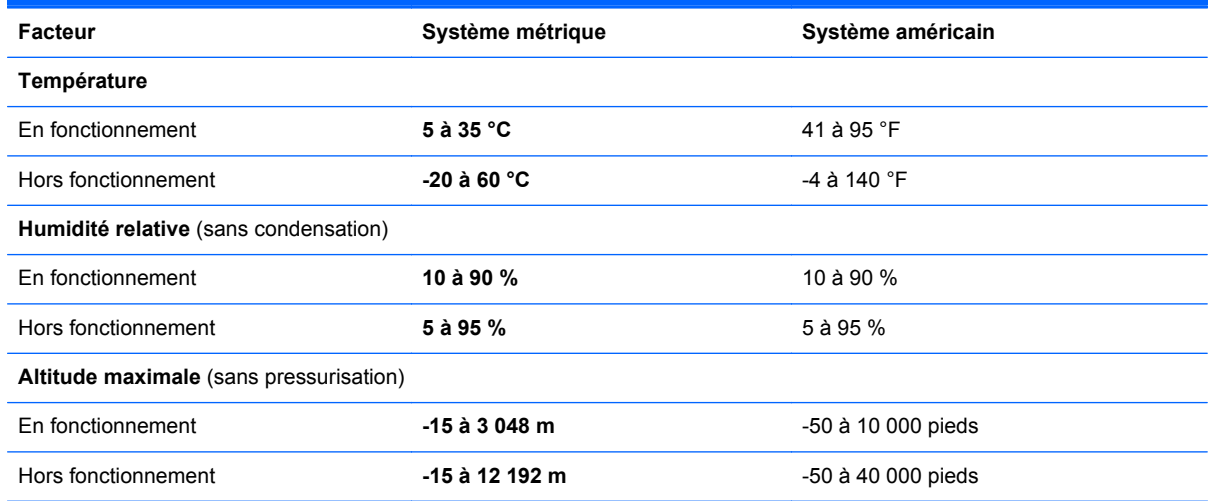

# **Index**

### **A**

accès à un autre réseau [20](#page-29-0) activation ou désactivation des périphériques sans fil [17](#page-26-0) adaptateur Ethernet USB HP, connexion [21](#page-30-0) affichage des informations système [68](#page-77-0) alimentation batterie [40](#page-49-0) alimentation, identification des voyants [5](#page-14-0) alimentation par batterie [40](#page-49-0) alimentation secteur externe, utilisation [41](#page-50-0) antennes WLAN, identification [11](#page-20-0) applications Windows, identification de la touche [7](#page-16-0) arrêt [46](#page-55-0)

### **B**

batterie décharge [40](#page-49-0) niveaux bas de batterie [40](#page-49-0) **BIOS** identification de la version [70](#page-79-0) mise à jour [69](#page-78-0) téléchargement d'une mise à jour [70](#page-79-0) Bluetooth, étiquette [14](#page-23-0) bouton d'activation et désactivation du pavé tactile [4](#page-13-0) boutons droit du pavé tactile [4](#page-13-0) gauche du pavé tactile [4](#page-13-0) multimédia [30](#page-39-0) volume [31](#page-40-0)

### **C**

câble réseau, connexion [21](#page-30-0) câbles USB [49](#page-58-0) câble USB, connexion [49](#page-58-0) carte numérique formats pris en charge [47](#page-56-0) insertion [47](#page-56-0) retrait [48](#page-57-0) certificat d'authenticité, étiquette [14](#page-23-0) certificat d'authenticité Microsoft, étiquette [14](#page-23-0) clavier, identification des touches d'activation [29](#page-38-0) clé de produit [14](#page-23-0) commandes du système d'exploitation [17](#page-26-0) concentrateurs [48](#page-57-0) concentrateurs USB [48](#page-57-0) configuration des fonctions audio d'un périphérique HDMI [33](#page-42-0) conformité, informations étiquette de conformité [14](#page-23-0) périphériques sans fil, étiquettes de certification [14](#page-23-0) connecteur d'alimentation [9](#page-18-0) connecteur d'alimentation, identification [9](#page-18-0) connecteur de carte numérique, identification [9](#page-18-0) connecteurs carte numérique [9](#page-18-0) Connection Manager [17](#page-26-0) connexion à un réseau filaire [21](#page-30-0) connexion à un réseau sans fil existant [18](#page-27-0) connexion CC pour alimentation externe HP [83](#page-92-0)

connexion Internet, configuration [19](#page-28-0) connexion sans fil, configuration [19](#page-28-0) connexion sans fil, création [16](#page-25-0) création d'une connexion sans fil [16](#page-25-0) cryptage des données sans fil [20](#page-29-0)

### **D**

définition d'une protection par mot de passe à la sortie de veille [36](#page-45-0) dépannage connexion à un réseau sans fil [76](#page-85-0) l'écran de l'ordinateur reste noir [74](#page-83-0) l'ordinateur est sous tension mais il ne répond pas [75](#page-84-0) l'ordinateur ne parvient pas à démarrer [74](#page-83-0) les logiciels ne fonctionnent pas correctement [74](#page-83-0) ordinateur anormalement chaud [75](#page-84-0) périphérique externe [75](#page-84-0) dépannage et support technique [74](#page-83-0) déplacement avec l'ordinateur [14](#page-23-0), [79](#page-88-0) dispositifs de sécurité aéroportuaires [51](#page-60-0) disque dur externes [50](#page-59-0) disques de restauration [60](#page-69-0) disques pris en charge [60](#page-69-0)

### **E**

echap, identification de la touche [7](#page-16-0) électricité statique [82](#page-91-0) éléments côté droit [8](#page-17-0) côté gauche [9](#page-18-0) écran [11](#page-20-0) partie arrière [12](#page-21-0) partie inférieure [13](#page-22-0) partie supérieure [4](#page-13-0) entrée audio (microphone), identification de la prise [8](#page-17-0) entretien de votre ordinateur [78](#page-87-0) environnement d'exploitation [84](#page-93-0) étiquettes Bluetooth [14](#page-23-0) certificat d'authenticité Microsoft [14](#page-23-0) conformité [14](#page-23-0) numéro de série [14](#page-23-0) périphériques sans fil, certification [14](#page-23-0) WLAN [14](#page-23-0)

#### **F**

f11 [62](#page-71-0) FAI, utilisation [15](#page-24-0) fn, identification de la touche [7](#page-16-0), [29](#page-38-0) fonctions audio, vérification [31](#page-40-0)

### **H**

HDMI configuration des fonctions audio [33](#page-42-0) HP Connection Manager [17](#page-26-0) HP Recovery Manager [61](#page-70-0)

### **I**

icône du réseau [16](#page-25-0) icônes périphériques sans fil [16](#page-25-0) réseau [16](#page-25-0) informations sur la batterie, recherche [40](#page-49-0) informations système, touche d'activation [29](#page-38-0) installation mises à jour logicielles [57](#page-66-0) interrupteur d'alimentation, identification [6](#page-15-0) interrupteur d'écran interne [11](#page-20-0) interrupteurs alimentation [6](#page-15-0)

### **L**

logiciel antivirus [56](#page-65-0) logiciel de sécurité sur Internet [56](#page-65-0) logiciels HP Connection Manager [17](#page-26-0) logo Windows, identification de la touche [7](#page-16-0)

### **M**

microphone (entrée audio), identification de la prise [8](#page-17-0) mise hors tension de l'ordinateur [46](#page-55-0) mises à jour logicielles, installation [57](#page-66-0) mots de passe définition dans Setup Utility (BIOS) [54](#page-63-0) définition dans Windows [54](#page-63-0) mouvement de défilement du pavé tactile [27](#page-36-0) mouvement de pincement du pavé tactile [27](#page-36-0) mouvement de zoom du pavé tactile [27](#page-36-0) mouvements du pavé tactile défilement [27](#page-36-0) pincement [27](#page-36-0) zoom [27](#page-36-0) Muet, identification du voyant [5](#page-14-0)

### **N**

nettoyage de votre ordinateur [78](#page-87-0) niveau bas de batterie [40](#page-49-0) niveau critique de batterie [41](#page-50-0) nom et numéro du produit, ordinateur [14](#page-23-0) numéro de série [14](#page-23-0) numéro de série, ordinateur [14](#page-23-0)

#### **O**

ordinateur, déplacement [79](#page-88-0) ouvertures d'aération, identification [12,](#page-21-0) [13](#page-22-0)

#### **P**

pare-feu, logiciel [20,](#page-29-0) [56](#page-65-0) pavé tactile boutons [4](#page-13-0) utilisation [23](#page-32-0) pavé tactile, identification de la zone [4](#page-13-0) périphérique Bluetooth [16,](#page-25-0) [20](#page-29-0) périphériques de pointage configuration des préférences [23](#page-32-0) périphériques externes [50](#page-59-0) périphériques externes en option, utilisation [50](#page-59-0) périphériques sans fil icônes [16](#page-25-0) protection [19](#page-28-0) périphériques sans fil, activation ou désactivation [17](#page-26-0) périphériques sans fil, étiquette de certification [14](#page-23-0) périphériques USB connexion [49](#page-58-0) description [48](#page-57-0) retrait [49](#page-58-0) points de restauration [66](#page-75-0) port HDMI, identification [9](#page-18-0) ports HDMI [9](#page-18-0) USB [8](#page-17-0), [9](#page-18-0) prise du casque (sortie audio) [8](#page-17-0) prise RJ-45 (réseau), identification [9](#page-18-0) prises entrée audio (microphone) [8](#page-17-0) réseau [9](#page-18-0) RJ-45 (réseau) [9](#page-18-0) sortie audio (casque) [8](#page-17-0) protection de votre réseau sans fil [19](#page-28-0)

### **R**

réseau, identification de la prise [9](#page-18-0) réseau local (LAN) câble nécessaire [21](#page-30-0) connexion du câble [21](#page-30-0)

réseau sans fil (WLAN) connexion à un réseau existant [18](#page-27-0) sécurité [19](#page-28-0) réseau sans fil (WLAN), équipement nécessaire [19](#page-28-0) réseau sans fil existant, connexion [18](#page-27-0) restauration à partir de la partition de restauration dédiée [61](#page-70-0) restauration à partir des disques de restauration [63](#page-72-0) restauration du système [61](#page-70-0) routeur sans fil, configuration [19](#page-28-0)

### **S**

sauvegarde fichiers personnels [64](#page-73-0) paramètres personnalisés de fenêtre, de barre d'outils et de barre de menus [64](#page-73-0) sécurité, réseau sans fil [19](#page-28-0) Setup Utility (BIOS) affichage des informations système [68](#page-77-0) changement de langue [67](#page-76-0) définition de mots de passe [54](#page-63-0) navigation et sélection [68](#page-77-0) paramètres d'usine, restauration [69](#page-78-0) sortie [69](#page-78-0) sortie audio (casque), identification de la prise [8](#page-17-0) souris externe configuration des préférences [23](#page-32-0) système, points de restauration [66](#page-75-0) système, restauration [61](#page-70-0) système bloqué [46](#page-55-0) système d'exploitation certificat d'authenticité Microsoft, étiquette [14](#page-23-0) clé de produit [14](#page-23-0)

### **T**

tension d'entrée [83](#page-92-0) touches action [7](#page-16-0)

applications Windows [7](#page-16-0) echap [7](#page-16-0) fn [7](#page-16-0) logo Windows [7](#page-16-0) multimédia [30](#page-39-0) volume [31](#page-40-0) touches d'action Aide et support [28](#page-37-0) augmentation de la luminosité de l'écran [28](#page-37-0) augmentation du volume [29](#page-38-0) basculement de l'image à l'écran [28](#page-37-0) identification [7](#page-16-0) lecture, pause, reprise [28](#page-37-0) morceau ou chapitre précédent [28](#page-37-0) Muet [29](#page-38-0) périphériques sans fil [29](#page-38-0) plage ou section suivante [28](#page-37-0) réduction de la luminosité de l'écran [28](#page-37-0) réduction du volume [28](#page-37-0) rétroéclairage du clavier [28](#page-37-0) volume [31](#page-40-0) touches d'action multimédia [30](#page-39-0) touches d'activation affichage des informations système [29](#page-38-0) description [29](#page-38-0) utilisation [29](#page-38-0) touches d'activation multimédia [30](#page-39-0) touches d'activité multimédia [30](#page-39-0)

#### **U**

unité, voyant [10](#page-19-0) unité externe [50](#page-59-0) unité optique externe en option [50](#page-59-0) unités disques durs [50](#page-59-0) externes [50](#page-59-0) manipulation [51](#page-60-0) optique externe en option [50](#page-59-0) USB, identification des ports [8](#page-17-0), [9](#page-18-0) utilisation de l'alimentation secteur externe [41](#page-50-0) utilisation de la restauration du système [66](#page-75-0)

utilisation de mots de passe [53](#page-62-0)

### **V**

veille activation [35](#page-44-0) activation suite à un niveau critique de batterie [41](#page-50-0) sortie [35](#page-44-0) veille prolongée activation [36](#page-45-0) sortie [36](#page-45-0) vérification des fonctions audio [31](#page-40-0) verr maj, identification du voyant [5](#page-14-0) volume boutons [31](#page-40-0) réglage [31](#page-40-0) touches [31](#page-40-0) voyant de la batterie [9](#page-18-0) voyant des périphériques sans fil [5](#page-14-0) voyant du pavé tactile [4](#page-13-0) voyants alimentation [5](#page-14-0) alimentation secteur/batterie [9](#page-18-0) disque dur [10](#page-19-0) Muet [5](#page-14-0) pavé tactile [4](#page-13-0) périphériques sans fil [5](#page-14-0) verr maj [5](#page-14-0) webcam [11](#page-20-0)

#### **W**

webcam [32](#page-41-0) webcam, identification [5](#page-14-0) webcam, identification du voyant [5](#page-14-0) webcam interne, identification du voyant [11](#page-20-0) Windows, définition de mots de passe [54](#page-63-0) WLAN, configuration [19](#page-28-0) WLAN, étiquette [14](#page-23-0) WLAN, périphérique [14](#page-23-0)